# **Nokia 6110 Navigator Bedienungsanleitung**

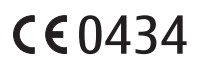

#### KONFORMITÄTSERKLÄRUNG

Hiermit erklärt NOKIA CORPORATION, dass sich dieses RM-122-Produkt in Übereinstimmung mit den grundlegenden Anforderungen und den übrigen einschlägigen Bestimmungen der Richtlinie 1999/5/EG befindet. Den vollständigen Text der Konformitätserklärung finden Sie unter: http://www.nokia.com/phones/declaration\_of\_conformity/.

© 2008 Nokia. Alle Rechte vorbehalten.

Nokia, Nokia Connecting People, Nokia Care, Navi und Visual Radio sind Marken oder eingetragene Marken der Nokia Corporation. Nokia tune und Visual Radio sind Tonmarken der Nokia Corporation. Andere in diesem Handbuch erwähnte Produkt- und Firmennamen können Marken oder Handelsnamen ihrer jeweiligen Inhaber sein.

Der Inhalt dieses Dokuments darf ohne vorherige schriftliche Genehmigung durch Nokia in keiner Form, weder ganz noch teilweise, vervielfältigt, weitergegeben, verbreitet oder gespeichert werden.

This product includes software licensed from Symbian Software Ltd © 1998-2008. symbian Symbian and Symbian OS are trademarks of Symbian Ltd.

US Patent No 5818437 and other pending patents. T9 text input software Copyright © 1997-2008. Tegic Communications, Inc. All rights reserved.

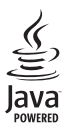

Java™ and all Java-based marks are trademarks or registered trademarks of Sun Microsystems, Inc.

This product is licensed under the MPEG-4 Visual Patent Portfolio License (i) for personal and noncommercial use in connection with information which has been encoded in compliance with the MPEG-4 Visual Standard by a consumer engaged in a personal and noncommercial activity and (ii) for use in connection with MPEG-4 video provided by a licensed video provider. No license is granted or shall be implied for any other use. Additional information, including that related to promotional, internal, and commercial uses, may be obtained from MPEG LA, LLC. See <http://www.mpegla.com>.

Dieses Produkt ist im Rahmen der MPEG-4 Visual Patent Portfolio License lizenziert (i) für den persönlichen und nicht kommerziellen Einsatz in Verbindung mit Informationen, die von einem Verbraucher in Übereinstimmung mit dem MPEG-4 Visual Standard persönlich und nicht kommerziell erstellt wurden, und (ii) für den Einsatz in Verbindung mit MPEG-4 Videos, die von einem lizenzierten Videoanbieter zur Verfügung gestellt wurden. Es wird weder implizit noch explizit eine Lizenz für andere Einsatzzwecke gewährt. Weitere Informationen, inklusive solcher zur Verwendung für Werbezwecke sowie für den internen und kommerziellen Einsatz, erhalten Sie von MPEG LA, LLC. Siehe <http://www.mpegla.com>.

Nokia entwickelt seine Produkte ständig weiter. Nokia behält sich das Recht vor, ohne vorherige Ankündigung an jedem der in dieser Dokumentation beschriebenen Produkte Änderungen und Verbesserungen vorzunehmen.

IN DEM NACH GELTENDEM RECHT GRÖSSTMÖGLICHEN UMFANG SIND NOKIA ODER SEINE LIZENZGEBER UNTER KEINEN UMSTÄNDEN VERANTWORTLICH FÜR JEDWEDEN VERLUST VON DATEN ODER EINKÜNFTEN ODER FÜR JEDWEDE BESONDEREN, BEILÄUFIGEN, FOLGE- ODER MITTELBAREN SCHÄDEN, WIE AUCH IMMER DIESE VERURSACHT WORDEN SIND.

FÜR DEN INHALT DIESES DOKUMENTS WIRD KEINE HAFTUNG ÜBERNOMMEN. SOWEIT NICHT DURCH DAS ANWENDBARE RECHT VORGESCHRIEBEN, WIRD WEDER AUSDRÜCKLICH NOCH KONKLUDENT IRGENDEINE GARANTIE ODER GEWÄHRLEISTUNG FÜR DIE RICHTIGKEIT, VERLÄSSLICHKEIT ODER DEN INHALT DIESES DOKUMENTS ÜBERNOMMEN, EINSCHLIESSLICH, ABER NICHT BESCHRÄNKT AUF DIE STILLSCHWEIGENDE GARANTIE DER MARKTTAUGLICHKEIT UND DER EIGNUNG FÜR EINEN BESTIMMTEN ZWECK. NOKIA BEHÄLT SICH DAS RECHT VOR, JEDERZEIT OHNE VORHERIGE ANKÜNDIGUNG ÄNDERUNGEN AN DIESEM DOKUMENT VORZUNEHMEN ODER DAS DOKUMENT ZURÜCKZUZIEHEN.

Die Verfügbarkeit bestimmter Produkte und Anwendungen und Dienste für diese Produkte kann je nach Region variieren. Wenden Sie sich für weitere Details und Informationen über verfügbare Sprachoptionen an Ihren Nokia Händler.

#### Exportregelungen

Dieses Gerät kann Komponenten, Technik oder Software enthalten, die den Exportgesetzen und -bestimmungen der USA oder anderer Länder unterliegen. Eine gesetzeswidrige Abweichung ist untersagt.

#### HINWEIS ZU FCC/INDUSTRY CANADA

Ihr Gerät kann Störungen im Fernsehen oder Radio verursachen (wenn beispielsweise ein Telefon in der Nähe eines Empfangsgeräts verwendet wird). Die FCC (Federal Communications Commission) oder Industry Canada können von Ihnen verlangen, auf die Verwendung Ihres Telefons zu verzichten, wenn solche Störungen nicht behoben werden können. Wenn Sie diesbezüglich Unterstützung benötigen, wenden Sie sich an die zuständige Dienststelle vor Ort. Dieses Gerät entspricht Abschnitt 15 der FCC-Richtlinien. Der Betrieb ist nur zulässig, wenn die folgenden beiden Bedingungen erfüllt sind: (1) Dieses Gerät darf keine schädlichen Interferenzen erzeugen und (2) Dieses Gerät muss empfangene Interferenzen aufnehmen, auch wenn diese zu Betriebsstörungen führen können. Jegliche Änderungen oder Modifikationen, die nicht ausdrücklich von Nokia genehmigt wurden, könnten die Berechtigung des Benutzers zum Betrieb dieses Geräts aufheben.

#### KEINE GARANTIE

Die Programme der Drittanbieter, die mit dem Gerät geliefert werden, wurden möglicherweise von Personen oder Unternehmen erstellt oder unterliegen Rechten von Personen oder Unternehmen, die nicht mit Nokia verbunden sind oder sonst zu Nokia in einer Beziehung stehen. Nokia hat weder Urheberrechte noch andere geistige Eigentumsrechte an diesen Drittanbieterprogrammen. Als solches übernimmt Nokia weder irgendeine Verantwortung für den Endbenutzersupport oder die Funktionsfähigkeit dieser Programme noch für die in diesen Programmen und in diesem Material enthaltenen Informationen. Nokia übernimmt keine Garantie oder Gewährleistung für diese Drittanbieterprogramme. DURCH DIE NUTZUNG DER PROGRAMME AKZEPTIEREN SIE, DASS DIE PROGRAMME WIE BESEHEN OHNE GEWÄHRLEISTUNG ODER GARANTIE JEGLICHER ART, OB AUSDRÜCKLICH ODER STILLSCHWEIGEND, UND IM MAXIMAL ZULÄSSIGEN RAHMEN DES GELTENDEN GESETZES ZUR VERFÜGUNG GESTELLT WERDEN. WEITERHIN AKZEPTIEREN SIE, DASS WEDER NOKIA NOCH EIN MIT NOKIA VERBUNDENES UNTERNEHMEN EINE ZUSICHERUNG, GARANTIE ODER GEWÄHRLEISTUNG ÜBERNEHMEN, OB AUSDRÜCKLICH ODER STILLSCHWEIGEND, EINSCHLIESSLICH, JEDOCH NICHT BESCHRÄNKT AUF RECHTSMÄNGEL, GEBRAUCHSTAUGLICHKEIT ODER EIGNUNG FÜR EINEN BESTIMMTEN ZWECK, ODER DAFÜR, DASS DIE PROGRAMME NICHT IRGENDWELCHE PATENTE, URHEBERRECHTE, MARKEN ODER SONSTIGE RECHTE DRITTER VERLETZEN.

#### Ausgabe4

# **Inhalt**

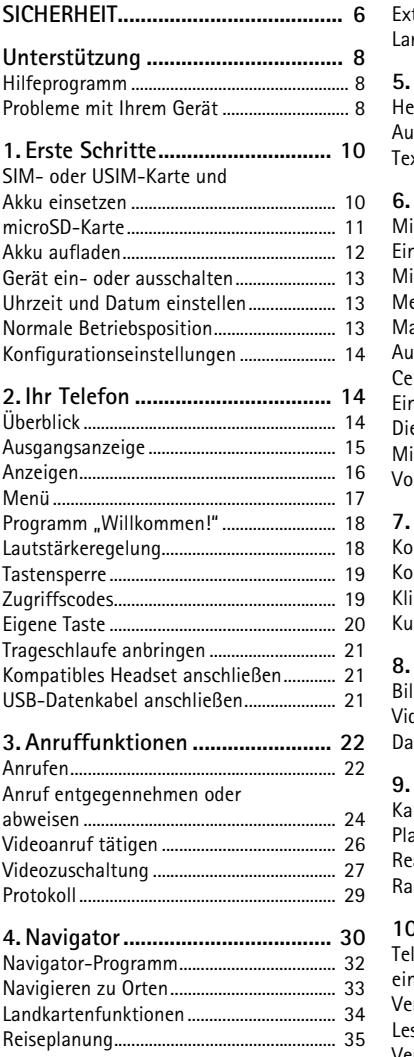

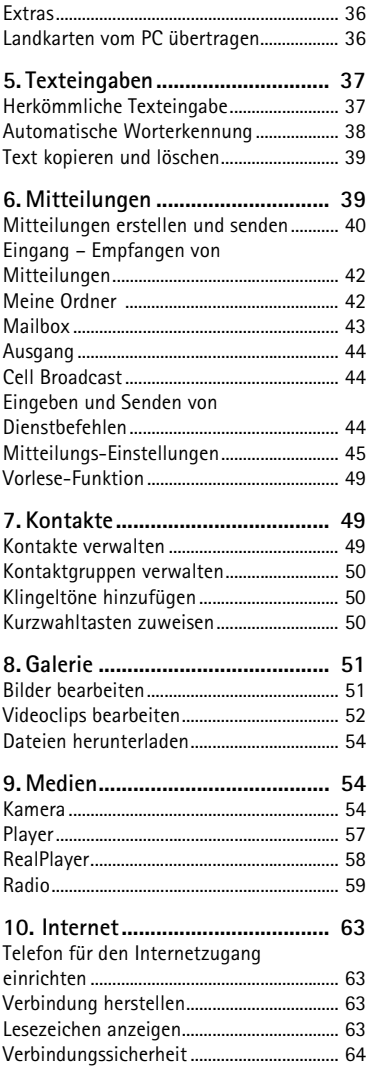

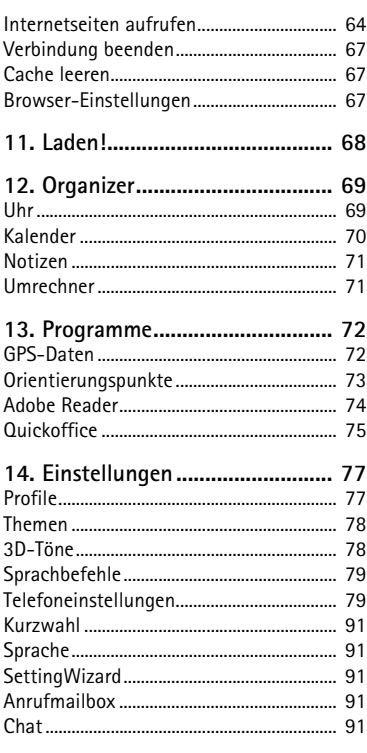

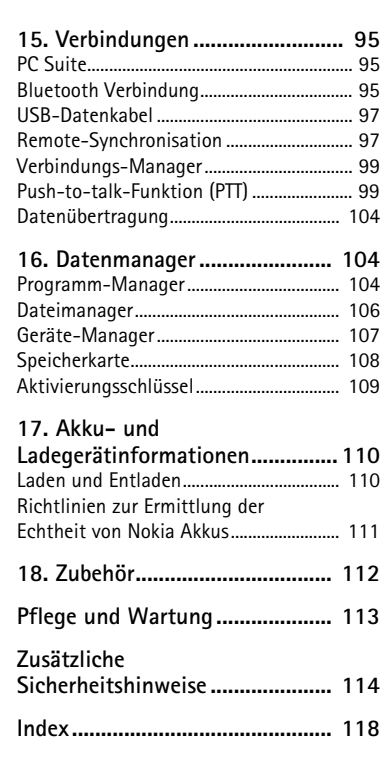

# <span id="page-5-0"></span>**SICHERHEIT**

Lesen Sie diese einfachen Richtlinien. Deren Nichtbeachtung kann gefährliche Folgen haben oder gegen Vorschriften verstoßen. Lesen Sie die ausführliche Bedienungsanleitung für weitere Informationen.

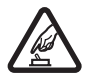

#### **SICHERES EINSCHALTEN**

Schalten Sie das Gerät nicht ein, wenn der Einsatz von Mobiltelefonen verboten ist, es Störungen verursachen oder Gefahr entstehen kann.

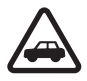

#### **VERKEHRSSICHERHEIT GEHT VOR**

Beachten Sie alle vor Ort geltenden Gesetze. Die Hände müssen beim Fahren immer für die Bedienung des Fahrzeugs frei sein. Die Verkehrssicherheit muss beim Fahren immer Vorrang haben.

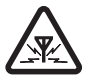

#### **INTERFERENZEN** Bei mobilen Geräten kann es zu Störungen durch Interferenzen kommen, die die Leistung beeinträchtigen können.

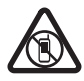

#### **IN GEFAHRBEREICHEN AUSSCHALTEN**

Beachten Sie alle Gebote und Verbote. Schalten Sie das Gerät in Flugzeugen, in der Umgebung von medizinischen Geräten, Kraftstoffen und Chemikalien sowie in Sprenggebieten aus.

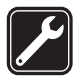

**QUALIFIZIERTER SERVICE** Installation und Reparatur dieses Produkts darf nur durch qualifiziertes Fachpersonal erfolgen.

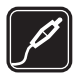

**ZUBEHÖR UND AKKUS** Verwenden Sie nur zugelassenes Zubehör und zugelassene Akkus. Schließen Sie keine inkompatiblen Produkte an.

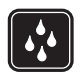

**WASSERDICHTIGKEIT** Ihr Gerät ist nicht wasserdicht. Halten Sie es trocken.

# ■ **Informationen zu Ihrem Gerät**

Das in dieser Bedienungsanleitung beschriebene mobile Gerät ist für den Einsatz in GSM 900/1800/1900- und UMTS 2100-Netzen zugelassen. Weitere Hinweise zu Mobilfunknetzen erhalten Sie von Ihrem Diensteanbieter.

Beachten Sie bei der Nutzung der Funktionen in diesem Gerät alle geltenden Gesetze und ortsüblichen Gepflogenheiten, den Datenschutz sowie sonstige Rechte Dritter einschließlich des Urheberrechts.

Aufgrund des Urheberrechtsschutzes kann es sein, dass einige Bilder, Musikdateien und andere Inhalte nicht kopiert, verändert oder übertragen werden dürfen.

Ihr Gerät unterstützt verschiedene Verbindungsmethoden. Wie Computer auch, kann Ihr Gerät Viren oder anderen schädlichen Inhalten ausgesetzt sein. Gehen Sie daher vorsichtig

mit Mitteilungen, Verbindungsanfragen, dem Nutzen von Internetseiten und Herunterladen von Inhalten um. Installieren und verwenden Sie nur Programme und andere Software aus vertrauenswürdigen Quellen, die ausreichende Sicherheit und Schutz gegen schädliche Software bieten, wie zum Beispiel Programme, die "Symbian signed" sind oder den Java Verified™-Test bestanden haben. Erwägen Sie die Installation von Programmen mit Antivirus-Funktion oder anderen Schutzprogrammen auf Ihrem Gerät und verbundenen Computern.

Auf Ihrem Gerät sind u. U. Lesezeichen und Verknüpfungen zu Internetseiten von Drittanbietern vorinstalliert. Möglicherweise können Sie mit Ihrem Gerät auch auf die Internetseiten anderer Drittanbieter zugreifen. Diese Internetseiten stehen in keiner Verbindung zu Nokia, und Nokia bestätigt oder übernimmt keine Haftung für diese Internetseiten. Wenn Sie auf solche Internetseiten zugreifen wollen, sollten Sie Vorsichtsmaßnahmen bezüglich Sicherheit und Inhalt treffen.

Bringen Sie Ihr Gerät nicht in die Nähe von Magneten oder magnetischen Feldern, da hierdurch Anwendungen unbeabsichtigterweise aktiviert werden können.

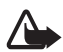

**Warnung:** Wenn Sie außer der Erinnerungsfunktion andere Funktionen des Geräts verwenden möchten, muss es eingeschaltet sein. Schalten Sie das Gerät nicht ein, wenn es durch den Einsatz mobiler Geräte zu Störungen kommen oder Gefahr entstehen kann.

Die Office-Programme unterstützen die von Microsoft Word, PowerPoint und Excel (Microsoft Office 2000, XP und 2003) bekannten allgemeinen Funktionen. Es können jedoch nicht alle Dateiformate angezeigt und bearbeitet werden.

Von allen im Gerät gespeicherten wichtigen Daten sollten Sie entweder Sicherungskopien anfertigen oder Abschriften aufbewahren.

Wenn Sie das Gerät an ein anderes Gerät anschließen, lesen Sie dessen Bedienungsanleitung, um detaillierte Sicherheitshinweise zu erhalten. Schließen Sie keine inkompatiblen Produkte an.

# ■ **Netzdienste**

Für die Verwendung des Mobiltelefons benötigen Sie Zugriff auf die Dienste eines Mobilfunknetzbetreibers. Für viele Funktionen sind besondere Netzdienste erforderlich. Diese Netzdienste sind unter Umständen nicht in allen Netzen verfügbar oder Sie müssen möglicherweise spezielle Vereinbarungen mit Ihrem Diensteanbieter treffen, bevor Sie diese nutzen können. Ihr Diensteanbieter kann Ihnen zusätzliche Informationen für die Verwendung der Dienste und über die damit verbundenen Kosten geben. Bei einigen Netzen können außerdem Einschränkungen gegeben sein, die Auswirkung auf Ihre Verwendung der Netzdienste haben. Einige Netze unterstützen z. B. nicht alle sprachabhängigen Zeichen und Dienste.

Ihr Diensteanbieter hat möglicherweise verlangt, dass bestimmte Funktionen in Ihrem Gerät deaktiviert oder nicht aktiviert wurden. In diesem Fall werden sie nicht im Menü Ihres Geräts angezeigt. Ihr Gerät kann ebenfalls besonders konfiguriert sein, z. B. Änderungen an

Bezeichnungen und der Reihenfolge der Menüs und der Symbole. Bitte wenden Sie sich für weitere Informationen an Ihren Diensteanbieter.

Dieses Gerät unterstützt WAP 2.0-Protokolle (HTTP und SSL) über TCP/IP. Einige Funktionen dieses Geräts wie Surfen, E-Mail, Push-to-talk, IM und MMS erfordern die Unterstützung der betreffenden Technik durch das Mobilfunknetz.

# ■ **Herausnehmen des Akkus**

Bevor Sie den Akku herausnehmen, müssen Sie das Gerät immer ausschalten und es vom Ladegerät trennen.

# <span id="page-7-0"></span>**Unterstützung**

### <span id="page-7-1"></span>■ **Hilfeprogramm**

Ihr Gerät verfügt über eine kontextsensitive Hilfe. Der Zugriff auf die Hilfe kann über ein Programm oder über das Hauptmenü erfolgen.

Um auf die Hilfe zuzugreifen, während ein Programm geöffnet ist, wählen Sie **Optionen** > *Hilfe*. Um zwischen der Hilfe und dem im Hintergrund geöffneten Programm zu wechseln, wählen Sie **Menü** und halten Sie die Taste gedrückt. Wählen Sie **Optionen** sowie aus den folgenden Optionen:

*Themenliste* – Zeigt eine Liste verfügbarer Themen in der entsprechenden Kategorie an.

*Hilfekategorienliste* – Zeigt eine Liste mit den Hilfekategorien an.

*Stichwortsuche* – Zur Suche nach Hilfethemen anhand von Stichwörtern.

Um die Hilfe über das Hauptmenü zu öffnen, wählen Sie **Menü** > *Programme* > *Hilfe*. Wählen Sie in der Liste mit den Hilfekategorien das gewünschte Programm, um eine Liste der Hilfethemen anzuzeigen. Um zwischen der mit gekennzeichneten Liste mit den Hilfekategorien und einer mit **[** $\pm$ **] abc** gekennzeichneten Stichwortliste zu wechseln, navigieren Sie nach links oder rechts. Wenn Sie den zugehörigen Hilfetext anzeigen möchten, wählen Sie ihn aus.

### <span id="page-7-2"></span>■ **Probleme mit Ihrem Gerät**

Beachten Sie bei Problemen im Betrieb Ihres Geräts zuerst die nachfolgenden Hinweise, bevor Sie das Gerät zu einem Fachhändler bringen:

#### **Gerät zurücksetzen**

Schalten Sie das Gerät aus, nehmen Sie den Akku heraus, setzen Sie ihn wieder ein und schalten Sie dann das Gerät wieder ein.

#### **Auf Werkeinstellung zurücksetzen**

Wählen Sie **Menü** > *Einstell.* > *Tel.-einstell.* > *Allgemein* > *Werkseinstell.*. Ihre Dokumente und Dateien werden nicht gelöscht.

#### **Nokia Service-Website**

Die neueste Ausgabe dieser Bedienungsanleitung, zusätzliche Informationen sowie Downloads und Dienste rund um Ihr Nokia Produkt finden Sie unter www.nokia.com/support oder den Nokia Internetseiten in Ihrer Sprache.

Auf den Internetseiten finden Sie Informationen zu Nokia Produkten und Dienstleistungsangeboten. Wenn Sie sich an den Kundendienst wenden möchten, finden Sie unter www.nokia.com/customerservice eine Liste der regionalen Nokia Contact Center.

Unter www.nokia.com/repair finden Sie eine Liste der Nokia Servicecenter in Ihrer Nähe, die Wartungs- und Reparaturarbeiten übernehmen.

#### **Gerätesoftware aktualisieren**

Nokia kann Software-Updates bereitstellen, die neue Merkmale, erweiterte Funktionen oder eine bessere Systemleistung bieten. Diese Updates können Sie dann eventuell über den Nokia Software Updater (PC-Software) anfordern. Um die Gerätesoftware zu aktualisieren, benötigen Sie den Nokia Software Updater, einen kompatiblen PC mit dem Betriebssystem Microsoft Windows 2000 oder XP, einen Breitbandinternetzugang sowie ein kompatibles Datenkabel, um Ihr Gerät mit dem PC verbinden zu können.

Weitere Informationen zum Herunterladen des Nokia Software Updaters erhalten Sie unter www.nokia.com/softwareupdate oder den Nokia Internetseiten in Ihrer Sprache.

Unterstützt das verwendete Funknetz die Übertragung von Software-Updates, können Sie die Updates auch direkt über Ihr Gerät abrufen. Weitere Informationen finden Sie unter ["Software aktualisieren"](#page-106-1) auf Seite[107.](#page-106-1)

Das Herunterladen von Software-Updates kann bedeuten, dass große Datenmengen über das Netz Ihres Diensteanbieters übertragen werden. Wenden Sie sich bezüglich der Preise für die Datenübertragung an Ihren Diensteanbieter.

Stellen Sie vor dem Starten des Updates sicher, dass der Akku ausreichend geladen ist. Schließen Sie das Gerät andernfalls an das Ladegerät an.

# <span id="page-9-0"></span>**1. Erste Schritte**

#### <span id="page-9-1"></span>■ **SIM- oder USIM-Karte und Akku einsetzen**

Bevor Sie den Akku herausnehmen, müssen Sie das Gerät immer ausschalten und es vom Ladegerät trennen.

Dieses Gerät verwendet Akkus vom Typ BP-5M.

Drehen Sie das Gerät auf die Rückseite, drücken Sie die Cover-Entriegelungstaste (1) und nehmen Sie das Cover ab (2).

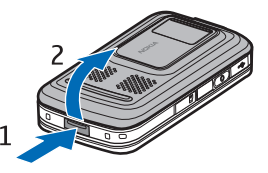

Nehmen Sie den Akku wie abgebildet (3) heraus.

Um die Halterung für die SIM-Karte zu lösen, öffnen Sie die Verriegelung der Halterung, indem Sie vorsichtig am Clip ziehen (4). Setzen Sie die SIModer USIM-Karte in die SIM-Kartenhalterung ein (5). Achten Sie darauf, dass die SIM oder USIM-Karte richtig eingesetzt ist und der goldfarbene Kontaktbereich auf der Karte nach unten zeigt. Schließen Sie die Halterung der SIM-Karte und drücken Sie darauf, bis sie einrastet (6).

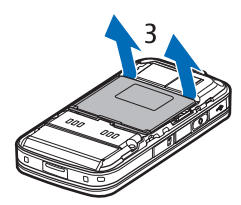

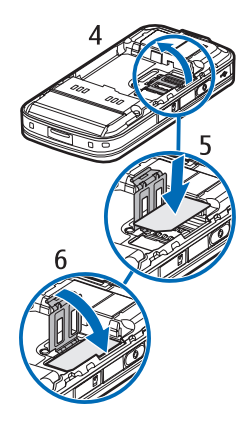

Setzen Sie den Akku wieder ein (7).

Schieben Sie das rückseitige Cover wieder auf (8).

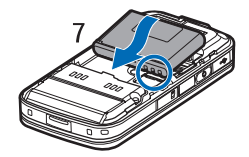

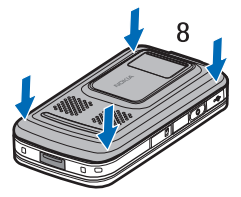

## <span id="page-10-0"></span>■ **microSD-Karte**

Verwenden Sie nur microSD-Karten, die von Nokia zur Verwendung mit diesem Gerät zugelassen sind. Nokia hält bei Speicherkarten die allgemeinen Industriestandards ein, aber es ist möglich, dass Marken einiger Hersteller nicht vollständig mit diesem Gerät kompatibel sind. Durch die Verwendung einer nicht kompatiblen Speicherkarte kann sowohl die Karte als auch das Gerät beschädigt werden. Außerdem können die auf der Karte gespeicherten Daten beschädigt werden.

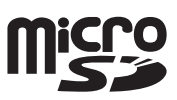

Bewahren Sie microSD-Karten außerhalb der Reichweite von Kleinkindern auf.

Sie können den verfügbaren Speicher mit einer microSD-Speicherkarte erweitern. Zum Einsetzen oder Herausnehmen einer microSD-Karte muss das Gerät nicht ausgeschaltet werden.

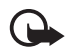

**Wichtig:** Entfernen Sie die Speicherkarte niemals, wenn ein Programm auf sie zugreift. Dies kann zu Schäden an der Speicherkarte und dem Gerät sowie an den auf der Karte gespeicherten Daten führen.

#### **Speicherkarte einsetzen**

Möglicherweise ist bereits eine Speicherkarte im Gerät eingesetzt, auf der Kartenmaterial gespeichert ist.

- 1. Halten Sie das Gerät mit der Rückseite nach oben und öffnen Sie die Klappe des Speicherkartensteckplatzes.
- 2. Setzen Sie die Speicherkarte mit dem goldfarbenen Kontaktbereich nach unten in den Steckplatz ein.

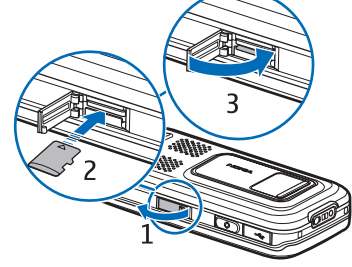

Schieben Sie die Karte vorsichtig in den Steckplatz, bis sie einrastet.

3. Schließen Sie die Klappe des Speicherkartensteckplatzes.

#### **Speicherkarte herausnehmen**

- 1. Öffnen Sie die Klappe des Speicherkartensteckplatzes.
- 2. Drücken Sie vorsichtig auf die Karte, um sie freizugeben. Warten Sie, bis *Speicherkarte entfernen und 'OK' drücken* angezeigt wird. Ziehen Sie die Karte heraus.
- 3. Schließen Sie die Klappe des Speicherkartensteckplatzes.

### <span id="page-11-0"></span>■ **Akku aufladen**

Schließen Sie das Ladegerät an eine Netzsteckdose an. Verbinden Sie das Ladegerät mit dem Gerät.

Ist der Akku vollständig entladen, dauert es möglicherweise einige Minuten, bis die Ladeanzeige in der Anzeige eingeblendet wird oder Sie Anrufe tätigen können.

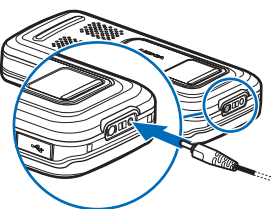

Die Ladezeit hängt von dem verwendeten Ladegerät und Akku ab. Das Laden des Akkus BP-5M mit dem Ladegerät AC-4 dauert ungefähr 80 Minuten.

# <span id="page-12-0"></span>■ **Gerät ein- oder ausschalten**

Halten Sie die Endetaste gedrückt.

Wenn Sie zur Eingabe eines PIN-Codes aufgefordert werden, öffnen Sie die Schiebeabdeckung, geben den PIN-Code ein und wählen **OK**.

Wenn Sie zur Eingabe eines Sperrcodes aufgefordert werden, geben Sie diesen ein und wählen Sie **OK**. Die Voreinstellung für den Sperrcode lautet 12345.

# <span id="page-12-1"></span>■ **Uhrzeit und Datum einstellen**

Um die richtige Zeitzone, Uhrzeit und das Datum einzustellen, wählen Sie das Land aus, in dem Sie sich befinden, und geben die Ortszeit und das gültige Datum ein.

# <span id="page-12-2"></span>■ **Normale Betriebsposition**

Halten Sie das Gerät stets in seiner vorgesehenen Bedienungsposition.

Bei einer intensiven Nutzung, beispielsweise einem aktiven Videoanruf oder einer Hochgeschwindigkeitsdatenverbindung, kann das Gerät warm werden. Dies ist in den meisten Fällen normal. Sollten Sie jedoch das Gefühl haben, dass das Gerät nicht mehr ordnungsgemäß funktioniert, bringen Sie es zum nächsten Fachhändler.

#### Mobilfunkantenne (1) Bluetooth Antenne (2) GPS-Antenne (3)

Ihr Gerät hat möglicherweise interne und externe Antennen. Wie bei jedem anderen Funkgerät sollten Sie die Antenne während des Funkverkehrs nicht unnötig berühren. Das Berühren der Antenne beeinträchtigt die Qualität der Funkverbindung und kann dazu führen, dass der Stromverbrauch des Geräts höher ist als erforderlich, wodurch möglicherweise die Betriebsdauer des Akkus verkürzt wird.

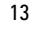

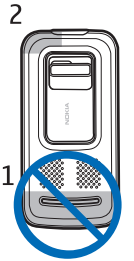

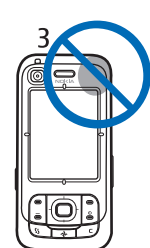

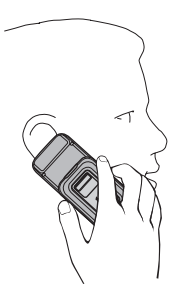

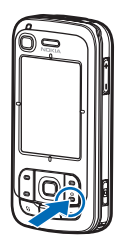

# <span id="page-13-0"></span>■ **Konfigurationseinstellungen**

Für die Verwendung von Diensten, wie Multimedia-Mitteilungen, Chat, Push-totalk, E-Mail, Synchronisierung, Streaming und die Nutzung des Browsers, benötigt das Gerät die entsprechenden Konfigurationseinstellungen. Ihr Gerät konfiguriert automatisch die Einstellungen für Browser, Multimedia-Mitteilungen, Zugangspunkte und Streaming auf Grundlage der verwendeten SIM-Karte. Sie können diese Einstellungen möglicherweise auch direkt als Konfigurationsmitteilung empfangen. Nach dem Empfang der Einstellungen müssen diese auf dem Gerät gespeichert werden. Weitere Informationen zur Verfügbarkeit erhalten Sie von Ihrem Diensteanbieter oder einem autorisierten Nokia Händler in Ihrer Nähe.

Wenn Sie eine Konfigurationsmitteilung erhalten haben und die Einstellungen nicht automatisch gespeichert und aktiviert werden, wird auf dem Display *1 neue Mitteilung* angezeigt. Wählen Sie **Zeigen**, um die Mitteilung zu öffnen. Um die Einstellungen zu speichern, wählen Sie **Optionen** > *Speichern*. Eventuell müssen Sie einen PIN-Code Ihres Diensteanbieters eingeben.

# <span id="page-13-1"></span>**2. Ihr Telefon**

# <span id="page-13-2"></span>■ **Überblick**

Lichtsensor (1) Hörer (2) Zusatzkamera (3) Display (4) Linke und rechte Auswahltaste (5) Ende- und Ein-/Aus-Taste (6), nachfolgend Endetaste genannt Anruftaste (7) Menütaste (8) Löschtaste (9) Navigator-Taste (10) Navi™-Taste (11), nachfolgend Navigationstaste genannt Zifferntasten (12)

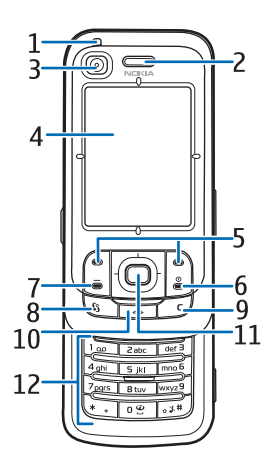

USB Mini-B-Anschluss (13) Eigene Taste (14) microSD-Kartensteckplatz (15) Mikrofon (16) Rückseitige Cover-Entriegelungstaste (17) Lautsprecher (18) Kamera-Schiebeabdeckung (19) Hauptkamera (20) Kamerablitzlicht (21) Nokia AV-Anschluss (2,5 mm) (22) Anschluss für das Ladegerät (23) Lautstärketasten (24) Kamerataste (25)

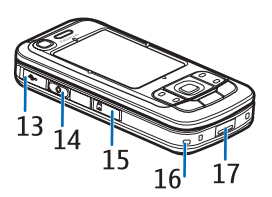

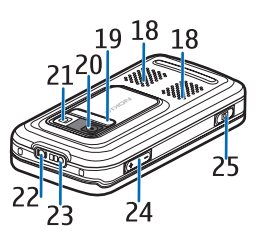

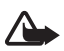

**Warnung:** Das Gerät kann Nickel enthalten.

#### <span id="page-14-0"></span>■ **Ausgangsanzeige**

Wenn das Gerät eingeschaltet und bei einem Netz registriert ist, befindet sich das Gerät in der Ausgangsanzeige und ist betriebsbereit.

Zum Ändern des Profils drücken Sie die Endetaste und wählen Sie ein Profil aus.

Um eine Liste der zuletzt gewählten Nummern zu öffnen, drücken Sie die Anruftaste.

Um eine Verbindung zum Internet aufzubauen, halten Sie **0** gedrückt.

#### **Aktive Ausgangsanzeige**

In der aktiven Ausgangsanzeige können Sie das Display verwenden, um schnell auf die am häufigsten verwendeten Programme zuzugreifen. Um die aktive Ausgangsanzeige auszuwählen, wählen Sie **Menü** > *Einstell.* > *Tel.-einstell.* > *Allgemein* > *Personalisieren* > *Standby-Modus* > *Akt. Standby* > *Ein* oder *Aus*.

Um auf Programme in der aktiven Ausgangsanzeige zuzugreifen, navigieren Sie zunächst nach oben oder unten, anschließend zum gewünschten Programm und wählen es aus. In der aktiven Ausgangsanzeige werden im oberen Bereich der aktiven Ausgangsanzeige Standardprogramme und darunter der Kalender, Aufgaben und Informationen des Players angezeigt. Um ein Programm oder ein

Ereignis auszuwählen, navigieren Sie zum gewünschten Programm oder Ereignis und wählen Sie es aus.

#### <span id="page-15-0"></span>■ **Anzeigen**

- Das Gerät ist mit einem UMTS-Netz verbunden.  $3G$
- HSDPA (Netzdienst) im UMTS-Netz ist aktiviert.  $3.5<sub>G</sub>$
- Das Gerät ist mit einem GSM-Netz verbunden. ዋ
- Das Gerät befindet sich im Offline-Modus und ist ohne Verbindung zu X einem Mobilfunknetz.
- Der GPS-Empfänger ist aktiv.  $\blacktriangleright$
- Sie haben im Ordner *Eingang* unter *Mitteil.* eine oder mehrere  $\triangleright$ Mitteilungen erhalten.
- Sie haben eine neue E-Mail in Ihrer Remote-Mailbox erhalten.  $@$
- Im Ordner *Ausgang* befinden sich noch zu sendende Mitteilungen.  $\bullet$ Weitere Informationen finden Sie unter ["Ausgang"](#page-43-0) auf Seite [44.](#page-43-0)
- Sie haben Anrufe in Abwesenheit. Weitere Informationen finden Sie unter  $\biguplus$ ["Letzte Anrufe"](#page-28-1) auf Seite [29.](#page-28-1)
- Wird angezeigt, wenn *Ruftonart* auf *Lautlos* eingestellt ist und 式 *Kurzmitteilungssignal* und *E-Mail-Signal* auf *Aus* eingestellt sind. Weitere Informationen finden Sie unter ["Profile"](#page-76-1) auf Seite [77.](#page-76-1)
- Das Tastenfeld des Geräts ist gesperrt. Weitere Informationen finden Sie  $\overline{0}$ unter ["Tastensperre"](#page-18-0) auf Seite [19.](#page-18-0)
- Der Lautsprecher ist aktiviert. (小
- Ein Alarm ist aktiv.  $\Omega$
- Die zweite Telefonleitung wird verwendet. Weitere Informationen finden  $\mathbf{2}$ Sie im Abschnitt *Verwendete Leitung* unter ["Anrufen"](#page-84-0) auf Seite [85.](#page-84-0)

#### **1 ∂ 20** Alle ankommenden Anrufe werden an Ihre Anrufmailbox oder eine andere Nummer umgeleitet. Wenn Sie über zwei Telefonleitungen verfügen, ist die Umleitungsanzeige für die erste Leitung  $\mathbf{1}$   $\mathbf{1}$  und für die zweite Leitung  $2$  4.

- Ein Headset ist an das Gerät angeschlossen. ଋ
- Eine induktive Schleifeneinheit ist an das Gerät angeschlossen.  $\bf \Phi$
- Die Verbindung zum einem Funk-Headset wurde unterbrochen. 必

**D** /  $D^*$  Ein Datenanruf ist aktiv.

- Eine GPRS-Paketdatenverbindung ist aktiv.  $\frac{p}{2}$  zeigt an, dass die ュ Verbindung gehalten wird, und  $\mathbb{R}$ , dass eine Verbindung zur Verfügung steht.
- 호 Eine Paketdatenverbindung ist in einem Teil des Netzes aktiv, der EGPRS unterstützt.  $\frac{5}{2}$  zeigt an, dass die Verbindung gehalten wird, und  $\frac{5}{22}$ , dass eine Verbindung zur Verfügung steht. Die Symbole weisen darauf hin, dass EGPRS im Netz zur Verfügung steht, das Gerät EGPRS jedoch nicht notwendigerweise bei der Datenübertragung verwendet.
- Eine UMTS-Paketdatenverbindung ist aktiv.  $\frac{36}{26}$  zeigt an, dass die  $\overset{\text{3G}}{=}$ Verbindung gehalten wird, und  $\frac{35}{22}$ , dass eine Verbindung zur Verfügung steht.
- Die Bluetooth Funktion ist aktiviert.  $\ast$
- Daten werden über eine Bluetooth Verbindung übertragen. Weitere  $(*)$ Informationen finden Sie unter ["Bluetooth Verbindung"](#page-94-2) auf Seite [95.](#page-94-2)
- Eine USB-Verbindung ist aktiv. ᅺ

Möglicherweise werden weitere Anzeigen angezeigt. Weitere Informationen zu Push-to-talk finden Sie unter ["Push-to-talk-Funktion \(PTT\)"](#page-98-1) auf Seite [99](#page-98-1).

# <span id="page-16-0"></span>■ **Menü**

Über das Menü können Sie auf die Funktionen Ihres Geräts zugreifen. Um das Hauptmenü zu öffnen, wählen Sie **Menü**.

Um ein Programm oder einen Ordner zu öffnen, navigieren Sie durch Drücken der Kanten der Navigationstaste zu dem Programm bzw. Ordner und drücken Sie die Navigationstaste.

Um die Menüansicht zu ändern, wählen Sie **Menü** > **Optionen** > *Menüansicht ändern* und einen Ansichtstyp.

Wenn Sie die Reihenfolge der Funktionen im Menü ändern, weicht sie ggf. von der in dieser Bedienungsanleitung beschriebenen Standardreihenfolge ab.

Wählen Sie zum Schließen eines Programms oder eines Ordners so oft wie nötig **Zurück** und **Schließen**, bis Sie zum Hauptmenü zurückkehren, oder wählen Sie **Optionen** > *Schließen*.

Zum Anzeigen und Wechseln zwischen geöffneten Programmen wählen und halten Sie **Menü** gedrückt. Das Fenster für den Programmwechsel wird geöffnet, in dem eine Liste der geöffneten Programme angezeigt wird. Navigieren Sie zu einem Programm und wählen Sie es aus.

Um ein Element in einem Programm zu markieren bzw. eine Markierung aufzuheben, drücken Sie **#**. Um mehrere aufeinander folgende Markierungen hinzuzufügen bzw. aufzuheben, halten Sie **#** gedrückt und navigieren nach oben oder unten.

Das Ausführen von Anwendungen im Hintergrund erhöht den Stromverbrauch und verkürzt die Betriebsdauer des Akkus.

### <span id="page-17-0"></span>■ **Programm "Willkommen!"**

Das Programm *Willkommen!* startet, wenn Sie das Gerät zum ersten Mal einschalten. Mit dem Programm *Willkommen!* können Sie auf folgende Programme zugreifen:

*Einführung* – Erfahren Sie, welche Funktionen das Gerät bietet und wie Sie diese verwenden.

*SettingWiz.* – Zum Konfigurieren der Verbindungseinstellungen.

*Transfer* – Zum Kopieren oder Synchronisieren von Daten anderer kompatibler Geräte.

Wenn Sie *Willkommen!* später öffnen möchten, wählen Sie **Menü** > *Programme* > *Willkommen!*.

### <span id="page-17-1"></span>■ **Lautstärkeregelung**

Um die Lautstärke des Hörers bzw. Lautsprechers während eines Anrufs oder bei der Wiedergabe einer Audio-Datei anzupassen, drücken Sie die Lautstärketasten.

Zum Aktivieren des Lautsprechers während eines Anrufs wählen Sie **Lautspr.**.

Zum Deaktivieren des Lautsprechers während eines Anrufs wählen Sie **Telefon**.

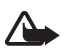

**Warnung:** Halten Sie das Gerät nicht an Ihr Ohr, wenn der Lautsprecher verwendet wird, da die Lautstärke sehr hoch werden kann.

#### <span id="page-18-0"></span>■ **Tastensperre**

Wenn Sie die Tastatur bei geschlossener Schiebeabdeckung sperren möchten, wählen Sie **Menü** > *Einstell.* > *Tel.-einstell.* > *Allgemein* > *Mechan. Funkt.* > *Aktivier. d. Tastensperre* > *Beim Schließ. aktiv.*. Weitere Informationen finden Sie unter ["Mechan. Funkt."](#page-80-0) auf Seite [81](#page-80-0).

Wenn die Tastensperre aktiv und die Beleuchtung des Hauptdisplays aus ist, können Sie die Beleuchtung durch Öffnen der Schiebeabdeckung aktivieren. Das Öffnen der Schiebeabdeckung hebt auch die Tastensperre auf.

Wenn Sie die Tastensperre bei geschlossener Schiebeabdeckung aufheben möchten, wählen Sie *Freigabe* und *OK* innerhalb von 1,5 Sekunden. Das Öffnen der Objektivabdeckung der Hauptkamera hebt die Tastensperre ebenfalls auf.

Wenn das Gerät gesperrt oder die Tastensperre aktiviert ist, können möglicherweise immer noch Notrufe an die in Ihrem Gerät programmierte offizielle Notrufnummer getätigt werden.

# <span id="page-18-1"></span>■ **Zugriffscodes**

#### **Sperrcode**

Dieser Sperrcode (5 bis 10 Ziffern) kann zum Sperren des Geräts gegen unbefugte Benutzung verwendet werden. Der voreingestellte Code lautet 12345. Ändern Sie diesen Code und bewahren Sie den neuen Code an einem geheimen und sicheren Ort getrennt von Ihrem Gerät auf. Wie Sie den Code ändern und das Gerät so einstellen, dass Sie zur Eingabe des Codes aufgefordert werden, erfahren Sie unter ["Sicherheit"](#page-81-0) auf Seite [82.](#page-81-0)

Wenn Sie fünfmal nacheinander einen falschen Sperrcode eingeben, ignoriert das Gerät weitere Code-Eingaben. Warten Sie fünf Minuten und geben Sie den Code erneut ein.

Wenn das Gerät gesperrt oder die Tastensperre aktiviert ist, können möglicherweise immer noch Notrufe an die in Ihrem Gerät programmierte offizielle Notrufnummer getätigt werden.

### **PIN-Codes**

Mit dem PIN-Code (PIN = Personal Identification Number, persönliche Kennummer) und dem UPIN-Code (UPIN = Universal Personal Identification Number, universelle persönliche Kennnummer), je 4- bis 8-stellig, können Sie Ihre SIM-Karte gegen unbefugte Benutzung schützen. Weitere Informationen finden Sie unter ["Sicherheit"](#page-81-0) auf Seite [82](#page-81-0). Die PIN erhalten Sie zusammen mit der SIM-Karte.

Der PIN2-Code (4- bis 8-stellig) wird u. U. mit der SIM-Karte geliefert und ist für bestimmte Funktionen erforderlich.

Die Modul-PIN benötigen Sie für den Zugriff auf die Informationen im Sicherheitsmodul. Die Modul-PIN wird mit der SIM-Karte geliefert, wenn die SIM-Karte über ein integriertes Sicherheitsmodul verfügt.

Die Signatur-PIN benötigen Sie für die digitale Signatur. Die Signatur-PIN wird mit der SIM-Karte geliefert, wenn die SIM-Karte über ein integriertes Sicherheitsmodul verfügt.

#### **PUK-Codes**

Der PUK-Code (PUK = Personal Unblocking Key, persönlicher Entsperrcode) und der UPUK-Code (UPUK = Universal Personal Unblocking Key, universeller persönlicher Entsperrcode), je 8-stellig, werden benötigt, um die Sperrung eines PIN- bzw. UPIN-Codes aufzuheben. Der PUK2-Code ist erforderlich, um die Blockierung eines PIN2-Codes aufzuheben.

Wenn diese Codes nicht mit der SIM-Karte geliefert werden, wenden Sie sich an Ihren Diensteanbieter.

#### **Sperrkennwort**

Das Sperrkennwort (4-stellig) ist für die Funktion *Sperreneinstellung.* erforderlich. Weitere Informationen finden Sie unter ["Anrufsperre"](#page-86-0) auf Seite [87](#page-86-0). Das Sperrkennwort erhalten Sie von Ihrem Diensteanbieter.

Wenn Sie dreimal hintereinander ein falsches Sperrkennwort eingeben, wird das Kennwort blockiert. Wenden Sie sich diesbezüglich an Ihren Diensteanbieter.

# <span id="page-19-0"></span>■ **Eigene Taste**

Sie können der eigenen Taste ein beliebiges Programm wie beispielsweise die Mitteilungszentrale zuordnen, indem Sie **Menü** > *Einstell.* > *Tel.-einstell.* > *Allgemein* > *Eigene Taste* > *Eigene Taste* wählen, zum gewünschten Programm navigieren und es auswählen.

Um Sprachbefehle zu erteilen, halten Sie die Eigene Taste gedrückt.

Um Push-to-talk zu aktivieren, drücken Sie die Eigene Taste. Um Push-to-talk über die Eigene Taste aufzurufen, muss die Push-to-talk-Verbindung bereits geöffnet sein. Weitere Informationen finden Sie unter "Push-to-talk-Funktion [\(PTT\)"](#page-98-1) auf Seite [99](#page-98-1).

Wenn Push-to-talk gestartet ist, funktioniert die Eigene Taste als Push-to-talk-Taste und reagiert dann nicht mehr auf Sprachbefehle und das zugeordnete Programm, sondern aktiviert Push-to-talk.

<span id="page-20-0"></span>■ **Trageschlaufe anbringen**

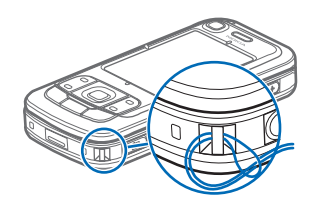

#### <span id="page-20-1"></span>■ **Kompatibles Headset anschließen**

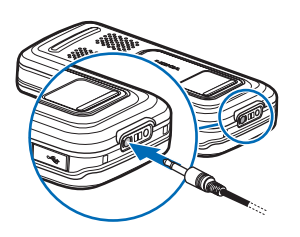

Schließen Sie keine Produkte an, die ein Ausgangssignal generieren, da das Gerät dadurch beschädigt werden kann. Schließen Sie keine Spannungsquelle an den Nokia AV-Anschluss an.

Achten Sie besonders auf die Einstellung der Lautstärke, wenn Sie ein externes Gerät oder Headset, das nicht von Nokia für die Verwendung mit diesem Gerät zugelassen wurde, an den Nokia AV-Anschluss anschließen.

#### <span id="page-20-2"></span>■ **USB-Datenkabel anschließen**

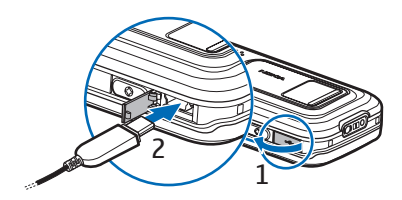

Informationen zum Einstellen des USB-Standardmodus und zur Auswahl, ob der Standardmodus automatisch aktiviert wird, finden Sie unter ["USB-Datenkabel"](#page-96-0) auf Seite [97.](#page-96-0)

# <span id="page-21-0"></span>**3. Anruffunktionen**

#### <span id="page-21-1"></span>■ **Anrufen**

1. Geben Sie in der Ausgangsanzeige die Telefonnummer mit Vorwahl ein. Drücken Sie die Löschtaste, um eine Zahl zu löschen.

Drücken Sie für Auslandsgespräche zweimal die Taste **\*** für die internationale Vorwahl (das + Zeichen steht für den internationalen Zugangscode) und geben Sie dann die Landesvorwahl, die Vorwahl (ggf. ohne die Null) sowie die Rufnummer ein.

2. Um die Nummer anzurufen, drücken Sie die Anruftaste.

Um die Lautstärke während eines Anrufs einzustellen, drücken Sie die Lautstärketasten.

3. Um den Anruf zu beenden oder den Anrufversuch abzubrechen, drücken Sie die Endetaste.

Um einen Anruf über *Kontakte* zu tätigen, wählen Sie **Menü** > *Kontakte*. Navigieren Sie zum gewünschten Namen oder geben Sie die ersten Buchstaben des Namens ein und navigieren Sie zum gewünschten Namen. Um die Nummer anzurufen, drücken Sie die Anruftaste.

Um die Anrufmailbox (Netzdienst) anzurufen, halten Sie in der Ausgangsanzeige **1** gedrückt. Die Nummer der Anrufmailbox muss definiert sein, damit Sie die Anrufmailbox anrufen können. Weitere Informationen finden Sie unter ["Anrufmailbox"](#page-90-3) auf Seite [91](#page-90-3).

Um eine kürzlich gewählte Nummer anzurufen, drücken Sie in der Ausgangsanzeige die Anruftaste. Es wird eine Liste der 20 zuletzt gewählten Rufnummern angezeigt. Navigieren Sie zur gewünschten Nummer und drücken Sie die Anruftaste.

Informationen zu Push-to-talk-Anrufen finden Sie unter "Push-to-talk-Funktion [\(PTT\)"](#page-98-1) auf Seite [99](#page-98-1).

#### **Kurzwahl**

Sie können einer Telefonnummer eine der Kurzwahltasten **2** bis **9** zuweisen. Weitere Informationen finden Sie unter ["Kurzwahltasten zuweisen"](#page-49-2) auf Seite [50.](#page-49-2) Anschließend haben Sie folgende Möglichkeiten, die Kurzwahlnummer anzurufen:

- Drücken Sie die Kurzwahltaste und anschließend die Anruftaste.
- Wenn die Option *Kurzwahl* auf *Ein* eingestellt ist, halten Sie die Kurzwahltaste so lange gedrückt, bis der Anruf erfolgt. Um die Option *Kurzwahl* auf *Ein* einzustellen, wählen Sie **Menü** > *Einstell.* > *Tel.-einstell.* > *Telefon* > *Anrufen* > *Kurzwahl* > *Ein*.

#### **Sprachanwahl**

Allen Einträgen im Ordner *Kontakte* wird automatisch ein Anrufname hinzugefügt.

Verwenden Sie lange Namen und vermeiden Sie die Verwendung von ähnlich klingenden Namen für unterschiedliche Nummern.

Beachten Sie vor der Verwendung von Sprachkennungen bitte folgende Hinweise:

- Sprachkennungen sind nicht sprachenabhängig. Sie hängen von der Stimme des Sprechers ab.
- Die Aussprache des Namens muss genau der Aussprache bei der Aufnahme entsprechen.
- Sprachkennungen können durch Hintergrundgeräusche beeinträchtigt werden. Sprachkennungen sollten in einer leisen Umgebung aufgenommen und verwendet werden.
- Sehr kurze Namen werden nicht akzeptiert. Verwenden Sie lange Namen und vermeiden Sie die Verwendung von ähnlich klingenden Namen für unterschiedliche Nummern.

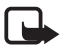

**Hinweis:** Die Verwendung von Sprachkennungen kann in einer lauten Umgebung oder in einem Notfall schwierig sein. Sie sollten sich daher nicht unter allen Umständen einzig auf die Sprachanwahl verlassen.

1. Halten Sie in der Ausgangsanzeige die Eigene Taste gedrückt. Ein kurzer Signalton ertönt und *Jetzt sprechen* wird angezeigt.

Wenn Sie ein kompatibles Headset mit Rufannahme-/Beendigungstaste verwenden, drücken Sie die Rufannahme-/Beendigungstaste.

2. Sprechen Sie den Sprachbefehl deutlich aus. Das Gerät gibt den Sprachbefehl des besten Treffers wieder. Die Nummer wird nach 1,5 Sekunden gewählt. Wenn das Ergebnis nicht stimmt, navigieren Sie vor dem Wählvorgang zu einem anderen Eintrag.

Die Verwendung von Sprachbefehlen zum Aufrufen von Gerätefunktionen ist mit der Sprachanwahl vergleichbar. Weitere Informationen finden Sie unter ["Sprachbefehle"](#page-78-0) auf Seite [79](#page-78-0).

## **Telefonkonferenz (Netzdienst)**

- 1. Rufen Sie den ersten Teilnehmer an.
- 2. Um einen anderen Teilnehmer anzurufen, wählen Sie **Optionen** > *Neuer Anruf*. Der erste Anruf wird automatisch gehalten.
- 3. Wenn der neue Anruf angenommen wurde, schalten Sie ihn zu dem ersten Teilnehmer in der Telefonkonferenz, indem Sie **Optionen** > *Konferenz* wählen.
	- Um der Telefonkonferenz eine weitere Person hinzuzufügen, wiederholen Sie Schritt 2 und wählen Sie **Optionen** > *Konferenz* > *Zu Konf. hinzufügen*. Das Gerät unterstützt Telefonkonferenzen mit bis zu sechs Teilnehmern (einschließlich Ihrer Person).
	- Um mit einem der Teilnehmer privat zu sprechen, wählen Sie **Optionen** > *Konferenz* > *Privat*. Wählen Sie einen Teilnehmer und anschließend **Privat**. Die Telefonkonferenz wird auf dem Gerät gehalten. Die anderen Teilnehmer können die Telefonkonferenz fortsetzen. Um zur Telefonkonferenz zurückzukehren, wählen Sie **Optionen** > *Zu Konf. hinzufügen*.
	- Um einen Teilnehmer aus der Telefonkonferenz auszuschließen, wählen Sie **Optionen** > *Konferenz* > *Teiln. ausschließen*, navigieren Sie zu dem Teilnehmer und wählen Sie **Ausschl.**.
- 4. Um die Telefonkonferenz zu beenden, drücken Sie die Endetaste.

### <span id="page-23-0"></span>■ **Anruf entgegennehmen oder abweisen**

Um einen Anruf entgegenzunehmen, drücken Sie die Anruftaste.

Wenn Anrufe beim Öffnen der Schiebeabdeckung automatisch angenommen werden sollen, wählen Sie **Menü** > *Einstell.* > *Tel.-einstell.* > *Allgemein* > *Mechan. Funkt.* > *Öffnen des Telefons* > *Anruf annehmen* oder *Anruf nicht annehm.*. Weitere Informationen finden Sie unter ["Mechan. Funkt."](#page-80-0) auf Seite [81](#page-80-0).

Um die Lautstärke während eines Anrufs einzustellen, drücken Sie die Lautstärketasten.

Um den Klingelton stummzuschalten, wählen Sie **Lautlos**.

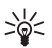

**Tipp:** Wenn ein kompatibles Headset an das Gerät angeschlossen ist, drücken Sie zum Entgegennehmen und Beenden eines Anrufs die Rufannahme-/Beendigungstaste.

Um den Anruf abzuweisen, drücken Sie die Endetaste. Der Anrufer hört daraufhin das Besetztzeichen. Wenn Sie die Option *Wenn besetzt* zum Umleiten von Anrufen aktiviert haben, wird der Anruf durch Abweisen umgeleitet.

Um den Anrufer per Kurzmitteilung darüber zu informieren, warum Sie den Anruf nicht annehmen können, wählen Sie **Optionen** > *Kurzmitteil. senden*. Sie können den Text vor dem Versenden bearbeiten. Weitere Informationen finden Sie in den Abschnitten *Anruf ablehnen mit SMS* und *Mitteilungstext* unter ["Anrufen"](#page-84-0) auf Seite [85](#page-84-0).

Beachten Sie, dass beim Anschluss eines Headsets die Einstellungen zur Anrufannahme durch Öffnen der Schiebeabdeckung nicht wirksam sind.

#### **Videoanruf entgegennehmen**

Wenn ein Videoanruf eintrifft, wird  $\mathbb{R}$  angezeigt.

Drücken Sie die Anruftaste, um den Videoanruf entgegenzunehmen. *Senden des Videobildes an Anrufer erlauben?* wird angezeigt. Wenn Sie **Ja** auswählen, wird dem Anrufer das von der Kamera am Gerät erfasste Bild angezeigt. Wenn Sie **Nein** auswählen oder keine Auswahl treffen, wird das Senden von Video nicht aktiviert und anstelle des Videos ein graues Feld angezeigt.

Selbst wenn Sie bei einem Videoanruf das Senden von Video abgelehnt haben, wird der Anruf dennoch als Videoanruf abgerechnet. Die entsprechenden Preise erfahren Sie bei Ihrem Diensteanbieter.

Um den Videoanruf zu beenden, drücken Sie die Endetaste.

### **Anklopfen (Netzdienst)**

Drücken Sie während eines Anrufs die Anruftaste, um den wartenden Anruf anzunehmen. Der erste Anruf wird in der Warteschleife gehalten. Um den aktiven Anruf zu beenden, drücken Sie die Endetaste.

Um die Funktion Anklopfen zu aktivieren, wählen Sie **Menü** > *Einstell.* > *Tel.-einstell.* > *Telefon* > *Anrufen* > *Anklopfen* > *Aktivieren*.

Um zwischen den beiden Anrufen zu wechseln, wählen Sie **Tauschen**.

#### **Optionen während eines Anrufs**

Viele der Optionen, die Sie während eines Anrufs verwenden können, sind Netzdienste. Informationen zur Verfügbarkeit erhalten Sie von Ihrem Diensteanbieter.

Wählen Sie während eines Anrufs **Optionen**, um einige der folgenden Optionen anzuzeigen:

*Durchstellen* – Verbindet einen gehaltenen Anruf mit einem aktiven Anruf und trennt Ihre Verbindung zu beiden Anrufen.

*Ersetzen* – Beendet den aktiven Anruf und nimmt automatisch den wartenden (anklopfenden) Anruf entgegen.

*DTMF senden* – Sendet DTMF-Tonfolgen (z. B. ein Passwort). Geben Sie die DTMF-Tonfolge ein oder suchen Sie sie unter *Kontakte*. Um ein Wartezeichen (**w**) oder ein Pausenzeichen (**p**) einzugeben, drücken Sie wiederholt die Taste **\***. Um den Ton zu senden, wählen Sie **OK**.

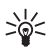

**Tipp:** Sie können DTMF-Töne zu den Feldern für Telefonnummer oder DTMF auf einer Kontaktkarte hinzufügen.

# <span id="page-25-0"></span>■ **Videoanruf tätigen**

Wenn Sie einen Videoanruf tätigen, sehen Sie ein Echtzeit-Videobild des Empfängers des Anrufs. Das Live-Videobild bzw. das erfasste Videobild der Kamera am Gerät wird dem Empfänger des Videoanrufs angezeigt.

Damit Sie einen Videoanruf tätigen können, müssen Sie sich in Reichweite eines UMTS-Netzes befinden. Für die Durchführung eines Videoanrufs ist möglicherweise eine USIM-Karte erforderlich. Informationen zur Verfügbarkeit und zum Abonnieren von Videoanrufdiensten erhalten Sie von Ihrem Diensteanbieter. Ein Videoanruf ist nur zwischen zwei Teilnehmern möglich. Der Videoanruf kann zu einem kompatiblen Mobiltelefon oder einem ISDN-Client erfolgen. Videoanrufe können nicht getätigt werden, wenn ein anderer Sprach-, Video- oder Datenanruf aktiv ist.

Symbole:

Sie empfangen kein Video (das Video wird nicht vom Empfänger gesendet oder nicht vom Netz übertragen).

Sie haben das Senden von Video von Ihrem Gerät aus abgelehnt.

- 1. Geben Sie die Telefonnummer in der Ausgangsanzeige ein oder wählen Sie **Menü** > *Kontakte* und navigieren Sie zum gewünschten Kontakt.
- 2. Wählen Sie **Optionen** > *Anrufen* > *Videoanruf*.

Der Start eines Videoanrufs kann eine Weile in Anspruch nehmen. *Videobild wird erwartet* wird angezeigt. Ist der Anruf nicht erfolgreich (wenn z. B. Videoanrufe vom Netz nicht unterstützt werden oder das Empfangsgerät nicht kompatibel ist), werden Sie gefragt, ob Sie es stattdessen mit einem normalen Anruf versuchen oder eine Mitteilung senden möchten.

Der Videoanruf ist aktiv, wenn Sie zwei Videobilder sehen und über die Lautsprecher Ton hören. Der Empfänger des Anrufs kann das Senden von Video ablehnen ( $\gg$ ). In diesem Fall hören Sie den Ton und sehen möglicherweise ein Standbild oder eine graue Hintergrundgrafik.

Um die Lautstärke während eines Anrufs zu erhöhen oder zu reduzieren, drücken Sie die Lautstärketasten.

Um zwischen der Anzeige von Video und ausschließlicher Tonwiedergabe zu wechseln, wählen Sie *Aktivieren* bzw. *Deaktivieren* > *Video senden*, *Audio senden* oder *Audio & Video senden*.

Um Ihr eigenes Bild zu vergrößern oder zu verkleinern, wählen Sie *Vergrößern* oder *Verkleinern*. Die Zoom-Anzeige wird oben im Display angezeigt.

Um die Positionen der gesendeten und empfangenen Videobilder im Display zu tauschen, wählen Sie *Bildreihenf. ändern*.

Selbst wenn Sie bei einem Videoanruf das Senden von Video abgelehnt haben, wird der Anruf dennoch als Videoanruf abgerechnet. Die entsprechenden Preise erfahren Sie bei Ihrem Netzbetreiber oder Diensteanbieter.

Um den Videoanruf zu beenden, drücken Sie die Endetaste.

# <span id="page-26-0"></span>■ **Videozuschaltung**

Um während eines Sprachanrufs Live-Bilder von Ihrem Mobilgerät an ein anderes kompatibles Mobilgerät zu senden, wählen Sie *Video zuschalt.*.

#### **Anforderungen für Videozuschaltung**

Da für *Video zuschalt.* eine UMTS-Verbindung erforderlich ist, kann *Video zuschalt.* nur bei Verfügbarkeit eines UMTS-Netzes genutzt werden. Wenden Sie sich bei Fragen zur Netzverfügbarkeit und zu den mit diesem Programm verbundenen Gebühren an Ihren Diensteanbieter. Um *Video zuschalt.* verwenden zu können, müssen Sie folgende Schritte durchführen:

• Stellen Sie sicher, dass das Gerät für Verbindungen zwischen zwei Personen eingerichtet ist. Eine solche Verbindung ist auch als SIP-Verbindung (Session Initiation Protocol) bekannt. Fragen Sie Ihren Diensteanbieter nach den SIP-Einstellungen und speichern Sie diese auf dem Gerät. Wenn Ihnen die SIP-Adresse des Empfängers bekannt ist, können Sie sie auf der Kontaktkarte für diese Person eingeben. Wählen Sie dazu **Menü** > *Kontakte*, einen Kontakt sowie **Optionen** > *Bearbeiten* > **Optionen** > *Detail hinzufügen* > *Gemeins. Ansicht*. Geben Sie die SIP-Adresse im Format sip: username@domainname ein (anstatt des Domänennamens können Sie eine IP-Adresse verwenden).

- Stellen Sie sicher, dass Sie über eine aktive UMTS-Verbindung verfügen und sich im Versorgungsbereich eines UMTS-Netzes befinden. Wenn Sie die Zuschaltsitzung starten, während Sie sich im Versorgungsbereich eines UMTS-Netzes befinden und eine Übergabe des Gesprächs an ein GSM-Netz stattfindet, wird die Zuschaltsitzung abgebrochen, der Sprachanruf jedoch fortgesetzt.
- Stellen Sie sicher, dass sowohl der Absender als auch der Empfänger beim UMTS-Netz registriert sind. Wenn Sie jemanden zu einer Zuschaltsitzung einladen, dessen Gerät jedoch ausgeschaltet ist oder der sich nicht im Versorgungsbereich eines UMTS-Netzes befindet, erfährt diese Person nicht, dass Sie eine Einladung senden. Sie erhalten jedoch die Fehlermeldung, dass der Empfänger die Einladung nicht annehmen kann.

#### **Video zuschalten**

Um eine Zuschaltsitzung empfangen zu können, muss der Empfänger *Video zuschalt.* installieren und die erforderlichen Einstellungen auf dem Mobilgerät konfigurieren. Sowohl Sie selbst als auch der Empfänger müssen für den Dienst registriert sein, bevor Sie die Zuschaltung starten können.

#### **Live-Video**

- 1. Wenn ein Sprachanruf aktiv ist, wählen Sie **Optionen** > *Video zuschalten* > *Live-Video*.
- 2. Das Gerät sendet die Einladung an die SIP-Adresse, die Sie auf der Kontaktkarte dieses Empfängers hinterlegt haben.

Wenn für diesen Empfänger mehrere SIP-Adressen auf der Kontaktkarte vorhanden sind, wählen Sie die SIP-Adresse, an die die Einladung gesendet werden soll, und *Wählen*, um die Einladung zu senden.

Wenn die SIP-Adresse des Empfängers nicht verfügbar ist, geben Sie eine SIP-Adresse ein. Wählen Sie **OK**, um die Einladung zu senden.

3. Die Zuschaltung beginnt automatisch, sobald der Empfänger die Einladung akzeptiert.

Der Lautsprecher ist aktiv. Ebenso können Sie ein Headset verwenden, um den Sprachanruf während der Zuschaltung von Live-Video fortzusetzen.

- 4. Wählen Sie **Pause**, um die Zuschaltsitzung zu unterbrechen. Wählen Sie **Fortfahren**, um die Zuschaltung fortzusetzen.
- 5. Um die Zuschaltsitzung zu beenden, wählen Sie *Stop*. Um den Sprachanruf zu beenden, drücken Sie die Endetaste.

#### **Einladung annehmen**

Wenn Ihnen jemand eine Einladung für eine Zuschaltung sendet, wird eine Einladungsnachricht angezeigt, aus der der Name oder die SIP-Adresse des Absenders hervorgeht. Wenn das Gerät nicht auf *Lautlos* eingestellt ist, hören Sie bei Empfang einer Einladung einen Klingelton.

Wenn Ihnen jemand eine Einladung für eine Zuschaltung sendet und Sie sich nicht in Reichweite eine UMTS-Netzes befinden, erfahren Sie nicht, dass Sie eine Einladung erhalten haben.

Wenn Sie ein Einladung erhalten, wählen Sie **OK**, um die Zuschaltsitzung zu starten, oder **Abweisen**, um die Einladung abzulehnen. Der Absender erhält die Mitteilung, dass Sie die Einladung abgelehnt haben. Außerdem können Sie die Endetaste drücken, um die Zuschaltsitzung abzulehnen und den Sprachanruf zu trennen.

Um die Zuschaltsitzung zu beenden, wählen Sie **Stop**.

# <span id="page-28-0"></span>■ **Protokoll**

Im Protokoll können Sie Telefonanrufe, Kurzmitteilungen,

Paketdatenverbindungen sowie Fax- und Datenanrufe einsehen, die vom Gerät registriert wurden.

Verbindungen mit Ihrer Remote-Mailbox, der Multimedia-Mitteilungszentrale oder mit Internetseiten werden im allgemeinen Kommunikationsprotokoll als Datenanrufe bzw. Paketdatenverbindungen angezeigt.

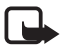

**Hinweis:** Die von Ihrem Diensteanbieter tatsächlich gestellte Rechnung für Anrufe und Dienstleistungen kann je nach Netzmerkmalen, Rechnungsrundung, Steuern usw. variieren.

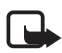

**Hinweis:** Einige Zeitangaben, auch die des Betriebszeitmessers, können durch Reparaturarbeiten oder Software-Aktualisierungen zurückgesetzt werden.

# <span id="page-28-1"></span>**Letzte Anrufe**

Das Gerät registriert die Telefonnummern von Anrufen in Abwesenheit, angenommene und getätigte Anrufe sowie die ungefähre Dauer Ihrer Anrufe. Anrufe in Abwesenheit und angenommene Anrufe werden nur registriert, wenn das Netz diese Funktionen unterstützt, das Gerät eingeschaltet ist und sich im Netzabdeckungsbereich befindet.

Um die letzten Anrufe anzuzeigen (Netzdienst), wählen Sie **Menü** > *Protokoll* > *Letzte Anrufe* und einen Anruftyp.

Um alle Listen der letzten Anrufe in der Ansicht *Letzte Anrufe* zu löschen, wählen Sie **Optionen** > *Letzte Anrufe lösch.*. Um nur eine der Anruflisten zu löschen, öffnen Sie die zu löschende Liste und wählen **Optionen** > *Liste löschen*.

#### **Allgemeines Protokoll**

Zum Anzeigen des allgemeinen Protokolls wählen Sie **Menü** > *Protokoll* und navigieren Sie nach rechts.

Zum Filtern des Protokolls wählen Sie **Optionen** > *Filter* und den Filtertyp. Um den gesamten Protokollinhalt dauerhaft zu löschen, wählen Sie **Optionen** > *Protokoll löschen* > **Ja**.

# <span id="page-29-0"></span>**4. Navigator**

Das Gerät besitzt einen integrierten GPS-Empfänger, der schwache Funksignale von Satelliten empfängt und deren Laufzeit ermittelt. Aus der Laufzeit kann der GPS-Empfänger die jeweilige Position mit einer Genauigkeit von wenigen Metern errechnen. Die Koordinaten werden im WGS-84- Koordinatensystem in Grad und Zehntelgrad angegeben.

Der GPS-Empfänger befindet sich in der rechten oberen Ecke der Schiebeabdeckung. Halten Sie das Gerät bei der Benutzung des Empfängers aufrecht in der Hand, sodass es zum Himmel weist.

Beachten Sie, dass der Aufbau einer GPS-Verbindung einige Minuten in Anspruch nehmen kann.

Da die Verfügbarkeit von Diensten im Zusammenhang mit GPS von der Umgebung und den Systemen abhängt, funktionieren diese Dienste möglicherweise nicht in allen Umgebungen und jederzeit. Im Fall der plötzlichen Unterbrechung des GPS-Empfangs drücken Sie die Navigator-Taste, um die Anwendung neu zu starten.

Ihr Gerät unterstützt auch den Dienst Assisted GPS (A-GPS) zur schnelleren Standortbestimmung. Er nutzt eine Paketdatenverbindung, für die Ihr Netzbetreiber Gebühren gemäß den Bedingungen Ihres Mobilfunkvertrags erheben kann. Informationen zum korrekten Internetzugangspunkt sowie zu den für diesen Dienst erhobenen Gebühren erhalten Sie bei Ihrem Diensteanbieter.

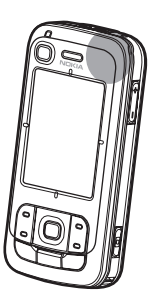

Assisted GPS (A-GPS) wird zum Abrufen zusätzlicher Daten über eine Paketdatenverbindung verwendet, mit denen die Koordinaten Ihres aktuellen Standorts berechnet werden, während Ihr Gerät Signale von Satelliten empfängt.

Ihr Gerät ist zur Nutzung des Nokia A-GPS-Dienstes vorkonfiguriert, wenn keine anbieterspezifischen Einstellungen für A-GPS vorhanden sind. Die Unterstützungsdaten werden nur dann vom Server des Nokia A-GPS-Dienstes abgerufen, wenn es erforderlich ist.

Beim erstmaligen Verwenden der GPS-Funktion müssen Sie einen Zugangspunkt festlegen oder auswählen, um A-GPS benutzen zu können. Danach wird A-GPS bei Bedarf automatisch verwendet, sofern die A-GPS-Methode nicht deaktiviert ist. Beispielsweise wird automatisch die Verbindung zum A-GPS-Dienst hergestellt, wenn die integrierte GPS-Funktion mehr als zwei Stunden ausgeschaltet war.

Zum Aktivieren verschiedener Standortbestimmungsmethoden wie z. B. A-GPS wählen Sie **Menü** > *Einstell.* > *Tel.-einstell.* > *Allgemein* > *Standortbest.* > *Bestimmungsmethoden*, navigieren Sie zu der gewünschten Methode und wählen Sie dann **Optionen** > *Aktivieren* oder *Deaktivieren*.

Das GPS (Global Positioning System) wird von der Regierung der Vereinigten Staaten von Amerika betrieben, die allein für die Genauigkeit und Wartung des Systems verantwortlich sind. Die Genauigkeit der Positionsdaten kann durch Korrekturen der US-Behörden an den GPS-Satelliten beeinträchtigt werden und unterliegt Änderungen gemäß der zivilen GPS-Richtlinie des US-Verteidigungsministeriums und dem Federal Radionavigation Plan. Die Genauigkeit kann zudem durch eine schlechte Satellitengeometrie beeinträchtigt werden. Die Verfügbarkeit sowie die Qualität der GPS-Signale kann durch Ihren Standort, Gebäude, natürliche Hindernisse und Wetterbedingungen beeinflusst werden. Der GPS-Empfänger sollte nur im Freien verwendet werden, um die GPS-Signale empfangen zu können.

Setzen Sie GPS nicht für genaue Positionsbestimmungen ein, und verlassen Sie sich bei der Positionsbestimmung oder der Navigation niemals ausschließlich auf die Positionsdaten des GPS-Empfängers oder von Mobilfunknetzen.

Fast alle digitalen Kartenwerke sind zu einem gewissen Grad ungenau und unvollständig. Sie sollten sich aus diesem Grund niemals ausschließlich auf die in diesem Gerät zur Verfügung gestellten Karten verlassen.

Falls das Gerät kein Satellitensignal findet, können Sie die folgenden Maßnahmen anwenden:

- Wenn Sie sich in einem Gebäude aufhalten, gehen Sie ins Freie, um ein besseres Signal zu erhalten.
- Wenn Sie sich im Freien aufhalten, suchen Sie einen unverbauten Platz auf.
- Achten Sie darauf, dass Sie die GPS-Antenne des Geräts nicht mit der Hand verdecken.
- Bei schlechtem Wetter kann auch die Signalstärke reduziert sein.
- Der Aufbau einer GPS-Verbindung kann einige Minuten in Anspruch nehmen.

# <span id="page-31-0"></span>■ **Navigator-Programm**

Zum Aufrufen des Navigator-Programms drücken Sie die Navigator-Taste oder wählen Sie **Menü** > *Navigator*.

Das Navigator-Programm bietet Funktionen zum Navigieren, Suchen nach Orten und Routen sowie zur Reiseplanung. Ferner können Sie unterwegs akustische und visuelle Informationen zum jeweiligen Kartenabschnitt abrufen.

Beim Aufruf zoomt das Navigator-Programm an die letzte bekannte Position und zeigt *Position erfassen* an, bis der GPS-Empfänger Ihre momentane Position ermitteln kann.

#### **Navigator-Taste**

Die Navigator-Taste ermöglicht den Schnellzugriff auf verschiedene Funktionen, die vom jeweiligen Status des Navigator-Programms beim Drücken der Taste abhängen.

- Wenn das Navigator-Programm noch nicht ausgeführt wird, wird es durch Drücken der Navigator-Taste aufgerufen.
- Wenn das Navigator-Programm geöffnet ist, aber nicht die aktuelle Position anzeigt, wird der Kartenausschnitt durch Drücken der Navigator-Taste auf die aktuelle Position eingestellt.
- Wenn das Navigator-Programm im Vordergrund ausgeführt wird und die aktuelle Position anzeigt, öffnet die Navigator-Taste die Navigationsfunktion.
- Wenn das Navigator-Programm im Hintergrund ausgeführt wird, holt die Navigator-Taste das Programm in den Vordergrund und zeigt die GPS-Position auf der Karte an.

#### **Schnellzugriffe im Navigator-Programm**

- **1** Öffnet die Ansicht *Suchen*.
- **2** Ändert die Darstellung der Ansicht.
- **3** Wechselt zwischen Tag- und Nachtfarben.
- **4** Blendet die Fortschrittsleiste ein oder aus (nur bei der Navigation).
- **5** Blendet die Ansicht *GPS Informationen* ein oder aus.
- **6** Wechselt zwischen 2D- und 3D-Darstellung.
- **7** Öffnet die Suchansicht *Freier Text*.
- **8** Stellt den Zoomfaktor so ein, dass die gesamte Landkarte angezeigt wird.
- **9** Schaltet den Ton ein oder aus.
- **0** Wiederholt die vorherige Sprachansage (nur bei der Navigation).
- **\*** oder **#** Vergrößert oder verkleinert die Kartendarstellung. Die Vergrößerungsstufen reichen von Straßenebene bis zur Globusdarstellung.

Um sich in der Karte zu bewegen, navigieren Sie nach links, rechts, oben oder unten.

# <span id="page-32-0"></span>■ **Navigieren zu Orten**

Um im Navigator-Programm die gewünschten Routenvorgaben festzulegen, wählen Sie **Optionen** > *Reisemodus* und *Schnellste Route*, *Kürzeste Route* oder *Fußgänger*. Um detailliertere Routenvorgaben festzulegen, wählen Sie **Optionen** > *Einstellungen* > *Navigation*. Sie können die Routenvorgaben während der Navigation jederzeit ändern.

### **Navigieren zu einem Ziel**

1. Wählen Sie im Navigator-Programm zuerst **Optionen** > *Navigieren* und dann eine Navigationsoption aus. Wenn Sie beispielsweise eine Adresse suchen, wählen Sie *Adresse*; wenn Sie einen interessanten Ort (POI) finden möchten, wählen Sie *In der Nähe*.

Sie können auch in der Kartenansicht nach einem Zielort suchen, indem Sie mit dem Cursor zu dem gewünschten Ziel navigieren.

2. Um die Navigation zu starten, wählen Sie das Ziel aus der Ergebnisliste oder aus der Kartenansicht aus und wählen anschließend *Navigiere zu*.

Wenn Sie während der Navigation eine neue Navigation starten möchten, beantworten Sie die Bestätigungsanfrage mit *Ja*. Um die vorherige Navigation fortzusetzen oder zur Kartenansicht zurückzukehren, wählen Sie *Nein*.

3. Um die aktuelle Navigation zu beenden, drücken Sie die Löschtaste oder wählen Sie **Optionen** > *Navigation stoppen* > *Ja* in der Bestätigungsanfrage. Um die Navigation fortzusetzen, wählen Sie *Nein*.

Um während einer Navigation einen weiteren Wegpunkt aufzunehmen:

- 1. Suchen Sie den Wegpunkt und wählen Sie ihn aus der Ergebnisliste oder in der Kartenansicht aus.
- 2. Wählen Sie *Navigiere via*. Falls für die Strecke kein Zwischenwegpunkt definiert ist, wird die Navigation automatisch gestartet.

Falls ein Zwischenwegpunkt festgelegt wurde, wird eine Bestätigungsanfrage angezeigt. Um die Navigation mit dem neuen Wegpunkt fortzusetzen, wählen Sie *Ja*. Wenn Sie die Navigation mit dem alten Wegpunkt fortsetzen möchten, wählen Sie *Nein*.

#### **Hinweissignale**

Wenn Sie bei der Annäherung an eine bestimmte Position einen optischen oder akustischen Hinweis erhalten möchten, wählen Sie **Optionen** > *Einstellungen* > *Alarm* und die Kategorie, der die Position angehört. Wählen Sie beispielsweise *Sehenswürdigk.* und markieren Sie die gewünschten Unterkategorien.

#### **Straßensperren festlegen**

Wenn Sie einen bestimmten Streckenabschnitt von der Navigation ausschließen möchten, wählen Sie **Optionen** > *Str.-sperre definieren* und die Strecke, für die Sie die Straßensperre festlegen möchten.

Um den auszuschließenden Teil in der Ansicht *Routenbeschreibung* zu definieren, wählen Sie *Aus Liste auswählen*.

### <span id="page-33-0"></span>■ **Landkartenfunktionen**

Wenn Sie keine Navigation durchführen, können Sie sich mit dem Navigator-Programm in der Karte bewegen und Orte und Positionen (z. B. nach Adressen) darin suchen. Die Landkartenfunktionen sind auch ohne GPS-Signal verfügbar.

#### **Positionsdaten anzeigen**

Um einen gesuchten Punkt und Informationen zu ihm in der Kartenansicht anzuzeigen, wählen Sie ihn aus der Liste aus und wählen anschließend *Auf der Karte zeigen*.

Sie können die Informationen auch anzeigen, indem Sie auf der Karte an die gewünschte Position navigieren, diese auswählen und dann *Info anzeigen* wählen.

Um die Telefonnummer einer ausgewählten Position anzurufen, wählen Sie *Rückruf*. Zum Verwenden der Anruffunktion wählen Sie den gewünschten Eintrag in der Liste der Suchergebnisse oder in der Kartenansicht aus.

#### **Positionsdaten senden und speichern**

Um Positionsdaten (z. B. als Karte oder Bild), eine Wegbeschreibung oder ihre momentane GPS-Position an ein kompatibles Gerät zu übertragen wählen Sie **Optionen** > *Senden* und die zu übertragenden Daten. Der Informationskanal richtet sich nach den Daten. Landkarten oder Bilder werden z. B. als Multimediaoder E-Mail-Mitteilung oder über eine Bluetooth Verbindung übertragen.

Um die Cursorposition auf der Karte z. B. per SMS oder MMS an ein kompatibles Gerät zu senden, wählen Sie sie aus und wählen Sie anschließend *Cursor-Position senden* > *Via Kurzmitteilung* oder *Via Multimedia*.

Zum Speichern von Daten wie z. B. der GPS- oder Cursor-Position auf dem Gerät, wählen Sie **Optionen** > *Speichern* und die zu speichernden Daten.

Sie können eine Position, z. B. eine Cursor-Position, auch zu *Kontakte* hinzufügen. Wählen Sie *Cursor-Position speich.* > *Neuer Kontakt*.

# <span id="page-34-0"></span>■ **Reiseplanung**

- 1. Wählen Sie im Navigator-Programm den Befehl **Optionen** > *Reisen* > *Neue Route planen*. Geben Sie den Routennamen ein und wählen Sie **Speichern**.
- 2. Wählen Sie *Startort*> *Abfahrtsort einstellen* zum Suchen und Auswählen des Ausgangsorts der Route.
- 3. Wählen Sie *Zielort* > *Zielort einstellen* zum Suchen und Auswählen des Zielorts der Route.
- 4. Um Wegpunkte einzufügen, wählen Sie **Optionen** > *Routenpunkt hinzufügen* zum Suchen und Auswählen des hinzuzufügenden Wegpunkts.
- 5. Um die Route zu starten, wählen Sie **Optionen** > *Start Navigation* und anschließend die erste Zwischenstation der Route.

Wenn Sie während der Navigation eine neue Navigation starten möchten, wird eine Bestätigung angefordert. Um die laufende Navigation abzubrechen und die neue Route zu beginnen, wählen Sie *Ja*. Um die vorherige Navigation fortzusetzen, wählen Sie *Nein*.

Um die Reihenfolge der Wegpunkte zu ändern, wählen Sie zuerst den zu verschiebenden Wegpunkt, dann **Optionen** > *Verschieben* und anschließend die Richtung, in der Sie den Wegpunkt verschieben möchten.

#### **Einstellungen**

Um die Einstellungen des Navigator-Programms zu ändern, wählen Sie **Optionen** > *Einstellungen* und dann die zu ändernde Einstellung. Um beispielsweise bestimmte interessante Punkte in der Landkarte anzuzeigen, wählen Sie *Karte* > *Sehenswürdigk. anzeig.* und die gewünschten Kategorien.

Um das Verhalten der Sprachanweisungen während eines Telefonats zu konfigurieren, wählen Sie *Navigation* > *Anrufbearbeitung* > *Anweisungen leiser*, um die Sprachanweisungen auf eine geringere Lautstärke als das Telefongespräch einzustellen, *Anruf & Anweisung*, um Sprachanweisungen und Telefongespräch auf die gleiche Lautstärke einzustellen, oder *Ton für Anweisung*, um die Sprachanweisungen durch einen Piepton zu ersetzen.

Weitere Informationen zu den Einstellungen finden Sie in der Hilfe von Navigator. Zum Öffnen der Hilfe wählen Sie *Einstellungen* > **Optionen** > *Hilfe*.

# <span id="page-35-0"></span>■ **Extras**

Sie können Ihr Gerät erweitern, indem Sie Landkarten aus dem Internet auf Ihren PC herunterladen und Karten mit Nokia Map Manager (einem Zusatzprogramm für die PC Suite) von Ihrem PC oder einer DVD auf die Speicherkarte des Geräts übertragen. Nähere Informationen dazu finden Sie unter "Landkarten vom PC [übertragen"](#page-35-1) auf Seite [36](#page-35-1).

Mit dem Navigator-Programm können Sie auch kleinere Mengen von Daten (Netzdienst) wie Reiseführer, Verkehrsnachrichten oder Wetterberichte auf eine Speicherkarte des Geräts herunterladen. Bevor Sie Landkarten oder andere Inhalte verwenden können, müssen Sie die Nutzungslizenzen erwerben, z. B. mit dem Navigator-Programm.

Falls Probleme mit den erworbenen Inhalten auftreten, versuchen Sie, die Lizenzen zu synchronisieren. Wählen Sie *Extras* > **Optionen** > *Lizenzen synchronisieren*.

Zusätzliche Dienste werden von Drittanbieter bereitgestellt. Die Verfügbarkeit hängt vom Land, dem Betreiber und den geltenden gesetzlichen Vorschriften ab.

# <span id="page-35-1"></span>■ Landkarten vom PC übertragen

Zum Übertragen von Landkarten von einem PC benötigen Sie:

- Betriebssystem Microsoft Windows XP (oder höher)
- Nokia PC Suite 6.82 oder höher
- Nokia Map Manager (Zusatzprogramm für die PC Suite)
Verwenden Sie den Nokia Map Manager zum Übertragen von Karten zwischen einem PC und einer Speicherkarte, beispielsweise zum Kopieren des Inhalts einer Speicherkarte auf eine neue Speicherkarte. Schließen Sie das Gerät mit einem kompatiblen USB-Datenkabel an einen PC an und wählen Sie als Verbindungsmodus *PC Suite*.

Um den Standard-USB-Verbindungsmodus zu ändern, wählen Sie **Menü** > *Einstell.* > *Verbind.* > *USB* > *USB-Modus*.

Nokia Map Manager ist für die Übertragung von Landkartendateien optimiert. In der Hilfe zum Nokia Map Manager finden Sie weitere Informationen zum Übertragen von Landkarten mit diesem Programm.

# **5. Texteingaben**

Wenn Sie Text eingeben, wird bei der automatischen Worterkennung  $\Delta$  bzw. bei der herkömmlichen Texteingabe  $\setminus$  oben rechts im Display angezeigt. Um die automatische Worterkennung bei der Texteingabe ein- bzw. auszuschalten, drücken Sie wiederholt **#**, bis der gewünschte Modus aktiv ist.

Abc, abc oder ABC wird neben der Anzeige für die Texteingabe angezeigt und gibt die Groß- und Kleinschreibung an. Um die Groß- und Kleinschreibung zu ändern, drücken Sie **#**.

123 gibt den Ziffernmodus an. Um zwischen dem Buchstaben- und dem Ziffernmodus zu wechseln, drücken Sie wiederholt **#**, bis der gewünschte Modus aktiv ist.

# ■ **Herkömmliche Texteingabe**

Drücken Sie wiederholt eine Zifferntaste (**1** bis **9**), bis das gewünschte Zeichen angezeigt wird. Auf einer Zifferntaste sind nicht alle Zeichen dargestellt, die über diese Taste verfügbar sind. Die verfügbaren Zeichen richten sich nach der ausgewählten Eingabesprache. Weitere Informationen finden Sie im Abschnitt *Eingabesprache* unter ["Sprache"](#page-79-0) auf Seite [80](#page-79-0).

Wenn der nächste gewünschte Buchstabe der gleichen Taste zugeordnet ist wie der aktuelle, warten Sie, bis der Cursor angezeigt wird (oder navigieren Sie vorwärts, um die Wartezeit zu beenden) und geben dann den Buchstaben ein.

Um eine Ziffer einzufügen, halten Sie die Zifferntaste gedrückt.

Die gebräuchlichsten Satzzeichen und Sonderzeichen sind über die Taste **1** verfügbar. Weitere Zeichen erhalten Sie, wenn Sie die Taste **\*** gedrückt halten. Um ein Zeichen zu löschen, drücken Sie die Löschtaste. Um mehrere Zeichen zu löschen, halten Sie die Löschtaste gedrückt.

Um ein Leerzeichen einzufügen, drücken Sie **0**. Um den Cursor in die nächste Zeile zu bewegen, drücken Sie dreimal die Taste **0**.

## ■ **Automatische Worterkennung**

Um jeden Buchstaben durch einmaligen Tastendruck eingeben zu können, verwenden Sie die automatische Worterkennung. Um die Worterkennung zu aktivieren, drücken Sie wiederholt #, bis  $\Delta$ angezeigt wird. Dadurch wird die automatische Worterkennung für alle Editoren auf dem Gerät aktiviert.

1. Geben Sie das gewünschte Wort mit den Tasten **2** bis **9** ein. Drücken Sie für einen Buchstaben eine Taste jeweils nur einmal. Das Wort ändert sich nach jedem Tastendruck.

Die gebräuchlichsten Satzzeichen sind über die Taste **1** verfügbar. Weitere Satzzeichen und Sonderzeichen erhalten Sie, wenn Sie die Taste **\*** gedrückt halten.

Um ein Zeichen zu löschen, drücken Sie die Löschtaste. Um mehrere Zeichen zu löschen, halten Sie die Löschtaste gedrückt.

2. Wenn Sie das Wort eingegeben haben und das richtige Wort angezeigt wird, bestätigen Sie es, indem Sie vorwärts navigieren oder ein Leerzeichen einfügen.

Wenn nicht das richtige Wort angezeigt wird, drücken Sie wiederholt **\***, um die im Wörterbuch gefundenen passenden Wörter nacheinander anzuzeigen.

Wenn das Zeichen **?** hinter dem Wort angezeigt wird, befindet sich das gewünschte Wort nicht im Wörterbuch. Um ein Wort in das Wörterbuch aufzunehmen, wählen Sie **Buchst.**. Geben Sie das Wort (max. 32 Buchstaben) über die herkömmliche Texteingabe ein und wählen Sie **OK**. Das Wort wird in das Wörterbuch eingefügt. Wenn das Wörterbuch voll ist, ersetzt ein neu eingegebenes Wort das älteste hinzugefügte Wort.

#### **Zusammengesetzte Wörter eingeben**

Geben Sie den ersten Teil eines zusammengesetzten Wortes ein und bestätigen Sie es, indem Sie vorwärts navigieren. Geben Sie den zweiten Teil des zusammengesetzten Wortes ein und schließen Sie die Wortzusammensetzung ab, indem Sie **0** drücken, um ein Leerzeichen einzufügen.

## ■ **Text kopieren und löschen**

- 1. Um Buchstaben und Wörter zu markieren, halten Sie **#** gedrückt und navigieren Sie gleichzeitig nach links oder rechts. Der Text wird entsprechend der Auswahlrichtung markiert. Um ganze Textzeilen zu markieren, halten Sie **#** gedrückt und navigieren Sie gleichzeitig nach oben oder unten.
- 2. Um den Text in die Zwischenablage zu kopieren, halten Sie die Taste **#** gedrückt und wählen Sie gleichzeitig **Kopieren**.

Wenn Sie den markierten Text löschen möchten, drücken Sie die Löschtaste.

3. Um den Text einzufügen, navigieren Sie zum Einfügepunkt, halten Sie die Taste **#** gedrückt und wählen Sie gleichzeitig **Einfügen**.

# **6. Mitteilungen**

Um das Menü *Mitteilungen* zu öffnen, wählen Sie **Menü** > *Mitteil.*. Die Funktion *Neue Mitteilung* und eine Liste mit Standardordnern werden angezeigt.

*Eingang* – Enthält empfangene Mitteilungen außer E-Mails und Cell Broadcast-Mitteilungen. E-Mails werden im Ordner *Mailbox* gespeichert. Um Cell Broadcast-Mitteilungen zu lesen, wählen Sie **Optionen** > *Cell Broadcast*.

*Meine Ordner* – Zum Verwalten Ihrer Mitteilungen in Ordnern.

*Mailbox* – Um eine Verbindung zu Ihrer Remote-Mailbox herzustellen und neue E-Mails abzurufen, oder um zuvor abgerufene E-Mails offline anzuzeigen. Nachdem Sie die Einstellungen für eine neue Mailbox festgelegt haben, wird der dieser Mailbox gegebene Name anstelle von *Mailbox* angezeigt.

*Entwürfe* – Enthält Mitteilungsentwürfe, die noch nicht gesendet wurden.

*Gesendet* – Speichert die gesendeten Mitteilungen, ausgenommen über Bluetooth Funktechnik gesendete Mitteilungen. Weitere Informationen finden Sie im Abschnitt *Gesendete speichern* unter ["Sonstige Einstellungen"](#page-48-0) auf Seite [49.](#page-48-0)

*Ausgang* – Speichert vorübergehend die noch zu sendenden Mitteilungen. *Berichte* (Netzdienst) – Speichert die Sendeberichte für die gesendeten Kurzmitteilungen, Sondermitteilungen wie Visitenkarten und Multimedia-Mitteilungen. Manchmal ist der Empfang eines Sendeberichts für eine Multimedia-Mitteilung an eine E-Mail-Adresse nicht möglich.

## ■ **Mitteilungen erstellen und senden**

Die Größe von MMS-Mitteilungen kann durch das Mobilfunknetz beschränkt sein. Überschreitet das eingefügte Bild die festgelegte Größe, ist es möglich, dass das Gerät das Bild verkleinert, um das Senden als MMS-Mitteilung zu ermöglichen.

Ihr Gerät unterstützt das Versenden von SMS-Mitteilungen, die die normale Zeichenbegrenzung einer einzelnen Mitteilung überschreiten. Längere Mitteilungen werden in Form von zwei oder mehr Mitteilungen gesendet. Ihr Diensteanbieter erhebt hierfür eventuell entsprechende Gebühren. Zeichen mit Akzenten oder andere Sonderzeichen sowie Zeichen bestimmter Sprachen benötigen mehr Speicherplatz, wodurch die Anzahl der Zeichen, die in einer Mitteilung gesendet werden können, zusätzlich eingeschränkt wird.

Nur Geräte mit kompatiblen Funktionen können Multimedia-Mitteilungen empfangen und anzeigen. Das Erscheinungsbild einer Mitteilung kann unterschiedlich sein, je nachdem, von welchem Gerät sie empfangen wird.

Bevor Sie eine Kurzmitteilung, eine Multimedia-Mitteilung oder eine E-Mail senden und empfangen oder eine Verbindung zu Ihrer Remote-Mailbox herstellen können, müssen Sie die richtigen Verbindungseinstellungen festlegen. Weitere Informationen finden Sie unter ["Mitteilungs-Einstellungen"](#page-44-0) auf Seite [45.](#page-44-0)

1. Um eine Mitteilung zu erstellen, wählen Sie **Menü** > *Mitteil.* > *Neue Mitteilung* und die Mitteilungsart.

Hinweise zum Erstellen einer Audio-Mitteilung finden Sie unter ["Nokia Xpress-](#page-40-0)[Audio-Mitteilungen"](#page-40-0) auf Seite [41](#page-40-0).

- 2. Wählen Sie die Empfänger bzw. Gruppen aus dem Ordner *Kontakte* aus, oder geben Sie die Telefonnummer oder E-Mail-Adresse des Empfängers in das Feld *An* ein. Trennen Sie die Empfänger durch ein Semikolon (;).
- 3. Wenn Sie eine E-Mail oder eine Multimedia-Mitteilung erstellen, navigieren Sie nach unten zum Feld für den Betreff und schreiben den Betreff der Mitteilung.
- 4. Navigieren Sie nach unten, um zum Mitteilungsfeld zu gelangen.
- 5. Verfassen Sie die Mitteilung.

Beim Erstellen von Kurzmitteilungen sehen Sie im Display für die Mitteilungslänge, wie viele Zeichen eingegeben werden können. 10 (2) bedeutet beispielsweise, dass Sie noch 10 Zeichen hinzufügen können, wobei der Text in zwei Mitteilungen gesendet wird.

Um eine Vorlage für die Kurzmitteilung zu verwenden, wählen Sie **Optionen** > *Einfügen* > *Vorlage*. Um eine auf einer Vorlage basierende Präsentation zu erstellen, die als Multimedia-Mitteilung gesendet werden soll, wählen Sie

**Optionen** > *Präsent. erstellen*. Um eine Textvorlage für die Multimedia-Mitteilung zu verwenden, wählen Sie **Optionen** > *Objekt einfügen* > *Vorlage*.

Um einer Multimedia-Mitteilung ein Medienobjekt hinzuzufügen, wählen Sie **Optionen** > *Objekt einfügen* > *Bild*, *Soundclip* oder *Videoclip*. Um ein neues Medienobjekt zu erstellen und hinzuzufügen, wählen Sie **Optionen** > *Neues Obj. einfügen* > *Bild*, *Soundclip*, *Videoclip* oder *Seite*. Wenn Ton hinzugefügt wird, wird  $\equiv \equiv$  angezeigt.

Um einer E-Mail ein Medienobjekt hinzuzufügen, wählen Sie **Optionen** > *Einfügen* > *Foto*, *Soundclip*, *Videoclip*, *Notiz* oder *Vorlage*.

6. Um die Mitteilung zu senden, wählen Sie **Optionen** > *Senden*.

## <span id="page-40-0"></span>**Nokia Xpress-Audio-Mitteilungen**

Audiomitteilungen sind Multimedia-Mitteilungen, die aus einem einzelnen Soundclip bestehen. So erstellen und versenden Sie eine Audio-Mitteilung:

- 1. Wählen Sie **Menü** > *Mitteil.* > *Neue Mitteilung* > *Audiomitteilung*.
- 2. Wählen Sie im Feld *An* die Empfänger aus dem Ordner *Kontakte* aus, oder geben Sie die Telefonnummer oder E-Mail-Adresse ein. Navigieren Sie nach unten zum Mitteilungsfeld.
- 3. Um einen neuen Soundclip aufzunehmen, wählen Sie **Optionen** > *Soundclip einfügen* > *Neuer Soundclip*. Die Aufnahme wird gestartet.

Um den zuvor aufgenommenen Soundclip zu verwenden, wählen Sie **Optionen** > *Soundclip einfügen* > *Aus Galerie*, navigieren Sie zu dem Soundclip und wählen Sie ihn. Der Soundclip muss das Format .amr haben.

Um den Soundclip wiederzugeben, wählen Sie **Optionen** > *Soundclip anhören*.

4. Um die Mitteilung zu senden, wählen Sie **Optionen** > *Senden*.

## **E-Mail-Einstellungen**

Bevor Sie E-Mails senden, empfangen, beantworten und an ein anderes E-Mail-Konto weiterleiten können, müssen Sie zunächst einen Internetzugangspunkt (IAP) konfigurieren und Ihre E-Mail-Einstellungen korrekt definieren. Siehe ["Verbindung"](#page-87-0) auf Seite [88](#page-87-0) und ["E-Mail-Einstellungen"](#page-45-0) auf Seite [46](#page-45-0).

Befolgen Sie die Anleitungen Ihres E-Mail-Diensteanbieters und Internet Service Providers.

## ■ **Eingang – Empfangen von Mitteilungen**

Wählen Sie **Menü** > *Mitteil.* > *Eingang*.

Wenn sich ungelesene Mitteilungen im Posteingang befinden, ändert sich das Symbol in  $^*$ .

Um eine empfangene Mitteilung zu öffnen, wählen Sie **Menü** > *Mitteil.* > *Eingang* und die gewünschte Mitteilung.

#### **Anzeigen von Multimedia-Objekten**

Um die Liste der Medienobjekte anzuzeigen, die in einer Multimedia-Mitteilung enthalten sind, öffnen Sie die Mitteilung und wählen Sie **Optionen** > *Objekte*. Sie können die Datei in Ihrem Gerät speichern oder per Bluetooth Funktechnik oder als Multimedia-Mitteilung an ein anderes kompatibles Gerät senden.

#### **Sondermitteilungen**

Ihr Gerät kann viele Arten von Mitteilungen empfangen, wie Betreiberlogos, Visitenkarten, Kalendereinträge und Klingeltöne.

Um eine empfangene Mitteilung zu öffnen, wählen Sie **Menü** > *Mitteil.* > *Eingang* und die gewünschte Mitteilung. Sie können den Inhalt von Sondermitteilungen auf Ihrem Gerät speichern. Um beispielsweise einen empfangenen Kalendereintrag im Kalender zu speichern, wählen Sie **Optionen** > *In Kalend. speichern*.

Das Erscheinungsbild einer Mitteilung kann unterschiedlich sein, je nachdem, von welchem Gerät sie empfangen wird.

#### **Dienstmitteilungen**

Dienstmitteilungen (Netzdienst) stellen Benachrichtigungen dar (z. B. eine Nachrichtenübersicht), die eine Kurzmitteilung oder die Adresse einer Internetseite enthalten können. Informationen über Verfügbarkeit und Anmeldung erhalten Sie von Ihrem Diensteanbieter.

## ■ **Meine Ordner**

Sie können Ihre Mitteilungen in Ordnern organisieren sowie neue Ordner erstellen, Ordner umbenennen oder löschen.

Wählen Sie **Menü** > *Mitteil.* > *Meine Ordner*. Um einen Ordner zu erstellen, wählen Sie **Optionen** > *Neuer Ordner* und geben Sie einen Namen für den Ordner ein.

# ■ **Mailbox**

Wählen Sie **Menü** > *Mitteil.* > *Mailbox*. Es wird die Meldung *Mit Mailbox verbinden?* angezeigt. Wählen Sie *Ja*, um eine Verbindung zur Mailbox (Netzdienst) herzustellen, oder *Nein*, um zuvor abgerufene E-Mails offline anzuzeigen.

Um danach eine Verbindung zur Mailbox herzustellen, wählen Sie **Optionen** > *Verbinden*.

Wenn Sie eine neue Mailbox erstellen, wird *Mailbox* durch den Namen, den Sie der Mailbox geben, ersetzt. Sie können bis zu sechs Mailboxen einrichten.

Wenn Sie online sind, wählen Sie **Optionen** > *Verbindung trennen*, um die Datenverbindung mit der Remote-Mailbox zu trennen.

#### **Abrufen von E-Mails von der Mailbox**

- 1. Wählen Sie **Menü** > *Mitteil.* > *Mailbox* > **Optionen** > *Verbinden*.
- 2. Wählen Sie **Optionen** > *E-Mail abrufen* sowie eine der folgenden Optionen: *Neue* – Ruft alle neuen E-Mails auf Ihr Gerät ab.

*Ausgewählte* – Ruft nur die markierten E-Mails ab.

*Alle* – Ruft alle Mitteilungen von der Mailbox ab.

- 3. Nach dem Abruf der E-Mails können Sie diese weiterhin online lesen. Wählen Sie **Optionen** > *Verbindung trennen*, um die Verbindung zu trennen und die E-Mails offline anzuzeigen.
- 4. Um eine E-Mail zu öffnen, wählen Sie diese aus. Wenn die E-Mail nicht abgerufen wurde, Sie offline sind und *Öffnen* auswählen, werden Sie gefragt, ob Sie diese Nachricht aus der Mailbox abrufen möchten.

Zum Abrufen von E-Mail-Anhängen, die mit dem Symbol **U** dargestellt sind, wählen Sie **Optionen** > *Anhänge*. Sie können Anhänge in den unterstützten Formaten abrufen, öffnen oder speichern.

## **Löschen von E-Mails**

Um eine E-Mail aus dem Gerät, jedoch nicht aus der Remote-Mailbox zu löschen, wählen Sie **Optionen** > *Löschen* > *Nur Telefon*. Die Betreff-Zeile ist weiterhin im Gerät vorhanden. Wenn Sie die Betreff-Zeilen ebenfalls entfernen möchten, löschen Sie die E-Mail zuerst aus der Remote-Mailbox und stellen anschließend eine Verbindung vom Gerät zur Remote-Mailbox her, um den Status zu aktualisieren.

Um eine E-Mail aus dem Gerät und der Remote-Mailbox zu löschen, wählen Sie **Optionen** > *Löschen* > *Telefon und Server*.

Um das Löschen einer E-Mail aus dem Gerät und vom Server rückgängig zu machen, navigieren Sie zu einer E-Mail, die für das Löschen beim nächsten Verbindungsaufbau vorgesehen ist, und wählen Sie **Optionen** > *Löschen rückgängig*.

## ■ **Ausgang**

Der Outbox-Ordner ist ein temporärer Speicherplatz für noch zu sendende Mitteilungen.

Um den Outbox-Ordner aufzurufen, wählen Sie **Menü** > *Mitteil.* > *Ausgang*. Der Mitteilungsstatus kann folgende Werte besitzen:

*Wird gesendet* – Das Gerät sendet die Nachricht.

*Wartet* oder *Eingereiht* – Das Gerät wartet darauf, eine Mitteilung oder E-Mail zu senden.

*Nochmals senden um ...* – Das Senden ist fehlgeschlagen. Nach Ablauf eines Wiederholungsintervalls wird versucht, die Mitteilung erneut zu senden. Um sofort erneut zu versuchen, die Mitteilung zu senden, wählen Sie **Optionen** > *Senden*.

*Wird später gesendet* – Um Dokumente im Outbox-Ordner zurückzuhalten, navigieren Sie zu einer Mitteilung, die gesendet wird, und wählen Sie **Optionen** > *Später senden*.

*Fehler* – Die maximale Anzahl von Sendeversuchen ist erreicht.

# ■ **Cell Broadcast**

Sie können von Ihrem Diensteanbieter (Netzdienst) Mitteilungen zu verschiedenen Themen, z. B. Wetter oder Verkehrssituation, empfangen. Informationen zum Aktivieren des Dienstes finden Sie im Abschnitt *Cell Broadcast* unter ["Einstellungen für Cell Broadcast"](#page-47-0) auf Seite [48](#page-47-0).

Wählen Sie **Menü** > *Mitteil.* > **Optionen** > *Cell Broadcast*.

Eine Paketdatenverbindung kann den Empfang von Cell Broadcast verhindern.

## **Eingeben und Senden von Dienstbefehlen**

Zum Eingeben und Senden von Dienstbefehlen (auch als USSD-Befehle bezeichnet) – zum Beispiel Aktivierungsbefehle für Netzdienste – an den Diensteanbieter wählen Sie **Menü** > *Mitteil.* > **Optionen** > *Dienstbefehl*. Um den Befehl zu senden, wählen Sie **Optionen** > *Senden*.

## <span id="page-44-0"></span>■ **Mitteilungs-Einstellungen**

#### **Einstellungen für Kurzmitteilungen**

Wählen Sie **Menü** > *Mitteil.* > **Optionen** > *Einstellungen* > *Kurzmitteilung* sowie aus den folgenden Optionen:

*Mitteilungszentralen* – Listet alle Mitteilungszentralen auf, die definiert wurden.

*Verw. Mitt.-zentrale* – Legt fest, welche Mitteilungszentrale für die Zustellung von Kurzmitteilungen und Sondermitteilungen, wie beispielsweise Visitenkarten, verwendet wird.

*Zeichenkodierung* > *Volle Unterstützung* – Legt fest, dass alle Zeichen in der Mitteilung wie angezeigt gesendet werden. Bei Auswahl von *Eingeschr. Unterst.* werden Zeichen mit Akzenten oder sonstigen Markierungen möglicherweise in andere Zeichen umgewandelt.

*Bericht erstellen* (Netzdienst) – Ist diese Option auf *Ja* eingestellt, wird der Status der gesendeten Mitteilung (*Wartet*, *Fehler*, *Gesendet*) unter *Berichte* angezeigt.

*Speicherdauer* – Kann der Empfänger einer Mitteilung innerhalb der Gültigkeitsdauer nicht erreicht werden, wird die Mitteilung von der Kurzmitteilungszentrale gelöscht. Diese Funktion muss vom Netz unterstützt werden.

*Mitteil. gesendet als* – Hiermit wird definiert, wie die Mitteilung gesendet werden soll. Die Standardeinstellung ist *Text*.

*Bevorzugte Verbind.* – Sie können Kurzmitteilungen über das normale GSM-Netz oder als Paketdaten senden, wenn das Netz dies unterstützt.

*Über selbe Zentr. antw.* (Netzdienst) – Wenn Sie *Ja* auswählen und der Empfänger auf Ihre Mitteilung antwortet, wird die Antwort über dieselbe Nummer der Mitteilungszentrale gesendet. Diese Option wird nicht von allen Netzen unterstützt.

#### **Einstellungen für Multimedia-Mitteilungen**

Wählen Sie **Menü** > *Mitteil.* > **Optionen** > *Einstellungen* > *Multimedia-Mitteilung* sowie aus den folgenden Optionen:

*Bildgröße* – Legen Sie die Größe des Bildes in einer Multimedia-Mitteilung fest. Bei Auswahl von *Original* wird das Bild nicht skaliert.

*MMS-Erstell.-modus* – Wenn Sie *Mit Warnung* wählen, werden Sie informiert, falls die Mitteilung, die Sie senden möchten, möglicherweise vom Empfänger nicht unterstützt wird. Bei Auswahl von *Eingeschränkt* verhindert das Gerät das Senden nicht unterstützter Mitteilungen. Wenn Sie *Unbeschränkt* auswählen, ist die Mitteilungserstellung nicht eingeschränkt, der Empfänger kann Ihre Mitteilung aber möglicherweise nicht anzeigen.

*Verwend. Zug.-punkt* – Wählen Sie den Zugangspunkt, der als bevorzugte Verbindung für Multimedia-Mitteilungen verwendet wird.

*Multimedia-Abruf* – Wenn Sie Multimedia-Mitteilungen nur im Heimnetz empfangen möchten, wählen Sie *Autom. in Heimnetz*. Wenn Sie Multimedia-Mitteilungen immer empfangen möchten, wählen Sie *Immer automatisch*. Wenn Sie Meldungen manuell abrufen möchten, wählen Sie *Manuell*. Wenn Sie überhaupt keine Multimedia- oder Werbemitteilungen empfangen möchten, wählen Sie *Aus*.

*Anonyme Mitt. zulass.* – Wenn Mitteilungen von anonymen Absendern zurückgewiesen werden sollen, wählen Sie *Nein*.

*Werbung empfangen* – Legen Sie fest, ob Sie Multimedia-Werbemitteilungen empfangen möchten.

*Bericht empfangen* – Wenn der Status der gesendeten Mitteilung (*Wartet*, *Fehler* oder *Gesendet*) unter *Berichte* angezeigt werden soll, wählen Sie *Ja*. Manchmal ist der Empfang eines Sendeberichts für eine Multimedia-Mitteilung an eine E-Mail-Adresse nicht möglich.

*Berichtsendung deaktiv.* > *Ja* – Hiermit wird das Senden von Lieferberichten unterbunden.

*Speicherdauer* (Netzdienst) – Kann der Empfänger einer Mitteilung innerhalb der Gültigkeitsdauer nicht erreicht werden, wird die Mitteilung von der Kurzmitteilungszentrale gelöscht.

#### <span id="page-45-0"></span>**E-Mail-Einstellungen**

#### **Mailbox-Einstellungen**

Wählen Sie **Menü** > *Mitteil.* > **Optionen** > *Einstellungen* > *E-Mail* > *Mailboxen* und eine Mailbox.

Falls noch keine Mailbox-Einstellungen definiert wurden, werden Sie gefragt, ob Sie die Einstellungen definieren möchten.

#### *Verbindungseinstell.* > *Eingehende E-Mails* und *Ausgehende E-Mails* –

Informationen zu den richtigen Einstellungen erhalten Sie von Ihrem E-Mail-Diensteanbieter.

#### **Benutzereinstellungen**

Wählen Sie *Benutzereinstell.* sowie aus den folgenden Einstellungen:

*Mein Mail-Name* – Geben Sie den Namen ein, der in ausgehenden E-Mails angezeigt werden soll.

*Mitteilung senden* (Netzdienst) – Um einzustellen, wann Ihre E-Mails gesendet werden, wählen Sie *Sofort* oder *Nächste Verbind.*.

*Kopie an eig. E-Mail* – Wählen Sie *Ja*, um eine Kopie der E-Mail an die unter *Meine E-Mail-Adr.* definierte Adresse zu senden.

*Mit Signatur* – Wählen Sie *Ja*, wenn eine Signatur an Ihre E-Mails angehängt und der Signaturtext erstellt bzw. bearbeitet werden soll.

*Signale f. neue E-Mail* – Wenn Sie keine Signale für neue E-Mails erhalten möchten, wählen Sie *Aus*.

#### **Abrufeinstellungen**

Wählen Sie *Abrufeinstellungen* sowie aus den folgenden Einstellungen:

*E-Mail-Abruf* – Um lediglich Kopfzeilen abzurufen, wählen Sie *Nur Überschrift.*. Um die abgerufene Datenmenge zu beschränken, wählen Sie *Max. Größ.* und geben die maximale Datenmenge pro Mitteilung in Kilobyte ein. Um Mitteilungen und Anhänge abzurufen, wählen Sie *Mitt. u. Anhänge*. *Max. Größ.* und *Mitt. u. Anhänge* stehen nur bei POP3-Mailboxen zur Verfügung.

*Abrufumfang* – Wenn Sie die Anzahl der Mitteilungen beschränken möchten, die vom Posteingang der Remote-Mailbox abgerufen werden sollen, wählen Sie *Aus Eingang* > *Anz. E-Mails* und geben die maximale Anzahl der abzurufenden Mitteilungen ein. Unter *Aus Ordn.* können Sie außerdem die Anzahl der Mitteilungen beschränken, die von anderen abonnierten Ordnern abgerufen werden sollen (nur IMAP4-Mailbox).

*IMAP4-Ordnerpfad* (nur IMAP4-Mailbox) – Legen Sie den Ordnerpfad für die IMAP4-Mailbox fest.

*Ordnerabonnements* (nur IMAP4-Mailbox) – Wählen Sie die Mailbox-Ordner, die Sie abonnieren möchten. Um einen Ordner zu abonnieren bzw. zu stornieren, navigieren Sie zu dem Ordner und wählen Sie **Optionen** > *Abonnieren* oder *Stornieren*.

#### **Automatischer Abruf**

Wählen Sie *Automatischer Abruf* sowie aus den folgenden Einstellungen:

*E-Mail-Benachricht.* – Um automatisch die Kopfzeilen auf dem Gerät zu empfangen, wenn Sie eine Benachrichtigung über neue E-Mails in Ihrer Remote-Mailbox erhalten, wählen Sie *Abruf & Auto-Akt.* oder *Nur in Heimnetz*.

*E-Mail-Abruf* – Wenn E-Mail-Kopfzeilen automatisch in bestimmten Intervallen abgerufen werden sollen, wählen Sie *Aktiviert*, oder wählen Sie *Nur in Heimnetz*, wenn Kopfzeilen nur in Ihrem Heimnetz abgerufen werden sollen. Kopfzeilen können für maximal zwei Mailboxen gleichzeitig automatisch abgerufen werden. Über die Optionen *Abruftage*, *Abrufzeit* und *Abrufintervall* können Sie festlegen, an welchen Tagen, zu welchen Uhrzeiten und wie oft Kopfzeilen abgerufen werden sollen.

*E-Mail-Benachricht.* und *E-Mail-Abruf* können nicht gleichzeitig aktiv sein.

#### **Einstellungen für Dienstmitteilungen**

Wählen Sie **Menü** > *Mitteil.* > **Optionen** > *Einstellungen* > *Dienstmitteilung* sowie aus den folgenden Einstellungen:

*Dienstmitteilungen* – Empfang von Dienstmitteilungen zulassen oder ablehnen.

*Mitteil. herunterladen* – Mitteilungen automatisch oder manuell herunterladen.

#### <span id="page-47-0"></span>**Einstellungen für Cell Broadcast**

Fragen Sie Ihren Diensteanbieter, ob Cell Broadcast (Netzdienst) verfügbar ist und welche Themen unter welchen Themennummern zur Verfügung stehen.

Wählen Sie **Menü** > *Mitteil.* > **Optionen** > *Einstellungen* > *Cell Broadcast* sowie aus den folgenden Einstellungen:

*Empfang* – Wählen Sie *Ein* oder *Aus*.

*Sprache* – Wählen Sie die Sprache aus, in der Cell Broadcast-Mitteilungen empfangen werden.

*Themensuche* – Um automatisch zuvor unbekannte Themennummern in empfangenen Cell Broadcast-Mitteilungen zu speichern, wählen Sie *Ein*.

## <span id="page-48-0"></span>**Sonstige Einstellungen**

Wählen Sie **Menü** > *Mitteil.* > **Optionen** > *Einstellungen* > *Sonstige* sowie aus den folgenden Einstellungen:

*Gesendete speichern* – Legen Sie fest, ob eine Kopie jeder gesendeten Kurzmitteilung, Multimedia-Mitteilung oder E-Mail im Ordner *Gesendet* gespeichert werden soll.

*Anzahl gespch. Mitt.* – Legen Sie fest, wie viele gesendete Mitteilungen im Ordner "Gesendet" gespeichert werden sollen. Wenn das Limit erreicht ist, wird die jeweils älteste Mitteilung gelöscht.

*Verwendeter Speich.* – Legen Sie fest, ob Mitteilungen im Gerätespeicher oder auf der Speicherkarte gespeichert werden sollen.

# ■ **Vorlese-Funktion**

Mit der Option *Sprachausgabe* können Sie empfangene Kurz-, Multimedia-Mitteilungen und E-Mails anhören.

Um eine Mitteilung im *Eingang* oder in der *Mailbox* anzuhören, navigieren Sie zu der Mitteilung oder markieren Sie die Mitteilungen und wählen Sie **Optionen** > *Anhören*. Um zur nächsten Mitteilung zu springen, navigieren Sie nach unten.

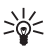

**Tipp:** Wenn in der Ausgangsanzeige *1 neue Mitteilung* oder *Neue E-Mail* angezeigt wird, halten Sie zum Anhören empfangener Mitteilungen die linke Auswahltaste gedrückt, bis *Sprachausgabe* startet.

# **7. Kontakte**

## ■ **Kontakte verwalten**

Wählen Sie **Menü** > *Kontakte*.

Um einen neuen Kontakt hinzuzufügen, wählen Sie **Optionen** > *Neuer Kontakt*. Füllen Sie die gewünschten Felder aus und wählen Sie **OK**.

Um einen Kontakt zu bearbeiten, navigieren Sie zu dem entsprechenden Kontakt und wählen Sie **Optionen** > *Bearbeiten*.

Um einem Kontakt Standardnummern und -adressen zuzuweisen, markieren Sie ihn und wählen Sie **Optionen** > *Standard*. Navigieren Sie zur gewünschten Standardoption und wählen Sie **Zuweisen**.

Um Namen und Nummern von einer SIM-Karte auf Ihr Gerät zu kopieren, wählen Sie **Optionen** > *SIM-Kontakte* > *SIM-Speicher*. Navigieren Sie zu den Namen, den Sie kopieren möchten, markieren Sie die gewünschten Namen und wählen Sie **Optionen** > *Zu Kont. kopieren*.

Wenn Sie eine Telefon-, Fax- oder Pager-Nummer aus der Kontaktansicht auf die SIM-Karte kopieren möchten, navigieren Sie zum gewünschten Kontakt und wählen Sie **Optionen** > *Kopieren* > *In SIM-Speicher*.

Um die Liste der Rufnummernbeschränkung anzuzeigen, wählen Sie **Optionen** > *SIM-Kontakte* > *Kont. m. Nrn.-beschr.*. Diese Einstellung wird nur angezeigt, wenn Sie von der SIM-Karte unterstützt wird.

Wenn die Rufnummernbeschränkung aktiviert ist, können möglicherweise immer noch Notrufe an die in Ihrem Gerät programmierte offizielle Notrufnummer getätigt werden.

## ■ Kontaktgruppen verwalten

Erstellen Sie eine Kontaktgruppe, um Kurzmitteilungen oder E-Mails an mehrere Empfänger gleichzeitig senden zu können.

- 1. Navigieren Sie zu einer Verbindung und wählen Sie **Optionen** > *Neue Gruppe*.
- 2. Geben Sie einen Namen für die Gruppe ein.
- 3. Wählen Sie die Gruppe aus und dann **Optionen** > *Einträge hinzufügen*.
- 4. Markieren Sie die Kontakte, die Sie der Gruppe hinzufügen möchten und wählen Sie **OK**.

## ■ **Klingeltöne hinzufügen**

Sie können für jeden Kontakt und jede Gruppe einen Klingelton (und einen Video-Klingelton) festlegen.

- 1. Wählen Sie **Menü** > *Kontakte*.
- 2. Um einen Klingelton zu einem Kontakt hinzuzufügen, markieren Sie den Kontakt und wählen Sie **Optionen** > *Klingelton* und anschließend den gewünschten Klingelton.

Um einen Klingelton zu einer Gruppe hinzuzufügen, navigieren Sie nach rechts zur Gruppenliste und navigieren zu einer Kontaktgruppe. Wählen Sie **Optionen** > *Klingelton* und den Klingelton für die Gruppe.

Um den persönlichen Klingelton bzw. den Gruppen-Klingelton zu entfernen, wählen Sie *Standard-Rufton* als Klingelton aus.

#### ■ **Kurzwahltasten zuweisen**

Sie können einer Telefonnummer eine der Kurzwahltasten **2** bis **9** zuweisen. Die Taste **1** ist für die Anrufmailbox reserviert. Die Kurzwahlfunktion muss zunächst aktiviert werden. Weitere Informationen finden Sie im Abschnitt *Kurzwahl* unter ["Anrufen"](#page-84-0) auf Seite [85.](#page-84-0)

- 1. Wählen Sie **Menü** > *Kontakte* und einen Kontakt.
- 2. Navigieren Sie zu einer Nummer und wählen Sie **Optionen** > *Kurzwahl zuweisen*. Navigieren Sie zur gewünschten Kurzwahltaste und wählen Sie **Zuweisen**. Wenn Sie zur Kontaktinformationsansicht zurückkehren, wird neben der Nummer das Symbol  $\mathcal{L}$  für die zugewiesene Kurzwahl angezeigt.

Um den Kontakt per Kurzwahl anzurufen, drücken Sie in der Ausgangsanzeige die Kurzwahltaste und anschließend die Anruftaste oder halten Sie die Kurzwahltaste gedrückt.

# **8. Galerie**

In der *Galerie* können Sie Ihre Bilder, Videoclips, Musiktitel, Soundclips, Titellisten, Streaming-Links, RAM-Dateien und Präsentationen speichern und organisieren. Wählen Sie **Menü** > *Galerie* und einen Ordner.

Um ein Bild als Hintergrund festzulegen, wählen Sie *Bilder* und das gewünschte Bild. Wählen Sie **Optionen** > *Bild verwenden* > *Als Hintergrund*. Um das Bild einem Kontakt zuzuweisen, wählen Sie *Einem Kont. zuordnen*.

Um ein Video als Video-Klingelton festzulegen, wählen Sie *Videoclips* und das gewünschte Video. Wählen Sie **Optionen** > *Video verwenden* > *Als Klingelton wählen*. Um das Bild einem Kontakt zuzuweisen, wählen Sie *Einem Kont. zuordnen*.

Um Dateien in den Gerätespeicher oder auf die Speicherkarte zu kopieren, navigieren Sie zur gewünschten Datei bzw. markieren mehrere Dateien und wählen Sie **Optionen** > *Ordnen* > *In Tel.-speich. kopier.* oder *Auf Speicherk. kopier.*.

Um einen Bildordner zu erstellen und Bilder in diesen Ordner zu verschieben, wählen Sie *Bilder*, navigieren Sie zu einem Bild, wählen Sie **Optionen** > *Ordnen* > *Neuer Ordner* und geben Sie einen Namen für den Ordner ein. Markieren Sie die Bilder, die in den Ordner verschoben werden sollen, und wählen Sie **Optionen** > *Ordnen* > *In Ordner verschieben* und den Ordner.

# ■ **Bilder bearbeiten**

Um Bilder in der **Galerie** zu bearbeiten, navigieren Sie zu dem Bild und wählen Sie **Optionen** > *Bearbeiten*.

Um ein Bild zuzuschneiden, wählen Sie **Optionen** > *Effekt anwenden* > *Zuschnitt*. Um die Bildgröße manuell zuzuschneiden, wählen Sie *Manuell* oder ein vordefiniertes Seitenverhältnis aus der Liste. Wenn Sie *Manuell* wählen, wird in der oberen linken Ecke des Bildes ein Kreuz angezeigt. Navigieren Sie zur gewünschten oberen linken Ecke des Zuschnittbereichs und wählen Sie **Positionieren**. In der rechten unteren Ecke wird ein weiteres Kreuz angezeigt. Wählen Sie wieder den Zuschnittsbereich aus. Um zur Auswahl der oberen linken Ecke zurückzukehren, wählen Sie **Zurück**. Die ausgewählten Bereiche bilden ein Rechteck, das das zugeschnittene Bild enthält.

Wenn Sie ein vorderfiniertes Seitenverhältnis ausgewählt haben, wählen Sie die obere linke Ecke des zuzuschneidenden Bereichs aus. Um die Größe des markierten Bereichs zu ändern, verwenden Sie die Navigationstaste. Um den ausgewählten Bereich zu fixieren, drücken Sie die Navigationstaste. Um den Bereich innerhalb des Bildes zu verschieben, navigieren Sie. Um den zuzuschneidenden Bereich auszuwählen, drücken Sie die Navigationstaste.

Um rote Augen in einem Bild zu korrigieren, wählen Sie **Optionen** > *Effekt anwenden* > *Rote-Augen-Redukt.*. Verschieben Sie das Kreuz auf das Auge, und drücken Sie die Navigationstaste. Auf dem Display wird ein Kreis angezeigt. Um die Größe des Kreises an die Größe des Auges anzupassen, navigieren Sie nach oben, nach unten, nach links oder nach rechts. Um den Rote-Augen-Effekt zu korrigieren, drücken Sie die Navigationstaste.

Im Bildeditor sind die folgenden Schnellzugriffe verfügbar:

- Um ein Bild auf dem gesamten Display anzuzeigen, drücken Sie **\***. Um zur Normalbildansicht zurückzukehren, drücken Sie erneut **\***.
- Um ein Bild nach rechts oder links zu drehen, drücken Sie **3** oder **1**.
- Zum Vergrößern oder Verkleinern, drücken Sie **5** oder **0**.
- Um ein vergrößertes Bild zu bewegen, navigieren Sie nach oben, nach unten, nach links oder rechts.

# ■ **Videoclips bearbeiten**

Um Videoclips in der *Galerie* zu bearbeiten und benutzerdefinierte Videoclips zu erstellen, navigieren Sie einem Videoclip und wählen Sie **Optionen** > *Video-Editor*.

Im Videoeditor sind zwei Zeitleisten zu sehen: die Zeitleiste für Videoclips und die für Soundclips. Auf der Zeitleiste werden die Bilder, Texte und Übergänge angezeigt, die einem Videoclip hinzugefügt wurden. Um zwischen den Zeitleisten zu wechseln, navigieren Sie nach oben oder nach unten.

#### **Videos bearbeiten**

Um das Video zu bearbeiten, wählen Sie aus den folgenden Optionen aus:

*Videoclip bearbeiten*:

*Schneiden* – Schneidet den Videoclip in der Zuschnittsansicht für Videoclips.

*Farbeffekt hinzufügen* – Fügt einen Farbeffekt in den Videoclip ein.

*In Zeitlupe* – Verlangsamt die Wiedergabe des Videoclips.

*Ton aus* oder *Ton ein* – Schaltet den Originalsound des Videoclips ein oder aus.

*Verschieben* – Verschiebt den Videoclip an die ausgewählte Position.

*Entfernen* – Entfernt den Videoclip aus dem Video.

*Duplizieren* – Erstellt eine Kopie des ausgewählten Videoclips.

*Text bearbeiten* (nur angezeigt, wenn Sie Text hinzugefügt haben) – Zum Verschieben, Entfernen oder Duplizieren von Text, Ändern von Textfarbe und –stil, Definieren der Anzeigedauer von Text auf dem Display und Hinzufügen von Effekten zu Text.

*Bild bearbeiten* (nur angezeigt, wenn Sie ein Bild hinzugefügt haben) – Zum Verschieben, Entfernen oder Duplizieren eines Bildes, Definieren der Anzeigedauer eines Bildes auf dem Display sowie zum Einstellen eines Hintergrunds oder eines Farbeffekts für das Bild.

*Soundclip bearbeiten* (nur angezeigt, wenn Sie einen Soundclip hinzugefügt haben) – Zum Ausschneiden oder Verschieben des Soundclips, Einstellen seiner Länge oder zum Entfernen oder Duplizieren des Clips.

*Übergang bearbeiten* – Es gibt drei Arten von Übergängen: am Anfang eines Videos, am Ende eines Videos und Übergänge zwischen Videoclips. Sie können den Startübergang wählen, wenn der erste Übergang des Videos aktiv ist.

*Einfügen* – Wählen Sie *Videoclip*, *Bild*, *Text*, *Soundclip* oder *Neuer Soundclip*.

*Movie* – Vorschau des Movies auf dem gesamten Display oder als Miniatur, Speichern oder Senden des Movies oder Zuschneiden des Movies auf eine Größe, die zum Senden in einer Multimedia-Mitteilung geeignet ist.

Um in der Ansicht zum Zuschneiden von Videos ein Standbild eines Videoclips zu erfassen, wählen Sie **Optionen** > *Standbild aufnehmen*. In der Miniaturvorschauansicht drücken Sie die Navigationstaste und wählen Sie *Standbild aufnehmen*.

Um das Video zu speichern, wählen Sie **Optionen** > *Movie* > *Speichern*. Um *Verwendeter Speicher* zu definieren, wählen Sie **Optionen** > *Einstellungen*.

Um das Video zu senden, wählen Sie *Senden* > *Via Multimedia*, *Via E-Mail* oder *Via Bluetooth*. Informationen zur maximalen Größe von Multimedia-Mitteilungen erhalten Sie von Ihrem Diensteanbieter. Wenn Ihr Video zu groß zum Senden in einer Multimedia-Mitteilung ist, wird  $\sum$  angezeigt.

#### **Videos vom PC übertragen**

Um Videos zu übertragen, verwenden Sie ein USB-Datenkabel oder eine Bluetooth Verbindung.

Zum Übertragen von Videos von einem PC benötigen Sie:

- Betriebssystem Microsoft Windows XP (oder höher)
- Nokia PC Suite 6.82 oder höher
- Nokia Video Manager (ein Zusatzprogramm für die PC Suite)

Wenn Sie Videos über das USB-Datenkabel übertragen möchten, verwenden Sie den Nokia Video Manager der Nokia PC Suite und wählen *PC Suite* als Verbindungsmodus.

Um den Standard-USB-Verbindungsmodus zu ändern, wählen Sie **Menü** > *Einstell.* > *Verbind.* > *USB* > *USB-Modus*.

Der Nokia Video Manager der Nokia PC Suite ist zum Umkodieren und Übertragen von Videodateien optimiert. Weitere Informationen zum Übertragen von Videos mit dem Nokia Video Manager finden Sie in der Hilfe zum Nokia Video Manager.

# ■ **Dateien herunterladen**

Wählen Sie **Menü** > *Galerie*, den Ordner für den Dateityp, den Sie herunterladen möchten, sowie die Funktion zum Herunterladen (z. B. *Bilder* > *Grafik-Downl.*). Der Browser wird geöffnet. Wählen Sie ein Lesezeichen für die Internetseite, von der Sie Dateien herunterladen möchten.

# **9. Medien**

## ■ **Kamera**

Ihr Gerät besitzt zwei Kameras: eine hochauflösende Kamera in der rückseitigen Abdeckung (Hauptkamera im Querformat) sowie eine geringer auflösende Kamera auf der Vorderseite (Zusatzkamera im Hochformat). Beide Kameras ermöglichen das Aufnehmen von Fotos und Videos.

Um die Hauptkamera zu verwenden, öffnen Sie deren Schiebeabdeckung. Zum Einschalten der Kamera drücken Sie die Kamerataste.

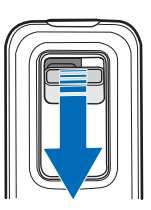

Zum Betätigen der Zoomfunktion verwenden Sie die Lautstärketasten oder navigieren Sie nach oben oder unten. Um ein Bild aufzunehmen, drücken Sie die Kamerataste. Das Bild wird unter *Bilder* in der *Galerie* gespeichert und angezeigt. Um zum

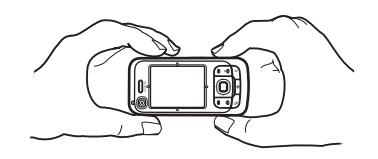

Sucher zurückzukehren, wählen Sie **Zurück**. Um das Bild zu löschen, drücken Sie die Löschtaste.

Um Bilder als Sequenz aufzunehmen, wählen Sie **Optionen** > *Bildfolgemodus* > *Ein*. Im Bildfolgemodus nimmt die Kamera in kurzen Abständen sechs Bilder auf und zeigt sie als Bildraster an.

Um den Panoramamodus zu aktivieren, wählen Sie **Optionen** > *Panoramamodus*. Drücken Sie die Kamerataste, um ein Panoramafoto aufzunehmen. Die Panoramavorschau wird angezeigt. Schwenken Sie langsam nach rechts oder links. Die Richtung kann nicht geändert werden. Wenn der Pfeil auf dem Display rot angezeigt wird, schwenken Sie zu schnell. Um den Panoramamodus zu stoppen, drücken Sie erneut die Kamerataste. Der Panoramamodus ist nur mit der Hauptkamera verfügbar.

Um das Blitzlicht ein- oder auszuschalten, wählen Sie **Optionen** > *Blitz* > *Ein* oder *Aus*. Wenn Sie *Automatisch* auswählen, wird das Blitzlicht bei Bedarf automatisch ausgelöst. Der Blitz ist nur mit der Hauptkamera verfügbar.

Halten Sie bei Verwendung des Blitzlichts ausreichenden Sicherheitsabstand. Halten Sie das Blitzlicht nicht zu nah an Personen oder Tiere. Achten Sie darauf, dass das Blitzlicht bei der Bildaufnahme nicht verdeckt ist.

Aktivieren Sie bei schlechten Lichtverhältnissen den Nachtmodus, indem Sie **Optionen** > *Nachtmodus* > *Ein* wählen.

Wenn Sie den Selbstauslöser verwenden möchten, wählen Sie **Optionen** > *Selbstauslöser* und die Zeit, die die Kamera vor der Aufnahme warten soll. Wenn Sie die Navigationstaste drücken, wird der Selbstauslöser aktiviert.

Zum Anpassen des Weißabgleichs oder des Farbtons wählen Sie **Optionen** > *Helligkeit/Kontrast* > *Weißabgleich* oder *Farbton*. Die Einstellung ist nur mit der Hauptkamera verfügbar.

Um ein Video aufzunehmen, wählen Sie **Optionen** > *Videomodus* und drücken Sie die Navigationstaste, um die Aufnahme zu starten.

#### **Kameraeinstellungen**

Ihr Gerät unterstützt bei der Aufnahme von Bildern eine Auflösung von 1600 x Pixel.

Um die Kameraeinstellungen zu ändern, wählen Sie **Menü** > *Medien* > *Kamera* > **Optionen** > *Einstellungen*.

Wählen Sie *Foto* sowie aus den folgenden Einstellungen:

*Bildqualität*, *Auflösung (Kamera 1)* und *Auflösung (Kamera 2)* – Je besser die Bildqualität und je höher die Auflösung, desto mehr Speicherplatz nimmt das Bild in Anspruch.

*Aufnahme zeigen* – Wenn das Bild nach der Aufnahme nicht angezeigt werden soll, wählen Sie *Nein*.

*Standard-Fotoname* – Legen Sie fest, wie die aufgenommenen Bilder benannt werden sollen.

*Verwend. Speicher* – Wählen Sie als Speicherort für Ihre Bilder den Gerätespeicher oder die Speicherkarte.

Wählen Sie *Video* sowie aus den folgenden Einstellungen:

*Länge* – Bei Auswahl von *Maximum* ist die Länge des aufgenommenen Videos nur durch den verfügbaren Speicher begrenzt. Bei Auswahl von *Kurz* wird die Aufnahmezeit für das Senden per MMS optimiert.

*Auflösung (Kamera 1)* und *Auflösung (Kamera 2)* – Legen Sie die Auflösung des Videos fest.

*Standard-Videoname* – Legen Sie fest, wie die Videoclips benannt werden sollen.

*Verwend. Speicher* – Wählen Sie als Speicherort für Ihre Videoclips den Gerätespeicher oder die Speicherkarte.

# ■ **Player**

Um den Player zu öffnen, wählen Sie **Menü** > *Medien* > *Player*.

## **Musikbibliothek**

Die *Musikbibl.* ist eine Datenbank der verfügbaren Musiktitel. Um in der Hauptansicht des Players die Musikbibliothek zu öffnen, wählen Sie **Optionen** > *Musikbibliothek*.

Um die Musikbibliothek zu aktualisieren und im Gerätespeicher und auf der Speicherkarte nach Musiktiteln zu suchen, wählen Sie **Optionen** > *Musikbiblioth. aktualis.*.

Um ein bestimmtes Album abzuspielen, wählen Sie *Alben*, navigieren Sie zu dem Album und wählen Sie **Optionen** > *Wiedergabe*. Wenn Sie bestimmte Titel des Albums anhören möchten, wählen Sie *Alben* und ein Album, markieren Sie die Titel und wählen Sie **Optionen** > *Wiedergabe*.

#### **Titellisten**

Um Ihre eigene Musikliste zu kompilieren und zu speichern, wählen Sie *Titellisten* > **Optionen** > *Neue Titelliste*. Wählen Sie den Speicher, in dem die Titelliste gespeichert werden soll, und geben Sie einen Namen für die Titelliste ein. Markieren Sie die gewünschten Titel und drücken Sie die Navigationstaste.

Um eine Titelliste anzuhören, wählen Sie *Titellisten*, navigieren Sie zu der Titelliste und wählen Sie **Optionen** > *Wiedergabe*.

Sie können einer gespeicherten Titelliste Titel über andere Ansichten hinzufügen. Um ein Album hinzuzufügen, wählen Sie *Alben*, navigieren Sie zu dem Album und wählen Sie **Optionen** > *Zur Titelliste hinzuf.* > *Gespeich. Titelliste*. Wählen Sie die Titelliste, zu der das Album hinzugefügt werden soll.

## **Musik anhören**

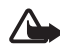

**Warnung:** Genießen Sie Musik in mäßiger Lautstärke. Wenn Sie Ihr Gehör ständig großer Lautstärke aussetzen, kann es geschädigt werden. Halten Sie das Gerät nicht an Ihr Ohr, wenn der Lautsprecher verwendet wird, da die Lautstärke sehr hoch werden kann.

Um die Wiedergabe zu starten oder zu unterbrechen, drücken Sie die Navigationstaste. Um zum nächsten oder vorherigen Titel zu springen, navigieren Sie nach unten oder nach oben. Für den Vor- bzw. Rücklauf halten Sie die Navigationstaste nach unten oder nach oben gedrückt.

Um die aktuelle Titelliste anzuzeigen, wählen Sie **Optionen** > *Aktuelle Titel' öffn.*.

Um zur Ausgangsanzeige zurückzukehren und den Player im Hintergrund geöffnet zu lassen, drücken Sie die Endetaste.

Um die Musiktitel wiederholt wiederzugeben, wählen Sie **Optionen** > *Dauerwiederholung*. Wählen Sie *Alle*, um alle aktuell wiedergegebenen Titel zu wiederholen, *Einen*, um den aktuell wiedergegebenen Titel zu wiederholen, oder *Aus*, wenn kein Titel wiederholt werden soll.

Um Musiktitel nach dem Zufallsprinzip wiederzugeben, wählen Sie **Optionen** > *Zufällig* > *Ein*.

#### **Audioeinstellungen**

Um die Klangfarbe und die auf den Klang anzuwendenden Effekte einzustellen, wählen Sie **Optionen** > *Audio-Einstell.*.

#### **Klangregler**

Um Frequenzbereiche während der Musikwiedergabe lauter oder leiser wiederzugeben und den Klang der Musik zu ändern, wählen Sie **Optionen** > *Audio-Einstell.* > *Klangregler*.

Um eine Voreinstellung zu verwenden, navigieren Sie zu der Voreinstellung und wählen Sie **Optionen** > *Aktivieren*.

#### **Erstellen neuer Voreinstellungen**

- 1. Um eine neue Voreinstellung zu erstellen, wählen Sie **Optionen** > *Neue Voreinstellung* und geben Sie den Namen der Voreinstellung ein.
- 2. Um zwischen Frequenzbändern zu wechseln, navigieren Sie nach links oder rechts. Um den Klang in einem Frequenzband höher oder niedriger einzustellen, navigieren Sie nach oben oder unten.
- 3. Wählen Sie **Zurück**.

## ■ **RealPlayer**

Mit dem RealPlayer können Mediendateien, wie z. B. Videoclips, die im Gerätespeicher oder auf der Speicherkarte gespeichert wurden, wiedergegeben oder Mediendateien durch Öffnen eines Streaming-Links per Funkübertragung ausgeführt werden. Um den RealPlayer zu öffnen, wählen Sie **Menü** > *Medien* > *RealPlayer*.

Der RealPlayer unterstützt nicht alle Dateiformate oder alle Varianten der Dateiformate.

## **Wiedergeben von Mediendateien**

Um eine Mediendatei im RealPlayer wiederzugeben, wählen Sie **Optionen** > *Öffnen* sowie aus den folgenden Optionen:

*Aktuellste Clips* – Zur Wiedergabe von Mediendateien, die zuletzt abgespielt wurden.

*Gespeicherter Clip* – Zur Wiedergabe von Mediendateien, die im Gerätespeicher oder auf der Speicherkarte gespeichert sind.

Um Dateninhalte über das Mobilfunknetz zu streamen, gehen Sie wie folgt vor:

- Wählen Sie einen in der Galerie gespeicherten Streaming-Link aus. Es wird eine Verbindung zum Streaming-Server hergestellt.
- Öffnen Sie einen Streaming-Link, während Sie mit dem Internet verbunden sind.

Konfigurieren Sie für das Streaming von Live-Inhalten zunächst den Standard-Zugangspunkt. Weitere Informationen finden Sie unter ["Zugangspunkte"](#page-87-1) auf Seite [88](#page-87-1).

Bei vielen Diensteanbietern muss ein Internetzugangspunkt (IAP) als Standard-Zugangspunkt festgelegt werden. Bei einigen Diensteanbietern kann jedoch auch ein WAP-Zugangspunkt gewählt werden. Bitte wenden Sie sich für weitere Informationen an Ihren Diensteanbieter.

Im RealPlayer können Sie nur einen RTSP-URL öffnen. Sie können zwar keine HTTP-URL-Adresse öffnen, der RealPlayer akzeptiert jedoch auch einen HTTP-Link zu einer RAM-Datei, da es sich bei einer RAM-Datei um eine Textdatei handelt, die einen RTSP-Link enthält.

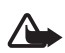

**Warnung:** Halten Sie das Gerät nicht an Ihr Ohr, wenn der Lautsprecher verwendet wird, da die Lautstärke sehr hoch werden kann.

#### **Schnellzugriffe während der Wiedergabe**

Navigieren Sie nach oben, um die Mediendatei vorwärts zu durchsuchen, bzw. nach unten, um sie rückwärts zu durchsuchen.

Drücken Sie die Lautstärketasten, um die Lautstärke zu erhöhen bzw. zu reduzieren.

# ■ **Radio**

Sie können das Programm Visual Radio als UKW-Radio mit Sendersuchlauf und Senderspeichern oder mit gleichzeitig sichtbaren Informationen zum jeweiligen Radioprogramm verwenden, wenn Sie Sender hören, die den Visual Radio-Dienst anbieten und Ihr Netzbetreiber den Dienst unterstützt. Der Visual Radio-Dienst verwendet eine Paketdatenverbindung (Netzdienst).

Das Radio kann nicht gestartet werden, wenn sich das Gerät im Offline-Modus befindet.

Das UKW-Radio verwendet eine andere Antenne als das mobile Gerät. Damit es ordnungsgemäß funktioniert, muss ein kompatibles Headset oder entsprechendes Zubehör an das Gerät angeschlossen werden.

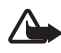

**Warnung:** Genießen Sie Musik in mäßiger Lautstärke. Wenn Sie Ihr Gehör ständig großer Lautstärke aussetzen, kann es geschädigt werden. Halten Sie das Gerät nicht an Ihr Ohr, wenn der Lautsprecher verwendet wird, da die Lautstärke sehr hoch werden kann.

Sie können Anrufe tätigen und entgegennehmen, während Sie Radio hören. Das Radio wird stummgeschaltet, sobald ein Anruf aktiv ist.

Um das Radio zu aktivieren, wählen Sie **Menü** > *Medien* > *Radio*.

Zum Ausschalten des Radios wählen Sie **Schließen**.

#### **Suchen und Speichern eines Radiosenders**

Um die Sendersuche bei eingeschaltetem Radio zu starten, wählen Sie auf oder **Die Suche wird gestoppt, wenn ein Sender gefunden wurde. Um den Sender** zu speichern, wählen Sie **Optionen** > *Sender speichern*. Wählen Sie eine Position für den Sender. Geben Sie den Namen des Senders ein und wählen Sie **OK**.

#### **Radiofunktionen**

Um die Lautstärke einzustellen, drücken Sie die Lautstärketasten.

Wählen Sie **DI oder IK**, um zum vorherigen oder nächsten gespeicherten Sender zu navigieren. Diese Schaltflächen sind nicht aktiv, wenn keine Sender gespeichert wurden.

Wenn Sie ein kompatibles Headset verwenden, drücken Sie die Rufannahme-/ Beendigungstaste, um zum nächsten gespeicherten Radiosender zu navigieren.

Um den aktuellen Sender zu speichern, wählen Sie **Optionen** > *Sender speichern* sowie eine Position für die Voreinstellung und geben den Sendernamen ein.

Um die Senderfrequenz manuell einzustellen, wählen Sie **Optionen** > *Manuelle Suche*.

Um Radio im Hintergrund zu hören und zur Ausgangsanzeige zu wechseln, wählen Sie **Optionen** > *Hintergrundwiederg.*.

## **Senderliste**

Wenn das Radio eingeschaltet ist, wählen Sie **Optionen** > *Sender*.

Die Senderliste dient zur Verwaltung der gespeicherten Radiosender.

#### **Einrichten der Sender**

Navigieren Sie zu einem Sender in der Senderliste, wählen Sie ihn aus und wählen Sie danach *Bearbeiten*, um die Senderparameter zu ändern.

## **VR-Inhalte anzeigen**

Zum Überprüfen der Verfügbarkeit und der Kosten sowie zum Abonnieren dieses Dienstes wenden Sie sich an Ihren Diensteanbieter.

Um VR-Inhalte für den aktuellen Sender anzuzeigen, wählen Sie

Wenn die Visual Radio-Kennung nicht in der Senderliste gespeichert ist, werden Sie aufgefordert, die Visual Radio-Kennung einzugeben. Geben Sie sie ein und wählen Sie **OK**. Wenn Ihnen die Visual Radio-Kennung nicht bekannt ist, wählen Sie **Abrufen**, um auf das Senderverzeichnis (Netzdienst) zugreifen zu können.

Um die Bereitstellung von VR-Inhalt, jedoch nicht die Wiedergabe des UKW-Radios zu beenden, wählen Sie **Schließen**.

Um die Beleuchtungseinstellungen und die Wartezeit für den Energiesparmodus festzulegen, wählen Sie **Optionen** > *Bildschirmeinstell.*.

## **Visual Radio-Einstellungen**

Wenn das Radio eingeschaltet ist, wählen Sie **Optionen** > *Einstellungen* sowie aus den folgenden Optionen:

*Startmelodie* – Zum Aktivieren oder Deaktivieren der Startmelodie.

*Dienst autom. starten* – Zum Aktivieren oder Deaktivieren der automatischen Anzeige von VR-Inhalt.

*Zugangspunkt* – Zur Auswahl des Zugangspunkts.

## **Senderverzeichnis**

Über das Senderverzeichnis (Netzdienst) können Sie das aktivierte Visual Radio oder herkömmliche Sender aus einer Liste auswählen, die in Ordner gruppiert ist.

Zum Überprüfen der Verfügbarkeit und der Kosten sowie zum Abonnieren dieses Dienstes wenden Sie sich an Ihren Diensteanbieter.

#### **Senderverzeichnis über die VR-Inhaltsansicht aufrufen**

Um die Visual Radio-Kennung abzurufen und die Anzeige von VR-Inhalt für den aktuell eingestellten Radiosender zu aktivieren, wählen Sie **alle und Abrufen.** Nachdem die Verbindung mit dem Senderverzeichnis hergestellt wurde, wählen Sie den Standort, der Ihrer aktuellen Position am nächsten liegt, aus einer Ordnerliste aus.

Das Gerät vergleicht die Frequenzen der aufgelisteten Radiosender mit der aktuell eingestellten Frequenz. Wenn eine übereinstimmende Frequenz gefunden wird, wird die VR-Kennung des eingestellten Radiosenders angezeigt. Wählen Sie **OK**, um die Anzeige des VR-Inhalts zu starten.

Wenn mehrere Radiosender mit übereinstimmenden Frequenzen gefunden werden, werden die Radiosender und deren VR-Kennung in einer Liste angezeigt.

Wählen Sie den gewünschten Sender aus. Der eingestellte Radiosender und die VR-Kennung werden angezeigt. Wählen Sie **OK**, um die Anzeige des VR-Inhalts zu starten.

#### Aufrufen des Senderverzeichnisses über "Optionen"

Um das Senderverzeichnis (Netzdienst) über die Senderliste aufzurufen, wählen Sie **Optionen** > *Senderverzeichnis*.

Nachdem die Verbindung zum Senderverzeichnis hergestellt wurde, werden Sie aufgefordert, den Standort, der Ihrer aktuellen Position am nächsten liegt, aus einer Standortliste auszuwählen.

Radiosender, die VR-Inhalt bereitstellen, sind durch das Symbol & gekennzeichnet.

Wählen Sie den gewünschten Sender und aus folgenden Optionen aus:

*Anhören* – Zum Einstellen des markierten Radiosenders. Um die Frequenzeinstellung zu bestätigen, wählen Sie **Ja**.

*Visual Radio starten* – Zum Öffnen des VR-Inhalts für den ausgewählten Radiosender (falls vorhanden).

*Speichern* – Zum Speichern der Details des ausgewählten Radiosenders in der Senderliste.

*Details* – Zum Anzeigen der Kanalinformationen.

# **10. Internet**

Um Internetseiten zu besuchen, die mit XHTML, WML oder HTML gestaltet sind, wählen Sie **Menü** > *Internet* oder halten Sie in der Ausgangsanzeige **0** gedrückt.

Informationen zur Verfügbarkeit von Diensten, Preisen und Tarifen erhalten Sie von Ihrem Diensteanbieter. Von den Diensteanbietern erhalten Sie auch nützliche Hinweise zur Verwendung ihrer Dienste.

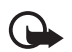

**Wichtig:** Verwenden Sie nur Dienste, denen Sie vertrauen, und die ausreichende Sicherheit und Schutz gegen schädliche Software bieten.

## ■ **Telefon für den Internetzugang einrichten**

Je nach SIM-Karte wird der WAP- oder Internetzugangspunkt vom Gerät möglicherweise automatisch konfiguriert.

Die Einstellungen für den WAP- oder Internetzugangspunkt können Sie mit dem *SettingWizard* konfigurieren. Weitere Informationen finden Sie unter ["SettingWizard"](#page-90-0) auf Seite [91.](#page-90-0)

Möglicherweise erhalten Sie die Diensteinstellungen per Konfigurationsmitteilung vom Diensteanbieter.

Informationen zur manuellen Definition eines Zugangspunkt finden Sie unter ["Zugangspunkte"](#page-87-1) auf Seite [88](#page-87-1).

# ■ **Verbindung herstellen**

Um auf Internetseiten zuzugreifen, gehen Sie wie folgt vor:

- Wählen Sie die Startseite (2) Ihres Diensteanbieters.
- Wählen Sie ein Lesezeichen in der Lesezeichenansicht aus.
- Geben Sie in der Lesezeichenansicht die Adresse der Internetseite ein, und wählen Sie **Öffnen**.

## ■ **Lesezeichen anzeigen**

Lesezeichen sind durch folgende Symbole gekennzeichnet:

Die für den Standard-Zugangspunkt festgelegte Startseite.

Der Ordner für automatische Lesezeichen enthält Lesezeichen ( $\mathcal{D}$ ), die automatisch beim Zugriff auf Internetinhalte erstellt wurden.

 Ein Lesezeichen, das den Titel bzw. die Internetadresse des Lesezeichens anzeigt.

 $\mathcal{Q}$  und  $\mathcal{I}$  können durch die Symbole der Internetseite ersetzt werden.

#### **Lesezeichen manuell hinzufügen**

- 1. Wählen Sie in der Lesezeichenansicht **Optionen** > *Lesezeich.-Manager* > *Lesez. hinzufügen*.
- 2. Füllen Sie die Felder aus.
- 3. Wählen Sie **Optionen** > *Speich.*.

## **Lesezeichen senden**

Navigieren Sie zu einem Lesezeichen oder markieren Sie mehrere Lesezeichen, wählen Sie **Optionen** > *System* > *Senden* und eine Option.

# ■ **Verbindungssicherheit**

Wenn das Sicherheitssymbol  $\bigcap$  während einer Verbindung angezeigt wird, ist die Datenübertragung zwischen dem Gerät und dem Internet-Gateway oder -Server verschlüsselt.

Das Sicherheitssymbol weist nicht darauf hin, dass die Datenübertragung zwischen dem Gateway und dem Inhalte-Server (oder dem Ort, an dem die angeforderte Ressource gespeichert wird) sicher ist. Der Diensteanbieter stellt die Sicherheit der Datenübertragung zwischen dem Gateway und dem Inhalte-Server sicher.

Um Details zu Verbindung, Verschlüsselung sowie Server- und Benutzerauthentifizierung zu erhalten, wählen Sie **Optionen** > *System* > *Seiteninfo*.

Sicherheitsfunktionen sind für einige Dienste, z. B. Bankgeschäfte, erforderlich. Für solche Verbindungen benötigen Sie Sicherheitszertifikate. Weitere Informationen erhalten Sie von Ihrem Diensteanbieter. Siehe auch ["Zertifikatsverwaltung"](#page-82-0) auf Seite [83.](#page-82-0)

# ■ **Internetseiten aufrufen**

Aufgrund des Urheberrechtsschutzes kann es sein, dass einige Bilder, Musikdateien (einschließlich Klingeltöne) und andere Inhalte nicht kopiert, verändert oder übertragen oder weitergeleitet werden dürfen.

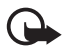

**Wichtig:** Installieren und verwenden Sie nur Programme und andere Software aus vertrauenswürdigen Quellen, wie zum Beispiel Programme, die "Symbian signed" sind oder den Java VerifiedTM-Test bestanden haben.

## **Tasten und Befehle zur Internetnutzung**

Um einen Link zu öffnen, treffen Sie eine Auswahl oder aktivieren Sie ein Feld und drücken die Navigationstaste.

Um beim Zugriff auf Internetinhalte zur vorherigen Seite zu wechseln, wählen Sie **Zurück**. Wenn die Option **Zurück** nicht verfügbar ist, wählen Sie **Optionen** > *Navigationsoptionen* > *Verlauf*, um eine chronologische Liste der während der Internetsitzung besuchten Seiten anzuzeigen. Um die gewünschte Seite auszuwählen, navigieren Sie nach links oder nach rechts, und wählen Sie sie aus. Die Verlaufsliste wird beim Schließen einer Sitzung gelöscht.

Um während der Internetnutzung ein Lesezeichen zu speichern, wählen Sie **Optionen** > *Als Lesez. speichern*.

Um den aktuellen Inhalt vom Server abzurufen, wählen Sie **Optionen** > *Navigationsoptionen* > *Neu laden*.

Um die Browser-Symbolleiste zu öffnen, navigieren Sie zu einem leeren Bereich der Seite, und drücken Sie die Navigationstaste.

#### **Tastaturschnellzugriffe beim Zugriff auf Internetinhalte während der Internetnutzung**

- **1** Lesezeichen aufrufen.
- **2** Stichwörter auf aktueller Seite suchen.
- **3** Zur vorigen Seite zurückkehren.
- **5** Alle offenen Fenster auflisten.
- **8** Seitenübersicht der aktuellen Seite anzeigen. Drücken Sie **8** erneut, um den gewünschten Bereich der Seite zu vergrößern bzw. zu verkleinern.
- **9** Neue Internetadresse eingeben.
- **0** Zur Startseite wechseln.
- **\*** oder **#** Seite vergrößern oder verkleinern.

## **Die Mini-Map-Funktion**

Mithilfe der *Mini-Karte*-Funktion können Sie auf Internetseiten navigieren, die große Informationsmengen enthalten. Wenn die Option *Mini-Karte* in den Browser-Einstellungen festgelegt ist und Sie eine umfangreiche Internetseite durchsuchen, wird mithilfe der *Mini-Karte* eine Übersicht der besuchten Internetseite geöffnet und angezeigt. Um sich auf der *Mini-Karte* zu bewegen, verwenden Sie die Navigationstaste. Wenn Sie das Navigieren beenden, wird die *Mini-Karte* ausgeblendet und der in der *Mini-Karte* umrissene Bereich wird angezeigt.

## **Seitenübersicht**

Mit *Seitenübersicht* können Sie schneller zum gewünschten Bereich einer Internetseite wechseln. Die Seitenübersicht steht möglicherweise nicht auf allen Seiten zur Verfügung.

Um die Seitenübersicht der aktuellen Seite anzuzeigen, drücken Sie **8**. Um die gewünschte Stelle auf der Seite zu finden, navigieren Sie nach oben oder nach unten. Drücken Sie **8** erneut, um den gewünschten Bereich der Seite zu vergrößern bzw. zu verkleinern.

#### **Webfeeds und Blogs**

Webfeeds sind XML-Dateien auf Internetseiten, die häufig verwendet werden, um aktuelle Schlagzeilen oder Volltext zu verbreiten, z. B. aktuelle Nachrichten in Form von Newsfeeds. Blogs oder Weblogs sind Internet-Tagebücher. In den meisten Webfeeds kommen die Techniken RSS und ATOM zum Einsatz.

Ob eine Internetseite Webfeeds enthält, wird vom Browser automatisch erkannt. Um einen Webfeed zu abonnieren, wählen Sie **Optionen** > *Abonnieren* und einen Feed oder klicken Sie auf den Link. Um die Webfeeds, die Sie abonniert haben, in der Lesezeichenansicht anzuzeigen, wählen Sie *Webfeeds*.

Um einen Webfeed zu aktualisieren, wählen Sie ihn aus und wählen Sie anschließend **Optionen** > *Aktualisieren*.

Um zu definieren, wie die Webfeeds aktualisiert werden, wählen Sie **Optionen** > *Einstellungen* > *Webfeeds*.

#### **Gespeicherte Seiten**

Sie können Seiten speichern und sie später offline anzeigen.

Um eine Seite beim Zugriff auf Internetinhalte zu speichern, wählen Sie **Optionen** > *System* > *Seite speichern*.

Um die Ansicht *Gespeicherte Seiten* in der Lesezeichenansicht zu öffnen, wählen Sie *Gespeicherte Seiten*. Um eine Seite zu öffnen, wählen Sie sie aus.

Um eine Verbindung zum Internet herzustellen und die Seite erneut aufzurufen, wählen Sie **Optionen** > *Navigationsoptionen* > *Neu laden*. Das Gerät bleibt nach dem Herunterladen der Seite online.

## ■ **Verbindung beenden**

Um die Verbindung zu beenden und die Internetseite offline anzuzeigen, wählen Sie **Optionen** > *System* > *Verbindung trennen*. Um die Internetsitzung zu beenden, wählen Sie **Optionen** > *Schließen*.

## ■ **Cache leeren**

Ein Cache ist ein Speicher für die temporäre Speicherung von Daten. Wenn Sie auf vertrauliche Informationen, für die Kennwörter erforderlich sind, zugegriffen haben oder dies versucht haben, löschen Sie den Cache nach jeder Verwendung. Die Informationen oder Dienste, auf die Sie zugegriffen haben, werden im Cache gespeichert. Zum Leeren des Caches wählen Sie **Menü** > *Internet* > **Optionen** > *Private Daten löschen* > *Cache-Spch. leeren*.

Um alle privaten Daten zu löschen, einschließlich Cache, Cookies, Formulardaten, Kennwörter und Internetverlauf, wählen Sie **Menü** > *Internet* > **Optionen** > *Private Daten löschen* > *Alle*.

## ■ **Browser-Einstellungen**

Wählen Sie **Optionen** > *Einstellungen* sowie aus den folgenden Optionen:

#### **Allgemein**

*Zugangspunkt* – Wählen Sie den Standard-Zugangspunkt aus.

*Startseite* – Legen Sie die Adresse der gewünschten Startseite fest.

*Mini-Karte* - Ein- oder ausschalten.

*Verlaufsliste* – Legen Sie fest, ob bei Auswahl von **Zurück** eine Liste der während der aktuellen Internetsitzung besuchten Seiten angezeigt werden soll.

*Sicherh.-warnungen* – Blenden Sie Sicherheitshinweise aus oder ein.

*Java/ECMA-Script* – Aktivieren oder deaktivieren Sie das Verwenden von Skripten.

#### **Seite**

*Inhalte laden* – Wählen Sie aus, welche Inhaltsarten automatisch heruntergeladen werden, während Sie den Internet-Browser nutzen. Wenn Sie *Nur Text* auswählen, können Sie Bilder und Geräusche während der Internetsitzung laden, indem Sie **Optionen** > *System* > *Bilder laden* wählen.

*Bildschirmgröße* – Legen Sie fest, wie Sie den Anzeigebereich für die Anzeige von Seiten nutzen möchten.

*Standardkodierung* – Wenn Sie *Automatisch* wählen, versucht der Browser automatisch, die richtige Zeichencodierung auszuwählen.

*Pop-ups sperren* – Legen Sie fest, ob das automatische Öffnen verschiedener Popup-Fenster beim Zugriff auf Internetinhalte zugelassen oder gesperrt werden soll.

*Auto-Aktualisierung* – Aktivieren oder Deaktivieren Sie das automatische Neuladen von Internetseiten.

*Schriftgröße* – Wählen Sie die Schriftgröße.

#### **Datenschutz**

*Autom. Lesezeichen* – Wählen Sie *Ein*, wenn die Lesezeichen automatisch im Ordner *Autom. Lesezch.* gespeichert werden sollen, wenn Sie eine Seite besuchen. Bei Auswahl von *Ordner verberg.* werden die Lesezeichen weiterhin automatisch dem Ordner hinzugefügt.

*Formulardatenspeichrg.* – Wenn die Daten, die Sie in verschiedene Formulare auf einer Internetseite eingeben, nicht gespeichert und nicht beim nächsten Besuch der Seite verwendet werden sollen, wählen Sie *Aus*.

*Cookies* – Aktivieren oder deaktivieren Sie das Senden und Empfangen von Cookies (ein Mittel für Inhalteanbieter zur Identifizierung von Benutzern und ihrer bevorzugt verwendeten Inhalte).

#### **Webfeeds**

*Autom. Aktualisierung* – Legen Sie fest, ob Webfeeds automatisch aktualisiert werden sollen oder nicht und wie oft sie ggf. aktualisiert werden sollen. Wenn Sie das Programm so einstellen, dass Webfeeds automatisch heruntergeladen werden, werden möglicherweise große Datenmengen über das Netz des Diensteanbieters übertragen. Wenden Sie sich bezüglich der Preise für die Datenübertragung an Ihren Diensteanbieter.

*Zug.-pkt. f. Auto-Aktualis.* – Wählen Sie den gewünschten Zugangspunkt für die Aktualisierung aus (nur verfügbar, wenn *Autom. Aktualisierung* aktiviert wurde).

# **11. Laden!**

*Laden!* (Netzdienst) ist ein Shop zum mobilen Abrufen von Inhalten, der auf dem Gerät zur Verfügung steht. Manche Inhalte können Sie kostenlos herunterladen.

Mit *Laden!* können Sie Inhalte, Dienste und Programme entdecken, kennen lernen, kaufen, herunterladen und aktualisieren. Die Elemente sind in Katalogen und Ordnern, die von unterschiedlichen Diensteanbietern bereitgestellt werden, kategorisiert. Welche Inhalte erhältlich sind, hängt von Ihrem Diensteanbieter ab.

Wählen Sie **Menü** > *Laden!*.

*Laden!* nutzt Ihre Netzdienste, um auf die aktuellen Inhalte zuzugreifen. Informationen zu weiteren Artikeln, die über *Laden!* erhältlich sind, wenden Sie sich an Ihren Diensteanbieter oder an den Anbieter bzw. Hersteller des Artikels.

# **12. Organizer**

# ■ **Uhr**

Wählen Sie **Menü** > *Organizer* > *Uhr*.

## **Uhreinstellungen**

Um das Datum oder die Uhrzeit zu ändern, wählen Sie **Optionen** > *Einstellungen*. Weitere Informationen zu den Einstellungen finden Sie unter ["Datum und Uhrzeit"](#page-80-0) auf Seite [81](#page-80-0).

## **Weckzeit einstellen**

- 1. Um eine neue Weckzeit einzustellen, navigieren Sie nach rechts zu *Wecker* und wählen Sie **Optionen** > *Neue Weckzeit*.
- 2. Geben Sie die Weckzeit ein, wählen Sie, ob und wann der Weckton wiederholt werden soll, und wählen Sie **OK**. Wenn der Wecker aktiv ist, wird das Symbol  $\Omega$  angezeigt.

Um eine Weckzeit zu deaktivieren, navigieren Sie zu der Weckzeit und wählen Sie **Optionen** > *Weckzeit entfernen*. Um eine wiederholte Weckzeit zu deaktivieren, wählen Sie **Optionen** > *Wecker abschalten*.

#### **Weckfunktion ausschalten**

Wählen Sie **Stop**, um die Weckfunktion auszuschalten.

Wählen Sie **Schlumm.**, um den Wecker für fünf Minuten auszuschalten. Danach wird er erneut aktiviert.

#### **Weltzeituhr**

Um die Ansicht der Weltzeituhr zu öffnen, navigieren Sie nach rechts zu *Welt*. Um Städte zur Liste hinzuzufügen, wählen Sie **Optionen** > *Stadt hinzufügen*.

Um die Stadt einzustellen, in der Sie sich gerade aufhalten, navigieren Sie zu einer Stadt und wählen Sie **Optionen** > *Als Aufenthaltsort wähl.*. Die Stadt wird in der Hauptansicht der Uhr angezeigt, und die Uhrzeit auf dem Gerät wird entsprechend der ausgewählten Stadt geändert. Vergewissern Sie sich, dass die Uhrzeit stimmt und Ihrer Zeitzone entspricht.

# ■ **Kalender**

Wählen Sie **Menü** > *Organizer* > *Kalender*.

Im Kalender können Sie Termine, Besprechungen, Geburtstage, Jahrestage und andere Ereignisse festhalten. Außerdem können Sie sich vom Kalender an anstehende Ereignisse erinnern lassen.

### **Erstellen von Kalendereinträgen**

1. Wählen Sie **Optionen** > *Neuer Eintrag* und einen Eintragstyp.

*Geburtstag/Jahrestag* - Einträge werden jährlich wiederholt.

2. Füllen Sie die Felder aus.

*Wiederholen* – Drücken Sie die Navigationstaste, um anzugeben, dass der Eintrag wiederholt werden soll. Ein wiederholter Eintrag wird in der Tagesansicht mit dem Symbol () gekennzeichnet.

*Wiederholen bis* – Legen Sie ein Enddatum für den wiederholten Eintrag fest, beispielsweise das Datum, an dem der Wochenkurs, den Sie besuchen, endet. Diese Option wird nur angezeigt, wenn Sie den Eintrag als wiederholt gekennzeichnet haben.

*Synchronisation* > *Privat* – Nach der Synchronisierung wird der Kalendereintrag nur Ihnen angezeigt und keinen anderen Personen, auch nicht solchen mit Onlinezugriff auf den Kalender. *Öffentlich* – Der Kalendereintrag wird allen angezeigt, die Onlinezugriff auf Ihren Kalender haben. *Keine* – Der Kalendereintrag wird bei der Synchronisation Ihres Kalenders nicht kopiert.

3. Um den Eintrag zu speichern, wählen Sie **OK**.

## **Kalenderansichten**

Drücken Sie in der Monats-, Wochen- oder Tagesansicht die Taste **#**, um automatisch das aktuelle Datum zu markieren.

Um einen Besprechungseintrag zu erstellen, drücken Sie in einer beliebigen Kalenderansicht eine Zifferntaste (**0** bis **9**).

Um zu einem bestimmten Datum zu gelangen, wählen Sie **Optionen** > *Datum öffnen*. Geben Sie das Datum ein und wählen Sie **OK**.

# **Aufgabe**

Wählen Sie **Optionen** > *Aufgabenansicht*.

In der *Aufgabenansicht* können Sie eine Liste der Aufgaben ablegen, die Sie erledigen müssen.

#### **Erstellen einer Aufgabennotiz**

- 1. Zum Erstellen einer Aufgabennotiz drücken Sie eine Zifferntaste (**0** bis **9**).
- 2. Tragen Sie die Aufgabe in das Feld *Betreff* ein. Um einen Termin und eine Priorität für die Aufgabe festzulegen.
- 3. Zum Speichern der Aufgabennotiz wählen Sie **OK**.

## ■ **Notizen**

Wählen Sie **Menü** > *Organizer* > *Notizen*.

Um eine Notiz zu erstellen, fangen Sie an zu schreiben. Um die Notiz zu speichern, wählen Sie **OK**.

Außerdem können Sie empfangene Standardtextdateien (Format .txt) unter *Notizen* speichern.

## ■ **Umrechner**

Wählen Sie **Menü** > *Organizer* > *Umrechner*.

Mit dem Umrechner können Sie Maßangaben von einer Einheit in eine andere umrechnen, z. B. Längen (Yard in Meter).

Der Umrechner hat eine begrenzte Genauigkeit, sodass Rundungsfehler auftreten können.

#### **Einheiten umrechnen**

Zum Umrechnen von Währungen müssen Sie zuerst den Wechselkurs festlegen. Weitere Informationen finden Sie unter "Grundwährung und Wechselkurse [festlegen"](#page-71-0) auf Seite [72.](#page-71-0)

- 1. Wählen Sie *Art*, geben Sie das umzurechnende Maß ein und wählen Sie **OK**.
- 2. Wählen Sie das erste Einheitenfeld, die Einheit, **aus** der Sie umrechnen möchten, und **OK**.
- 3. Wählen Sie das nächste Einheitenfeld und die Einheit, **in** die Sie umrechnen möchten.
- 4. Geben Sie in das erste Wertfeld den umzurechnenden Wert ein. Das andere Wertfeld ändert sich automatisch und zeigt den umgerechneten Wert an.

Drücken Sie **#**, um Nachkommastellen einzugeben, und dann **\*** für die Symbole **+**, **-** (bei Temperaturangaben) sowie **E** (Exponent).

Die Umrechnungsrichtung wechselt, wenn Sie einen Wert im zweiten Wertfeld eingeben. Das Ergebnis wird im ersten Wertfeld angezeigt.

### <span id="page-71-0"></span>**Grundwährung und Wechselkurse festlegen**

Bevor Sie Währungen umrechnen können, müssen Sie eine Basiswährung (in der Regel Ihre heimische Währung) wählen und Wechselkurse hinzufügen.

Der Kurs der Basiswährung ist immer 1. Die Basiswährung bestimmt die Wechselkurse der anderen Währungen.

- 1. Wählen Sie *Währung* als Maß und danach **Optionen** > *Wechselkurse*.
- 2. Um die Basiswährung zu ändern, navigieren Sie zur gewünschten Währung (in der Regel Ihre heimische Währung) und wählen Sie **Optionen** > *Als Basiswährung*.
- 3. Fügen Sie Wechselkurse hinzu, navigieren Sie zur gewünschten Währung und geben Sie einen neuen Kurs ein, also die Anzahl der Währungseinheiten, die einer Einheit der von Ihnen gewählten Basiswährung entspricht.
- 4. Nachdem Sie alle erforderlichen Wechselkurse eingefügt haben, können Sie Währungsumrechnungen vornehmen.

Wenn Sie die Basiswährung ändern, müssen Sie die Wechselkurse neu eingeben, da alle vorher angegebenen Wechselkurse gelöscht werden.

# **13. Programme**

# ■ **GPS-Daten**

Zum Aufrufen des GPS-Datenprogramms wählen Sie **Menü** > *Programme* > *GPS-Daten*.

#### **Navigation**

Um Routenführung zu erhalten, wählen Sie *Navigation*.

Die Routenführung zeigt den direktesten und kürzesten Weg zum Ziel an. Hindernisse wie Gebäude und natürliche Hindernisse werden ignoriert. Die Entfernungsberechnung berücksichtigt keine Höhenunterschiede. Die Routenführung ist nur aktiv, wenn Sie in Bewegung sind.

Um Ihr Routenziel festzulegen, wählen Sie zuerst **Optionen** > *Richtung festlegen* und dann einen Orientierungspunkt als Ziel. Sie können auch die Koordinaten des Breiten- und Längengrads eingeben. Wählen Sie *Navigation stoppen*, um das festgelegte Ziel zu löschen.

Um die Positionsdaten ihres aktuellen Standorts anzuzeigen, wählen Sie *Position*.
#### **Position**

Um Ihre aktuelle Position als Orientierungspunkt zu speichern, wählen Sie **Optionen** > *Position speichern*.

#### **Wegstrecke**

Wählen Sie *Wegstrecke* > *Optionen* > *Start*, um die Wegstreckenberechnung zu aktivieren. Zum Ausschalten wählen Sie *Stop*. Die errechneten Werte bleiben auf dem Display erhalten.

Wählen Sie *Zurücksetzen*, um die Einstellungen für Wegstrecke, Zeit, Durchschnitts- und Höchstgeschwindigkeit zurückzusetzen und eine neue Berechnung zu starten. Wählen Sie *Neustart*, um auch die Gesamtentfernung und Gesamtzeit auf Null zurückzusetzen.

Da der Tageskilometerzähler nur eine begrenzte Genauigkeit hat, können Rundungsfehler auftreten. Die Genauigkeit kann ebenfalls durch die Verfügbarkeit und Qualität von GPS-Signalen beeinflusst werden.

#### **Standortbestimmungsanfragen**

Gegebenenfalls erhalten Sie von einem Netzdienst eine Anfrage zum Empfang Ihrer Positionsdaten. Einige Diensteanbieter stellen anhand der Position Ihres Geräts auch ortsbezogene Informationen zur Verfügung, beispielsweise zum Wetter oder zur Verkehrslage.

Wenn Sie eine Standortbestimmungsanfrage erhalten, zeigt eine Meldung an, von welchem Dienst die Anfrage stammt. Um das Senden Ihrer Standortdaten zu erlauben, wählen Sie *Annehm.*; um die Anfrage abzulehnen, wählen Sie *Ablehnen*.

## ■ **Orientierungspunkte**

Mit Orientierungspunkten können Sie die Standortdaten bestimmter Positionen auf Ihrem Gerät speichern. Sie können Ihre gespeicherten Orientierungspunkte in kompatiblen Programmen verwenden, beispielsweise dem Navigator.

Um einen neuen Orientierungspunkt zu erstellen, wählen Sie **Menü** > *Programme* > *Or.-punkte* > **Optionen** > *Neuer Orient.-punkt*. Um eine Standortbestimmungsanfrage für die Koordinaten Ihrer aktuellen Position durchzuführen, wählen Sie *Aktueller Standort*. Um die Positionsdaten manuell einzugeben, wählen Sie *Manuell eingeben*.

Um einen Orientierungspunkt zu voreingestellten Kategorien hinzuzufügen, wählen Sie zuerst den Orientierungspunkt und danach **Optionen** > *Zu Kat. hinzufügen*. Wählen Sie die Kategorien aus, zu denen Sie den Orientierungspunkt hinzufügen möchten.

Um einen odere mehrere Orientierungspunkte an ein kompatibles Gerät zu senden, wählen Sie **Optionen** > *Senden*. Ihre empfangenen Orientierungspunkte werden im *Eingang* von *Mitteil.* angezeigt.

### ■ **Adobe Reader**

Verwenden Sie zur Anzeige von Dokumenten im PDF-Format (Portable Document Format) den *Adobe Reader*. Um das Programm zu öffnen, wählen Sie **Menü** > *Programme* > *Adobe PDF*.

### **PDF-Datei öffnen**

Um eines der zuletzt angezeigten Dokumente zu öffnen, wählen Sie es aus. Um ein Dokument zu öffnen, das nicht in der Hauptansicht aufgelistet ist, wählen Sie mit **Optionen** > *Nach Datei suchen* den Speicher und den Ordner, in dem die Datei liegt, und die Datei.

#### **Dokument anzeigen**

Um sich auf einer Seite zu bewegen, verwenden Sie die Navigationstaste. Um zur nächsten Seite zu wechseln, navigieren Sie zum unteren Rand der Seite.

Zum Vergrößern oder Verkleinern wählen Sie **Optionen** > *Zoom* > *Größer* oder *Kleiner*.

Um Text zu suchen, wählen Sie **Optionen** > *Suchen* > *Text* und geben den zu suchenden Text ein. Um die nächste Übereinstimmung zu finden, wählen Sie **Optionen** > *Suchen* > *Nächste*.

Um das Dokument zu drehen, wählen Sie **Optionen** > *Ansicht* > *Linksherum drehen* oder *Rechsherum drehen*.

Um eine Kopie des Dokuments zu speichern, wählen Sie **Optionen** > *Speichern* und geben Sie den Speicherort an.

### **Einstellungen**

Wählen Sie **Optionen** > *Einstellungen* sowie aus den folgenden Einstellungen:

*Standardzoom %* – Zum Einstellen des Standardzooms beim Öffnen einer PDF-Datei.

*Ansichtsmodus* > *Vollbild* – Zum Öffnen von Dokumenten im Vollbildmodus.

*Bei Schließen speich.* > *Ja* – Zum Speichern der Einstellungen als Standard beim Beenden von *Adobe Reader*

## ■ Quickoffice

Um die Quickoffice-Programme zu verwenden, wählen Sie **Menü** > *Programme* > *Quickoffice*.

Um eine Liste von Word-, Excel- und PowerPoint-Dokumenten anzuzeigen, nach rechts oder nach links zur Quickword-, Quicksheet- oder Quickpoint-Ansicht. Die verfügbaren Microsoft Word-Dokumente z. B. sind in der Quickword-Ansicht aufgelistet.

Um eine Datei im entsprechenden Programm zu öffnen, wählen Sie sie aus. Um Dateien zu sortieren, wählen Sie **Optionen** > *Sortieren nach* und eine Option.

### **Quickword**

Mit Quickword, können Microsoft Word-Dokumente auf dem Display des Geräts anzeigen. Quickword unterstützt Farben, Fett- und Kursivformatierungen sowie Unterstreichungen.

Quickword unterstützt die Anzeige von Dokumenten, die in Microsoft Word 97, 2000, XP und 2003 im DOC-Format gespeichert wurden. Es werden nicht alle Varianten oder Funktionen der erwähnten Dateiformate unterstützt.

### **Word-Dokumente anzeigen**

Um sich im Dokument zu bewegen, verwenden Sie die Navigationstaste.

Um Text im Dokument zu suchen, wählen Sie **Optionen** > *Suchoptionen* > *Suchen*.

## **Quicksheet**

Mit Quicksheet können Sie Microsoft Excel-Dateien auf dem Display des Geräts lesen.

Quicksheet unterstützt die Anzeige von Tabellenblättern, die in Microsoft Excel 97, 2000, XP und 2003 im XLS-Format gespeichert wurden. Es werden nicht alle Varianten oder Funktionen der erwähnten Dateiformate unterstützt.

### **Tabellenblätter anzeigen**

Um sich im Tabellenblatt zu bewegen, verwenden Sie die Navigationstaste.

Um zwischen Arbeitsblättern zu wechseln, wählen Sie **Optionen** > *Tabelle*.

Um auf dem Tabellenblatt nach Text in einem Wert oder einer Formel zu suchen, wählen Sie **Optionen** > *Suchoptionen* > *Suchen*.

Um die Anzeige des Tabellenblatts zu ändern, wählen Sie **Optionen** sowie aus den folgenden Einstellungen:

*Schwenken* – Zum blockweisen Navigieren im aktuellen Arbeitsblatt. Navigieren Sie zum gewünschten Block und wählen Sie diesen aus.

*Zoom* – Zum Vergrößern oder Verkleinern.

*Abschnitte fixieren* – Damit die Zeilen und Spalten über und links von der ausgewählten Zelle sichtbar bleiben.

*Größe ändern* – Zum Anpassen der Größe der Spalten und Zeilen.

### **Quickpoint**

Mit Quickpoint können Sie Microsoft PowerPoint-Präsentationen auf dem Display des Geräts anzeigen.

Quickpoint unterstützt die Anzeige von Präsentationen, die in Microsoft Word 97, 2000, XP und 2003 im PPT-Format gespeichert wurden. Es werden nicht alle Varianten oder Funktionen der erwähnten Dateiformate unterstützt.

#### **Präsentationen anzeigen**

Um zwischen der Folien-, der Gliederungs- und der Notizenansicht zu wechseln, navigieren Sie nach links bzw. nach rechts.

Um zur nächsten oder vorherigen Folie in der Präsentation zu wechseln, navigieren Sie nach unten bzw. nach oben.

Um die Präsentation auf dem gesamten Display anzuzeigen, wählen Sie **Optionen** > *Vollbild*.

Um in der Gliederungsansicht Elemente in der Präsentationsgliederung zu erweitern, wählen Sie **Optionen** > *Gliederung* > *Erweitern*.

### **Quickmanager**

Mit Quickmanager können Sie Software einschließlich Aktualisierungen, Upgrades und anderer nützlicher Programme herunterladen. Sie können die Downloads per Telefonrechnung oder Kreditkarte bezahlen.

Um Quickmanager zu öffnen, wählen Sie **Menü** > *Programme* > *Quickoffice* und navigieren Sie zur Quickmanager-Ansicht.

### **Weitere Informationen**

Wenn Probleme mit Quickword, Quicksheet oder Quickpoint auftreten, erhalten Sie unter www.quickoffice.com weitere Informationen. Support ist auch über eine E-Mail an supportS60@quickoffice.com erhältlich.

# **14. Einstellungen**

## <span id="page-76-0"></span>■ **Profile**

Wählen Sie **Menü** > *Einstell.* > *Profile*.

Unter *Profile* können Sie Geräteklingeltöne für verschiedene Ereignisse, Umgebungen oder Anrufergruppen festlegen und anpassen. Das aktuell ausgewählte Profil wird in der Ausgangsanzeige oben angezeigt. Bei Verwendung des Profils *Allgemein* wird nur das aktuelle Datum angezeigt.

Um das Profil zu aktivieren, markieren Sie das Profil und wählen Sie *Aktivieren*.

**Tipp:** Um in der Ausgangsanzeige von einem beliebigen anderen Profil schnell zu *Lautlos* zu wechseln, halten Sie **#** gedrückt.

Um ein Profil zu personalisieren, wählen Sie das Profil, *Personalisieren* sowie eine der folgenden Optionen:

*Klingelton* – Um den Klingelton (oder auch einen Video-Klingelton) für Sprachanrufe festzulegen, wählen Sie den gewünschten Ton aus der Liste aus. Drücken Sie eine beliebige Taste, um die Tonwiedergabe zu beenden. Sie können Klingeltöne auch in den Kontakten ändern. Weitere Informationen finden Sie unter ["Klingeltöne hinzufügen"](#page-49-0) auf Seite [50](#page-49-0).

*Videoanrufsignal* – Wählen Sie den Klingelton für Videoanrufe.

*Anrufernamen ansag.* – Bei Auswahl von *Ein* wird der Name des Anrufers genannt, wenn das Gerät klingelt.

*Ruftonart* – Bei Auswahl von *Ansteigend* beginnt der Klingelton bei Stufe 1 und wird bis zur eingestellten Lautstärke stufenweise lauter.

*Ruftonlautstärke* – Stellen Sie die Lautstärke des Klingeltons und des Kurzmitteilungssignals ein.

*Kurzmitteilungssignal* – Stellen Sie das Signal für Kurz- und Multimedia-Mitteilungen ein.

*E-Mail-Signal* – Stellen Sie das Signal für E-Mails ein.

*Vibrationsalarm* – Aktivieren Sie den Vibrationsalarm bei ankommenden Anrufen und Mitteilungen.

*Tastentöne* – Stellen Sie die Lautstärke für die Tastentöne ein.

*Warntöne* – Aktivieren oder deaktivieren Sie Warntöne.

*Signalisierung für* – Stellen Sie das Gerät so ein, dass der Klingelton nur bei Anrufen von Telefonnummern einer ausgewählten Kontaktgruppe ertönt. Anrufe von Personen, die nicht zur gewählten Gruppe gehören, werden lautlos signalisiert.

*Profilname* – Benennen Sie das Profil. Diese Einstellung wird nicht für die Profile *Allgemein* und *Offline* angezeigt.

Bei Verwendung von *Offline* ist das Gerät nicht mit dem Mobilfunknetz verbunden. Wenn keine SIM-Karte eingesetzt ist und Sie einige Funktionen des Geräts nutzen möchten, starten Sie es im *Offline*-Modus.

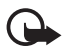

**Wichtig:** Bei aktiviertem Offline-Profil können Sie keine Anrufe tätigen oder entgegennehmen oder andere Funktionen nutzen, die eine Verbindung zum Mobilfunknetz erfordern. Möglicherweise können jedoch immer noch Notrufe an die in Ihrem Gerät programmierte offizielle Notrufnummer getätigt werden. Wenn Sie Anrufe tätigen wollen, müssen Sie zuerst die Telefonfunktion durch Wechseln des Profils aktivieren. Wenn das Gerät gesperrt wurde, müssen Sie den Sperrcode eingeben.

## <span id="page-77-0"></span>■ **Themen**

Sie können das Aussehen Ihres Geräte-Displays durch Aktivieren eines Themas ändern. Ein Thema kann das Hintergrundbild in der Ausgangsanzeige und den Energiesparmodus beinhalten. Sie können ein Thema bearbeiten, um Ihr Gerät nach Ihren Wünschen weiter anzupassen.

Wählen Sie **Menü** > *Einstell.* > *Themen*. Um eine Liste der verfügbaren Themen anzuzeigen, wählen Sie *Allgemein*. Das aktive Thema ist durch ein Häkchen gekennzeichnet.

Um die Vorschau eines Themas anzuzeigen, navigieren Sie zum entsprechenden Thema und wählen Sie **Optionen** > *Vorschau*. Um das entsprechende Thema zu aktivieren, wählen Sie **Festlegen**.

Unter *Themen*, können Sie auch den Typ der Menüansicht festlegen, einen benutzerdefinierten Hintergrund einstellen und den Energiesparmodus und das Cover-Display personalisieren.

## ■ **3D-Töne**

Mit der Option *3D-Töne* können Sie Klingeltöne mit dreidimensionalen Klangeffekten versehen. Nicht alle Klingeltöne unterstützen 3D-Effekte. Um die 3D-Klangeinstellungen zu bearbeiten, wählen Sie **Menü** > *Einstell.* > *3D-Töne*.

Um die 3D-Effekte zu aktivieren, wählen Sie *3D-Töne* > *Ein*. Um den Klingelton zu ändern, wählen Sie *Klingelton* und den gewünschten Klingelton.

Um den 3D-Effekt zu ändern, der bei dem Klingelton angewendet werden soll, wählen Sie *Schallkurve* und den gewünschten Effekt. Um den Effekt zu ändern, wählen Sie *Schallkurvengeschwind.*, *Doppler-Effekt* oder *Echo*. *Doppler-Effekt* steht möglicherweise nicht für alle Schallkurven zur Verfügung.

Um sich den Klingelton mit 3D-Effekt anzuhören, wählen Sie **Optionen** > *Ton anhören*.

Wenn Sie die 3D-Töne aktivieren, jedoch keinen 3D-Effekt auswählen, wird der Stereo-Raumklang auf den Klingelton angewendet.

## <span id="page-78-0"></span>■ Sprachbefehle

Wenn Sie die Gerätefunktionen mit einem Sprachbefehl aktivieren möchten, wählen Sie **Menü** > *Einstell.* > *Spr.-befehle*. Die Sprachbefehle zum Ändern von Profilen befinden sich im Ordner *Profile*.

Um einen neuen Sprachbefehl für ein Programm zu aktivieren, wählen Sie **Optionen** > *Neues Programm* und anschließend das Programm. Zum Wiedergeben des aktivierten Sprachbefehls wählen Sie **Optionen** > *Wiedergabe*.

Informationen zur Verwendung von Sprachbefehlen finden Sie unter ["Sprachanwahl"](#page-22-0) auf Seite [23](#page-22-0).

## ■ **Telefoneinstellungen**

### **Allgemein**

Wählen Sie **Menü** > *Einstell.* > *Tel.-einstell.* > *Allgemein* > *Personalisieren*, *Datum/Uhrzeit*, *Mechan. Funkt.*, *Zubehör*, *Sicherheit*, *Werkseinstell.*, *Standortbest.* oder *Eigene Taste*.

#### **Personalisierung**

Wählen Sie *Display*, *Standby-Modus*, *Töne*, *Sprache*, *Themen* oder *Sprachbefehle*.

#### **Display**

*Lichtsensor* – Zum Einstellen des Lichtsensors, mit dem die Lichtverhältnisse erfasst und die Helligkeit des Displays angepasst werden.

*Schriftgröße* – Zur Auswahl der in Listen und Editoren verwendeten Schriftgröße.

*Zeit bis Energiesparm.* – Zum Einstellen der Wartezeit, nach der der Energiesparmodus aktiviert wird.

*Begrüßung oder Logo* – Zum Festlegen der Begrüßung bzw. des Logos, das bei jedem Einschalten des Geräts kurz angezeigt wird.

*Beleuchtungsdauer* – Legen Sie fest, wie lange der Zeitraum für die Beleuchtung des Displays sein soll.

#### **Ausgangsanzeige**

*Akt. Standby* – Zum Aktivieren bzw. Deaktivieren der aktiven Ausgangsanzeige. Weitere Informationen finden Sie unter ["Aktive Ausgangsanzeige"](#page-14-0) auf Seite [15](#page-14-0).

*Progr. im akt. Modus* – Wählen Sie die Programmschnellzugriffe aus, die in der aktiven Ausgangsanzeige angezeigt werden sollen. Diese Einstellung ist nur verfügbar, wenn *Akt. Standby* auf *Ein* eingestellt ist.

*Schnellzugriffe* – Um der linken und rechten Auswahltaste Schnellzugriff zuzuweisen, in verschiedene Richtungen zu navigieren oder die Navigationstaste in der Ausgangsanzeige zu drücken. Die Navigationstasten-Schnellzugriffe sind nicht verfügbar, wenn *Akt. Standby* auf *Ein* gesetzt ist.

*Betreiberlogo* – Diese Einstellung wird nur angezeigt, wenn Sie ein Betreiberlogo empfangen und gespeichert haben. Sie können wählen, ob das Betreiberlogo angezeigt werden soll.

#### **Töne**

Hier können Sie die Töne der Uhr, des Kalenders und des aktuell aktiven Profils ändern. Weitere Informationen finden Sie unter ["Profile"](#page-76-0) auf Seite [77.](#page-76-0)

#### **Sprache**

*Display-Sprache* – Zum Ändern der Sprache für die Display-Texte in Ihrem Gerät. Diese Änderung kann sich zugleich auf das Format für Datum und Uhrzeit sowie auf die verwendeten Trennzeichen, beispielsweise bei Berechnungen, auswirken. Wenn Sie *Automatisch* wählen, stellt das Gerät die Sprache entsprechend den Informationen auf der SIM-Karte ein. Nach dem Ändern der Display-Sprache wird das Gerät neu gestartet.

*Eingabesprache* – Ändern Sie die Eingabesprache des Geräts. Wenn Sie die Sprache ändern, wirkt sich dies auf die bei der Texteingabe und der automatischen Worterkennung verfügbaren Zeichen und Sonderzeichen aus.

*Texterkennung* – Hiermit kann die automatische Worterkennung für alle Editoren auf dem Gerät auf *Ein* oder *Aus* eingestellt werden. Wählen Sie aus der angezeigten Liste eine Sprache für die automatische Worterkennung aus.

#### **Themen**

Hiermit lassen sich Themen aktivieren. Weitere Informationen finden Sie unter ["Themen"](#page-77-0) auf Seite [78.](#page-77-0)

#### **Sprachbefehle**

Bearbeiten Sie Sprachbefehl- und Sprachanwahleinstellungen. Weitere Informationen finden Sie unter ["Sprachbefehle"](#page-78-0) auf Seite [79.](#page-78-0)

### **Datum und Uhrzeit**

*Uhrzeit* und *Datum* – Zum Einstellen von Uhrzeit und Datum.

*Zeitzone* – Zum Einstellen der Zeitzone an Ihrem Standort. Wenn Sie *Netzbetreiberzeit* > *Auto-Aktualisierung* einstellen, wird die Ortszeit angezeigt.

*Datumsformat* – Zum Einstellen des Formats für die Datumsanzeige.

*Datums-Trennzeich.* – Zum Einstellen des Datums-Trennzeichens.

*Uhrzeitformat* – Zum Einstellen des 24-Stunden- bzw. 12-Stunden-Formats.

*Uhrzeit-Trennz.* – Zum Einstellen des Uhrzeit-Trennzeichens.

*Uhrentyp* – Zum Einstellen der analogen bzw. digitalen Uhr in der Ausgangsanzeige. Weitere Informationen finden Sie unter ["Uhr"](#page-68-0) auf Seite [69.](#page-68-0)

*Weckton* – Zum Einstellen des Wecktons.

*Werktags* –Zum Festlegen von Weckzeiten, die nur an Werktagen wiederholt werden.

*Netzbetreiberzeit* (Netzdienst) – Um Uhrzeit-, Datums- und Zeitzonenangaben auf Ihrem Gerät automatisch über das Netz zu aktualisieren. Bei Auswahl von *Auto-Aktualisierung* werden alle aktiven Verbindungen getrennt. Überprüfen Sie alle Weckzeiten, da sich diese ändern können.

### **Mechan. Funkt.**

*Öffnen des Telefons*– Um festzulegen, ob eingehende Anrufe beim Öffnen der Schiebeabdeckung angenommen werden, wählen Sie *Anruf annehmen* oder *Anruf nicht annehm.*

*Schließen des Telefons* – Um festzulegen, ob aktive Anrufe beim Schließen der Schiebeabdeckung beendet werden, wählen Sie *Akt. Gespr. beend.* oder *Akt. Gespr. fortsetz.*

*Aktivier. d. Tastensperre* – Um festzulegen, ob die Tastatur beim Schließen der Schiebeabdeckung gesperrt wird, wählen Sie *Beim Schließ. aktiv.* oder *Beim Schlß. nicht akt.*. Wenn bei jedem Schließen der Schiebeabdeckung nachgefragt werden soll, wählen Sie *Immer fragen*.

#### **Zubehör**

Um die Einstellungen für ein Zubehör zu ändern, navigieren Sie in der Ansicht *Zubehöreinstellung.* zu einem Zubehör, wie beispielsweise *Headset*, und wählen Sie **Optionen** > *Öffnen* und eine der folgenden Optionen:

*Standardprofil* – Wählen Sie das Profil aus, das aktiviert werden soll, sobald das Zubehör an das Gerät angeschlossen wird.

*Autom. Rufannahme* – Stellen Sie das Gerät auf automatische Anrufannahme nach 5 Sekunden ein, wenn dieses Zubehör an das Gerät angeschlossen wird. Wenn die *Ruftonart* auf *Einzelton* oder *Lautlos* eingestellt ist, kann die automatische Anrufannahme nicht ausgewählt werden und Sie müssen Anrufe selbst entgegennehmen.

*Beleuchtung* – Wenn die Beleuchtung des Geräts bei Verwendung des Zubehörs eingeschaltet bleiben soll, wählen Sie *Ein*.

#### **Sicherheit**

Wählen Sie *Telefon und SIM-Karte*, *Zertif.-Management* oder *Sicherheitsmodul*.

#### **Telefon und SIM-Karte**

Sie können folgende Optionen ändern: Sperrcode, PIN- oder UPIN-Code und PIN2- Code. Diese Codes dürfen nur die Ziffern 0 bis 9 enthalten.

Verwenden Sie keine den Notrufnummern ähnlichen Zugriffscodes, um ein versehentliches Wählen der Notrufnummern zu vermeiden.

*Verwendeter Code* – Zur Auswahl des aktiven Codes, *PIN* oder *UPIN*, für die aktive USIM-Karte. Diese Option wird nur angezeigt, wenn die aktive USIM-Karte UPIN unterstützt und die UPIN nicht abgelehnt wird.

*PIN-Code-Abfrage* oder *UPIN-Code-Abfrage* – Um festzulegen, dass der Code beim Einschalten des Geräts jedes Mal abgefragt wird. Bei manchen SIM-Karten kann die PIN-Abfrage nicht auf *Aus* eingestellt werden. Wenn Sie *Verwendeter Code* > *UPIN* wählen, wird stattdessen *UPIN-Code-Abfrage* angezeigt.

*PIN-Code* oder *UPIN-Code*, *PIN2-Code* und *Sperrcode* – Zum Ändern der Codes.

*Tastatursperrfrist* > *Benutzerdefiniert* – Zum automatischen Sperren des Tastenfelds nach einer angegebenen Zeit.

*Zeit bis Telefonsperre* – Zum Festlegen einer Zeitspanne, nach-der das Gerät automatisch gesperrt wird. Um das Gerät wieder verwenden zu können, müssen Sie den richtigen Sperrcode eingeben. Um die Zeit bis zur automatischen Sperre zu deaktivieren, wählen Sie *Keine*.

*Sperren bei SIM-Änd.* – Sie können das Gerät so einstellen, dass der Sperrcode abgefragt wird, sobald eine unbekannte SIM-Karte in das Gerät eingesetzt wird. Im Gerät wird eine Liste von SIM-Karten geführt, die als Karten des Besitzers erkannt werden.

*Geschl. Benutzergrp.* (Netzdienst) – Um eine Gruppe von Personen festzulegen, die Sie anrufen können bzw. von denen Sie angerufen werden können. Weitere Informationen erhalten Sie von Ihrem Diensteanbieter. Wenn die mit dem Diensteanbieter vereinbarte Standardgruppe aktiviert werden soll, wählen Sie *Standard*. Wenn Sie eine andere Gruppe (deren Gruppenindexnummer Ihnen bekannt sein muss) verwenden möchten, wählen Sie *Ein*.

Wenn Anrufe auf geschlossene Benutzergruppen beschränkt sind, können möglicherweise immer noch Notrufe an die in Ihrem Gerät programmierte offizielle Notrufnummer getätigt werden.

*SIM-Dienste bestät.* (Netzdienst) – Zur Einstellung der Anzeige von Bestätigungsmeldungen, wenn ein SIM-Kartendienst verwendet wird.

#### **Zertifikatsverwaltung**

Eine Liste der Zertifikate von Zertifizierungsstellen, die in Ihrem Gerät gespeichert wurden, wird unter *Zertif.-Management* angezeigt. Um eine Liste der persönlichen Zertifikate (sofern verfügbar) zu öffnen, navigieren Sie nach rechts.

Digitale Zertifikate sollten verwendet werden, wenn Sie eine Verbindung zum Online-Dienst einer Bank bzw. zu anderen Internetseiten oder Internet-Servern, bei denen vertrauliche Informationen übertragen werden, herstellen möchten. Sie sollten sie auch verwenden, um sich vor Viren oder gefährlicher Software zu schützen und wenn Sie sicherstellen möchten, dass die Software, die Sie herunterladen und installieren, keine Fälschung ist.

Wenn Sicherheitsfunktionen (z. B. Anrufsperrung, Anrufe nur an geschlossene Benutzergruppen und Rufnummernbeschränkung), die Anrufe beschränken, verwendet werden, können möglicherweise noch Notrufe an die in Ihrem Gerät programmierte offizielle Notrufnummer getätigt werden.

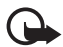

**Wichtig:** Die Risiken, die bei der Nutzung von Fernverbindungen und der Installation von Software über diese entstehen, werden durch die Verwendung von Zertifikaten erheblich verringert. Dies gilt aber nur, wenn die Zertifikate ordnungsgemäß verwendet werden. Das Vorhandensein eines Zertifikats an sich bietet noch keinen Schutz. Der Zertifikats-Manager muss korrekte, authentische oder vertrauenswürdige Zertifikate enthalten, damit die Sicherheit erhöht wird. Die Lebensdauer von Zertifikaten ist begrenzt. Wenn bei einem Zertifikat, das gültig sein sollte, eine Meldung angezeigt wird, die besagt, dass das Zertifikat abgelaufen oder noch nicht gültig ist, prüfen Sie, ob das Datum und die Uhrzeit am Gerät richtig eingestellt sind.

Bevor Sie Zertifikatseinstellungen ändern, müssen Sie sicherstellen, dass Sie dem Eigentümer des Zertifikats tatsächlich vertrauen, und dass das Zertifikat dem angegebenen Eigentümer gehört.

#### **Anzeigen der Zertifikat-Details und Prüfen der Authentizität**

Sie können sich der Identität eines Servers nur sicher sein, wenn die Signatur und die Laufzeit des entsprechenden Zertifikats überprüft wurden.

Sie erhalten über das Gerät eine Benachrichtigung, wenn die Identität des Servers nicht authentifiziert ist oder das Gerät nicht über das richtige Sicherheitszertifikat verfügt.

Um die Zertifikatsdetails zu prüfen, navigieren Sie zu einem Zertifikat und wählen Sie **Optionen** > *Zertifikat-Details*. Beim Öffnen der Zertifikat-Details wird die Gültigkeit des Zertifikats überprüft und ggf. einer der folgenden Hinweise angezeigt:

*Abgelaufenes Zertifikat* – Die Gültigkeitsdauer für das ausgewählte Zertifikat ist abgelaufen.

*Zertifikat noch nicht gültig* – Die Gültigkeitsdauer für das ausgewählte Zertifikat hat noch nicht begonnen.

*Zertifikat fehlerhaft* – Das Zertifikat kann nicht verwendet werden. Wenden Sie sich an den Aussteller.

*Zertifikat nicht beglaubigt* – Sie haben kein Programm festgelegt, das das Zertifikat verwenden soll.

#### **Ändern der Beglaubigungseinstellungen**

Bevor Sie Zertifikatseinstellungen ändern, müssen Sie sicherstellen, dass Sie dem Eigentümer des Zertifikats tatsächlich vertrauen, und dass das Zertifikat dem angegebenen Eigentümer gehört.

Navigieren Sie zum Zertifikat einer Zertifizierungsstelle und wählen Sie **Optionen** > *Beglaubig.-einstell.*. Je nach Zertifikat wird eine Liste von Programmen angezeigt, die das markierte Zertifikat verwenden können.

#### **Sicherheitsmodul**

Zeigen Sie Sicherheitsmodule an oder bearbeiten Sie sie.

#### **Voreinstellungen**

Hiermit können Sie einige der Einstellungen auf ihre ursprünglichen Werte zurücksetzen. Hierfür benötigen Sie den Sperrcode. Weitere Informationen finden Sie im Abschnitt ["Sperrcode"](#page-18-0) unter ["Zugriffscodes"](#page-18-1) auf Seite [19.](#page-18-0)

### **Eigene Taste**

*Eigene Taste* – Ordnet der Eigenen Taste ein bestimmtes Programm zu. Weitere Informationen finden Sie unter ["Eigene Taste"](#page-19-0) auf Seite [20.](#page-19-0)

### **Standortinfo**

Mithilfe des Standortinformationsdienstes können Sie, abhängig vom Standort Ihres Geräts (Netzdienst), standortbezogene Wetter- oder Verkehrsinformationen über Ihren Diensteanbieter abrufen.

Um eine Standortbestimmungsmethode zu aktivieren, wählen Sie *Bestimmungsmethoden*, navigieren Sie zu der Standortbestimmungsmethode und wählen Sie **Optionen** > *Aktivieren*. Wenn diese nicht mehr verwendet werden soll, wählen Sie **Optionen** > *Deaktivieren*.

Um den Zugangspunkt des Standortservers festzulegen, wählen Sie *Standortbest. server* > *Zugangspunkt* und den gewünschten Zugangspunkt. Wählen Sie dann *Serveradresse* und geben Sie den Domänennamen oder die Internetadresse des Servers ein.

## **Telefon**

Wählen Sie **Menü** > *Einstell.* > *Tel.-einstell.* > *Telefon* und *Anrufen*, *Rufumleitung*, *Anrufsperre* oder *Netz*.

### **Anrufen**

*Eigene Nr. senden* (Netzdienst) – Hiermit können Sie einstellen, ob Ihre Telefonnummer der angerufenen Person angezeigt (*Ja*) oder verborgen (*Nein*) werden soll. Der Wert wird eventuell von Ihrem Diensteanbieter eingestellt, wenn Sie den Dienst abonnieren (*Netzabhängig*).

*Anklopfen* (Netzdienst) – Wenn diese Option aktiviert wurde, erhalten Sie während eines Anrufs vom Netz eine Benachrichtigung über ein neu

ankommendes Gespräch. Um die Aktivierung der Anklopf-Funktion beim Netz anzufordern, wählen Sie *Aktivieren*. Um die Deaktivierung der Anklopf-Funktion beim Netz anzufordern, wählen Sie *Deaktivieren*. Um zu überprüfen, ob die Funktion aktiv ist, wählen Sie *Status prüfen*.

*Anruf ablehnen mit SMS* – Um das Ablehnen von Anrufen mit einer Kurzmitteilung zu aktivieren. Weitere Informationen finden Sie unter "Anruf entgegennehmen [oder abweisen"](#page-23-0) auf Seite [24](#page-23-0).

*Mitteilungstext* – Geben Sie hier den Text für die Abweisungsnachricht ein.

*Foto in Videoanruf* – Hiermit können Sie ein Standbild auswählen, das anstelle des Videos angezeigt wird, wenn Sie bei einem Videoanruf das Senden von Video abgelehnt haben.

*Automat. Wiederwahl* – Bei Auswahl dieser Option werden nach einem erfolglosen Wahlversuch maximal zehn Versuche unternommen, um die Verbindung herzustellen. Drücken Sie die Endetaste, um die automatische Wiederwahl zu beenden.

*Anrufinformationen* – Hiermit wird festgelegt, dass die ungefähre Dauer des letzten Anrufs kurz eingeblendet wird.

*Gesprächsdauer anzeig.* – Hiermit wird festgelegt, dass während eines Anrufs dessen bisherige Dauer eingeblendet wird.

*Kurzwahl* > *Ein* – Hiermit wird festgelegt, dass die den Kurzwahltasten **2** bis **9** zugewiesenen Nummern gewählt werden, wenn die entsprechende Zifferntaste gedrückt gehalten wird.

*Antw. mit jeder Taste* > *Ein* – Hierbei wird ein eingehender Anruf durch kurzes Drücken einer beliebigen Taste angenommen (außer rechter/linker Auswahltaste, Lautstärketasten, Eigene Taste, Navigator-Taste und Endetaste).

*Verwendete Leitung* (Netzdienst) – Nur verfügbar, wenn die SIM-Karte zwei Teilnehmernummern, also zwei Telefonleitungen, unterstützt. Wählen Sie, welche Telefonleitung (*Leitung 1* oder *Leitung 2*) für abgehende Anrufe und Kurzmitteilungen verwendet werden soll.

Unabhängig von der gewählten Leitung können auf beiden Leitungen Anrufe entgegengenommen werden. Wenn Sie *Leitung 2* wählen und dieser Netzdienst nicht freigeschaltet ist, können Sie keine Anrufe tätigen. Um die Leitungsauswahl zu verhindern, wählen Sie *Leitungswechsel* > *Deaktivieren*, sofern Ihre SIM-Karte diese Funktion unterstützt. Zum Ändern dieser Einstellung benötigen Sie den PIN2-Code.

#### **Rufumleitung**

Die Rufumleitung ist ein Netzdienst.

- 1. Wählen Sie, welche Anrufe umgeleitet werden sollen: *Sprachanrufe*, *Daten- u. Videoanr.* oder *Faxanrufe*.
- 2. Wählen Sie die gewünschte Option. Um beispielsweise Sprachanrufe umzuleiten, wenn Ihre Nummer besetzt ist oder wenn ein ankommender Anruf abgewiesen wird, wählen Sie *Wenn besetzt*.
- 3. Um die Umleitungsoption zu aktivieren bzw. zu deaktivieren, wählen Sie *Aktivieren* oder *Aufheben*. Um zu überprüfen, ob die Option aktiviert ist, wählen Sie *Status prüfen*. Es können mehrere Rufumleitungen gleichzeitig aktiv sein.

Anrufsperrung und Rufumleitung können nicht gleichzeitig aktiv sein.

#### **Anrufsperre**

Mit der Anrufsperre (Netzdienst) können Sie Anrufe, die Sie mit Ihrem Gerät tätigen und entgegennehmen, beschränken. Zum Ändern der Einstellungen benötigen Sie von Ihrem Diensteanbieter das Passwort für die Sperrung.

Navigieren Sie zur gewünschten Sperroption und wählen Sie **Optionen** > *Aktivieren*, um vom Netz die Aktivierung der Anrufsperre anzufordern. Um die markierte Anrufsperre auszuschalten, wählen Sie *Aufheben*. Um zu überprüfen, ob die Anrufe gesperrt werden, wählen Sie *Status prüfen*. Zum Ändern des Passworts für die Anrufsperre wählen Sie *Sperrenpassw. bearb.*. Um alle aktiven Anrufsperren aufzuheben, wählen Sie *Alle Sperr. aufheb.*.

Anrufsperrung und Rufumleitung können nicht gleichzeitig aktiv sein.

Wenn die Anrufsperrung aktiviert ist, können möglicherweise immer noch Notrufe zu bestimmten offiziellen Notrufnummern getätigt werden.

### **Netz**

*Netzmodus* – Zum Auswählen des zu verwendenden Netzes (nur angezeigt, wenn vom Diensteanbieter unterstützt). Wenn Sie *Dualmodus* wählen, verwendet das Gerät je nach den Netzparametern und den Roaming-Vereinbarungen zwischen den Netzbetreibern automatisch das GSM- oder UMTS-Netz.

*Betreiberauswahl* – Wählen Sie *Automatisch*, um das Gerät auf die automatische Suche und Auswahl eines Mobilfunknetzes in Ihrer Umgebung einzustellen. Wählen Sie *Manuell*, um das gewünschte Netz selbst aus einer Liste von Netzen auszuwählen. Falls die Verbindung zum selbst ausgewählten Netz abbricht, wird ein Tonsignal und die Frage ausgegeben, ob Sie erneut ein Netz auswählen

möchten. Für das gewählte Netz muss eine Roaming-Vereinbarung mit Ihrem Heimnetz, also mit dem Betreiber, dessen SIM-Karte Sie auf Ihrem Gerät verwenden, vorliegen.

*Zelleninfo* (Netzdienst) – Wenn Sie *Ein* auswählen, können Sie abhängig von der derzeit verwendeten Funkzelle Informationen vom Netzbetreiber empfangen.

### **Verbindung**

Wählen Sie **Menü** > *Einstell.* > *Tel.-einstell.* > *Verbindung* > *Bluetooth*, *USB*, *Zugangspunkte*, *Paketdaten*, *Datenanruf*, *SIP-Einstell.*, *Konfigurat.* oder *ZPN-Verwaltung*.

#### **Bluetooth**

Schalten Sie die Bluetooth Funktion ein bzw. aus und bearbeiten Sie Bluetooth Einstellungen. Weitere Informationen finden Sie unter "Bluetooth Verbindung" auf Seite [95](#page-94-0).

#### **USB**

Bearbeiten Sie USB-Einstellungen. Weitere Informationen finden Sie unter ["USB-](#page-96-0)[Datenkabel"](#page-96-0) auf Seite [97.](#page-96-0)

#### **Zugangspunkte**

Zum Erstellen einer Datenverbindung ist ein Zugangspunkt erforderlich. Sie können verschiedene Zugangspunkte definieren:

- MMS-Zugangspunkt, um Multimedia-Mitteilungen zu senden und zu empfangen
- WAP-Zugangspunkte zum Anzeigen von Internetseiten
- Internetzugangspunkt (IAP), um beispielsweise E-Mails zu senden und zu empfangen

Fragen Sie Ihren Diensteanbieter, welcher Zugangspunkt für den von Ihnen gewünschten Dienst erforderlich ist. Informationen zur Verfügbarkeit und zum Abonnieren von Datenverbindungsdiensten erhalten Sie von Ihrem Diensteanbieter.

Möglicherweise erhalten Sie Einstellungen für Zugangspunkte als Kurzmitteilungen von Ihrem Diensteanbieter oder diese Einstellungen wurden bereits im Gerät eingerichtet.

Um einen neuen Zugangspunkt zu erstellen oder einen vorhandenen Zugangspunkt zu bearbeiten, wählen Sie **Optionen** > *Neuer Zugangspkt.* oder *Bearbeiten*. Wenn Sie einen neuen Zugangspunkt erstellen, verwenden Sie die Einstellungen eines vorhandenen Zugangspunkts und wählen Sie **Optionen** > *Zugangspkt duplizier.*.

Je nach Verbindungstyp, der unter *Datenträger* ausgewählt wurde, sind nur bestimmte Einstellungen verfügbar. Füllen Sie alle mit *Definition nötig* oder einem Sternchen gekennzeichneten Felder aus.

Wenden Sie sich bezüglich der folgenden Einstellungen an Ihren Diensteanbieter. *Datenträger*, *Name v. Zugangspkt.* (nur für Paketdaten), *Einwahlnummer* (nur für Datenanruf), *Benutzername*, *Passwort*, *Authentifizierung*, *Startseite*, *Typ des Datenanrufs* (nur für Datenanruf) und *Max. Datengeschw.* (nur für Datenanruf).

*Verbindungsname* – Geben Sie einen eindeutigen Namen für die Verbindung ein.

*Passwort abfragen* – Wenn bei jedem Anmeldevorgang an einem Server das Passwort eingegeben bzw. Ihr Passwort nicht auf dem Gerät gespeichert werden soll, wählen Sie *Ja*.

Falls die IP (Internet Protocol)-Version, die IP-Adresse des Telefons, DNS (Domain Name System)-Server, der Proxyserver und erweiterte Datenanrufeinstellungen wie Rückruf, PPP-Komprimierung, Anmeldung und die Zeichenfolge für die Modeminitialisierung festgelegt werden müssen, wählen Sie **Optionen** > *Erweiterte Einstell.*. Wenden Sie sich bezüglich der richtigen Einstellungen an Ihren Diensteanbieter.

#### **Paketdaten**

Die Paketdaten-Einstellungen gelten für alle Zugangspunkte, die eine Paketdatenverbindung nutzen.

*Paketdatenverbind.* – Wenn Sie *Wenn verfügbar* auswählen und sich in einem Netz befinden, das Paketdaten unterstützt, nimmt das Gerät die Registrierung im GPRS-Netz vor und Kurzmitteilungen werden über eine Paketdatenverbindung gesendet. Wenn Sie *Wenn nötig* auswählen, wird nur dann eine Paketdatenverbindung verwendet, wenn Sie ein Programm bzw. eine Funktion starten, die diese benötigt. Die Paketdatenverbindung kann beendet werden, wenn sie von keinem Programm verwendet wird.

Wenn keine Paketdatendienste verfügbar sind und Sie *Wenn verfügbar* ausgewählt haben, versucht das Gerät in gewissen Abständen eine Paketdatenverbindung aufzubauen.

*Zugangspunkt* – Der Name des Zugangspunkts wird benötigt, wenn Sie das Gerät als Modem mit Ihrem Computer verwenden möchten.

*Hochgeschw.-Paketzug.* – Diese Funktion dient zum Aktivieren oder Deaktivieren der Verwendung von HSDPA (Netzdienst) in UMTS-Netzen.

Durch die Aktivierung der HSDPA-Unterstützung können Daten wie etwa Mitteilungen, E-Mails oder Internetseiten möglicherweise schneller über das Mobilfunknetz heruntergeladen werden.

#### **Datenanruf**

Die Einstellungen für den Datenanruf betreffen alle Zugangspunkte, die über GSM-Datenanrufe angewählt werden.

*Online-Zeit* – Legt fest, dass der Datenanruf automatisch nach einer bestimmten Inaktivitätsdauer getrennt wird. Um eine Zeitdauer festzulegen, wählen Sie *Benutzerdefin.* und geben Sie die Zeit in Minuten ein. Bei Auswahl von *Unbegrenzt* wird der Datenanruf nicht automatisch getrennt.

#### **SIP-Einstellungen**

Zeigen Sie SIP-Profile (Session Initiation Protocol) an und bearbeiten Sie sie.

#### **Konfigurationen**

Für bestimmte Funktionen, wie etwa auf Internetinhalte und Multimedia-Mitteilungen zugreifen, sind eventuell Konfigurationseinstellungen erforderlich. Sie erhalten diese Einstellungen unter Umständen bei Ihrem Diensteanbieter. Weitere Informationen finden Sie unter ["Konfigurationseinstellungen"](#page-13-0) auf Seite [14.](#page-13-0)

Um eine Konfiguration zu löschen, navigieren Sie zu der Konfiguration und wählen Sie **Optionen** > *Löschen*.

#### **Verwaltung der Namen von Zugangspunkten**

Mit dem Dienst zur Verwaltung der Namen von Zugangspunkten können Sie die Verwendung von Paketdatenzugangspunkten beschränken. Diese Einstellung ist nur verfügbar, wenn eine USIM-Karte eingesetzt ist und den Dienst unterstützt. Zum Ändern dieser Einstellungen benötigen Sie den PIN2-Code.

### **Programme**

Um die Einstellungen von Programmen, die auf dem Gerät installiert sind, anzuzeigen und zu bearbeiten, wählen Sie **Menü** > *Einstell.* > *Tel.-einstell.* > *Programme*.

## ■ **Kurzwahl**

Um Telefonnummern den Kurzwahltasten zuzuweisen, wählen Sie **Menü** > *Einstell.* > *Kurzwahl*, navigieren Sie zu den Kurzwahltasten und wählen Sie **Optionen** > *Zuweisen*. Wählen Sie den Kontakt und die Kurzwahlnummer aus.

Um die einer Kurzwahltaste zugewiesene Nummer anzuzeigen, navigieren Sie zur entsprechenden Kurzwahltaste und wählen Sie **Optionen** > *Nummer zeigen*. Um die Nummer zu ändern oder zu entfernen, wählen Sie *Ändern* oder *Entfernen*.

## ■ **Sprache**

Um die zum Lesen von Mitteilungen verwendete Stimme und Sprache auszuwählen und Spracheigenschaften wie Frequenz und Lautstärke einzustellen, wählen Sie **Menü** > *Einstell.* > *Sprache*.

Um Details zu einer Stimme anzuzeigen, navigieren Sie nach rechts und anschließend zu der gewünschten Stimme und wählen Sie **Optionen** > *Stimmendetails*. Um eine Stimme zu testen, navigieren Sie zu der Stimme und wählen Sie **Optionen** > *Stimme wiedergeben*.

## ■ **SettingWizard**

Der SettingWizard konfiguriert die Einstellungen für Dienste (MMS, GPRS und Internet) und E-Mail anhand der Informationen Ihres Diensteanbieters. Möglicherweise können auch andere Einstellungen konfiguriert werden.

Um diese Dienste zu verwenden, müssen Sie sich möglicherweise an Ihren Diensteanbieter wenden, um eine Datenverbindung oder sonstige Dienste zu aktivieren.

Wählen Sie **Menü** > *Einstell.* > *SettingWiz.*.

## ■ **Anrufmailbox**

Um die Nummer der Sprachmailbox festzulegen oder zu ändern, wählen Sie **Menü** > *Einstell.* > *Anr.-mailbox* > **Optionen** > *Nummer eingeben* oder *Nummer ändern* und geben Sie die Nummer ein. Die Anrufmailbox ist ein Netzdienst. Wenden Sie sich bezüglich der Nummer für die Anrufmailbox an Ihren Diensteanbieter.

## ■ **Chat**

Über die Chat-Funktion können Sie mit anderen Personen kommunizieren und an Diskussionsforen (Chat-Gruppen) zu bestimmten Themen (Netzdienst) teilnehmen.

Informationen zur Verfügbarkeit von Chat-Diensten sowie Preise und Tarife erhalten Sie von Ihrem Diensteanbieter. Von den Diensteanbietern erhalten Sie auch Anleitungen zur Verwendung ihrer Dienste.

### **Verbindung mit einem Chat-Server herstellen**

Wählen Sie **Menü** > *Einstell.* > *Chat*.

- 1. Um sich anzumelden, wählen Sie **Optionen** > *Einloggen*.
- 2. Geben Sie Ihre Benutzerkennung und das Passwort ein.

Um sich abzumelden, wählen Sie **Optionen** > *Ausloggen*.

### **Chat-Einstellungen**

Wählen Sie **Menü** > *Einstell.* > *Chat* > **Optionen** > *Einstellungen*.

Um die Einstellungen des Chat-Programms zu bearbeiten, wählen Sie *Einstellungen*. Um festzulegen, wem angezeigt werden soll, wenn Sie online sind, wählen Sie *Meine Verfügb. zeigen*. Um festzulegen, wer Ihnen Mitteilungen oder Einladungen senden darf, wählen Sie *Mitteil. erlauben von* oder *Einlad. erlauben von*.

Um die Einstellungen für die Chat-Serververbindung zu bearbeiten, wählen Sie *Server*, navigieren Sie zu dem Server und wählen Sie **Optionen** > *Bearbeiten*. Wenden Sie sich bezüglich der Einstellungen an Ihren Diensteanbieter. Um neue Servereinstellungen festzulegen, wählen Sie **Optionen** > *Neuer Server*.

Um den Standardserver festzulegen, wählen Sie *Standardserver* und den Server.

Um an festgelegten Tagen und zu bestimmten Uhrzeiten automatisch mit dem Chat-Server verbunden zu sein, wählen Sie *Chat-Login-Typ* > *Automatisch*. Um nur dann automatisch verbunden zu werden, wenn Sie sich in Ihrem Heimnetz befinden, wählen Sie *Aut. in Heimnetz*. Um dann automatisch verbunden zu werden, wenn Sie das Chat-Programm starten, wählen Sie *Bei Prog.-start*. Um manuell eine Verbindung herzustellen, wählen Sie *Manuell*.

Um an bestimmten Tagen und zu bestimmten Uhrzeiten automatisch verbunden zu werden, wählen Sie *Auto-Login-Tage* und *Auto-Login-Zeit*.

### **Beitreten und Verlassen einer Chat-Gruppe**

Wählen Sie **Menü** > *Einstell.* > *Chat* > *Chat-Gruppen*.

Chat-Gruppen sind nur verfügbar, wenn sie vom Diensteanbieter unterstützt werden.

Um einer Chat-Gruppe beizutreten, wählen Sie die entsprechende Gruppe aus und geben Ihren Chat-Namen ein. Um einer Chat-Gruppe beizutreten, die nicht in der

Liste enthalten ist, deren Gruppenkennung Sie jedoch kennen, wählen Sie **Optionen** > *Neuer Gr. beitreten* und geben Sie anschließend die Gruppen-ID ein.

Um die Chat-Gruppe zu verlassen, wählen Sie **Optionen** > *Chatgruppe verlass.*.

### **Suchen von Chat-Gruppen und -Teilnehmern**

Um Gruppen zu suchen, wählen Sie **Menü** > *Einstell.* > *Chat* > *Chat-Gruppen* > **Optionen** > *Suchen*. Sie können Chat-Gruppen nach *Gruppenname*, *Thema* oder nach *Teilnehmer* (Benutzer-ID) suchen. Um einer gefundenen Gruppe beizutreten oder diese zu speichern, navigieren Sie zu der Gruppe und wählen Sie **Optionen** > *Teilnehmen* oder *Speichern*.

Um neue Kontakte zu suchen, wählen Sie *Chat-Kontakte* > **Optionen** > *Neuer Chat-Kontakt* > *Suche auf Server*. Um ein Gespräch mit einem neuen Benutzer zu starten, navigieren Sie zu dem Benutzer und wählen Sie **Optionen** > *Gespräch öffnen*. Um den neuen Kontakt zu speichern, wählen Sie *Zu Ch.-Kont. hinzuf.*.

### **Chat in einer Chat-Gruppe**

Wählen Sie **Menü** > *Einstell.* > *Chat* > *Chat-Gruppen*.

Wenn Sie einer Chat-Gruppe beigetreten sind, können Sie die Mitteilungen anzeigen, die innerhalb der Gruppe ausgetauscht wurden, und Ihre eigenen Mitteilungen senden.

Zum Senden einer Mitteilung schreiben Sie die Mitteilung und drücken Sie die Navigationstaste.

Um eine private Mitteilung an ein Mitglied zu senden (falls in der Gruppe erlaubt), wählen Sie **Optionen** > *Private Mitt. senden*, wählen Sie den Empfänger, schreiben Sie die Mitteilung und drücken Sie die Navigationstaste.

Um auf eine empfangene private Mitteilung zu antworten, navigieren Sie zu der Mitteilung und wählen Sie **Optionen** > *Antworten*.

Um Chat-Kontakte, die gerade online sind, einzuladen, der Chat-Gruppe beizutreten (falls in der Gruppe erlaubt), wählen Sie **Optionen** > *Einladung senden*, wählen Sie die Kontakte aus, die Sie einladen möchten, schreiben Sie die Einladungsmitteilung und wählen Sie danach **Senden**.

### **Starten und Anzeigen einzelner Gespräche**

Wählen Sie **Menü** > *Einstell.* > *Chat* > *Gespräche*.

Es wird eine Liste der Chat-Teilnehmer angezeigt, mit denen Sie ein laufendes Gespräch führen.

 neben einem Teilnehmer weist darauf hin, dass Sie eine neue Mitteilung von diesem Teilnehmer empfangen haben.

Um ein laufendes Gespräch anzuzeigen, wählen Sie den Benutzer aus. Zum Senden einer Mitteilung schreiben Sie die Mitteilung und drücken Sie die Navigationstaste. Um zu der Liste der Gespräche zurückzukehren, ohne das Gespräch zu beenden, wählen Sie **Zurück**.

Um ein neues Gespräch zu starten, wählen Sie **Optionen** > *Neues Gespräch* > *Aus Kont. auswählen* und treffen Sie eine Auswahl aus der Liste der gespeicherten Chat-Kontakte, die gerade online sind. Oder wählen Sie *Ben.-kenn. eingeb.*, um die Benutzer-ID einzugeben.

Um das Gespräch zu beenden, wählen Sie **Optionen** > *Gespräch beenden*.

Um einen Benutzer in Ihren Chat-Kontakten zu speichern, navigieren Sie zu dem Benutzer und wählen Sie **Optionen** > *Zu Ch.-Kont. hinzuf.*.

Um die Mitteilungen eines Benutzers zu sperren, navigieren Sie zu dem Benutzer und wählen Sie **Optionen** > *Sperroptionen* > *Zur Sperrliste hinzuf.*.

### **Chat-Kontakte**

Wählen Sie **Menü** > *Einstell.* > *Chat* > *Chat-Kontakte*.

Es wird eine Liste Ihrer gespeicherten Chat-Kontakte mit Symbolen für den Status des jeweiligen Kontakts angezeigt:  $\frac{1}{2}$  (online),  $\frac{1}{2}$  (besetzt) und  $\frac{1}{2}$  (offline).

Um einen neuen Kontakt manuell zu erstellen, wählen Sie **Optionen** > *Neuer Chat-Kontakt* > *Manuell eingeben*. Füllen Sie die Felder *Benutzerkennung* und *Chat-Name* aus und wählen Sie **OK**.

Um ein Gespräch mit einem Kontakt fortzusetzen, navigieren Sie zu dem Kontakt und wählen Sie **Optionen** > *Gespräch öffnen*.

### **Eine neue Chat-Gruppe erstellen**

Wählen Sie **Menü** > *Einstell.* > *Chat* > *Chat-Gruppen* > **Optionen** > *Neue Gruppe*. Geben Sie die Einstellungen für die Gruppe ein.

#### **Einschränken des Zugangs zu einer Chat-Gruppe**

Um eine geschlossene Chat-Gruppe zu erstellen, erstellen Sie eine Liste mit Gruppenmitgliedern. Nur die in der Liste aufgeführten Teilnehmer können der Gruppe beitreten. Wählen Sie die Ansicht *Chat-Gruppen*, navigieren Sie zu der Gruppe und wählen Sie **Optionen** > *Gruppe* > *Einstellungen* > *Gruppenmitglieder* > *Nur Ausgewählte*.

# **15. Verbindungen**

### <span id="page-94-1"></span>■ **PC Suite**

Mit der PC Suite (PC-Software) können Sie Kontakte, den Kalender, Aufgaben und Notizen zwischen Ihrem Gerät und einem kompatiblen PC oder einem Internet-Server synchronisieren (Netzdienst).

Weitere Informationen zur PC Suite und den Link zum Herunterladen der Software finden Sie unter Support auf den Nokia Internetseiten unter www.nokia.com/support.

### <span id="page-94-0"></span>■ **Bluetooth Verbindung**

Bluetooth Funktechnik ermöglicht kabellose Verbindungen zwischen elektronischen Geräten in einem Umkreis von bis zu zehn Metern. Eine Bluetooth Verbindung kann zum Übermitteln von Bildern, Videos, Text, Visitenkarten oder Kalendernotizen sowie zur kabellosen Verbindung mit kompatiblen Geräten mit Bluetooth Funktechnik, z. B. Computern, eingesetzt werden.

Dieses Gerät entspricht der Bluetooth Spezifikation 2.0. Folgende Profile werden unterstützt: Dial Up Networking, Serial Port, File Transfer, Handsfree, Headset, Basic Imaging, SIM Access, Generic Access und Advanced Audio Distribution. Verwenden Sie von Nokia zugelassenes Zubehör für dieses Modell, um die Kompatibilität mit anderen Geräten, die Bluetooth Funktechnik unterstützen, sicherzustellen. Erkundigen Sie sich bei den Herstellern anderer Geräte über deren Kompatibilität mit diesem Gerät.

Funktionen, die auf Bluetooth Funktechnik zugreifen, erhöhen den Stromverbrauch und verkürzen die Betriebsdauer des Akkus.

#### **Bluetooth Verbindungseinstellungen**

Wählen Sie **Menü** > *Einstell.* > *Verbind.* > *Bluetooth*.

*Bluetooth* – Um die Bluetooth Funktion ein- bzw. auszuschalten.

*Sichtbarkeit des Tel.* > *Für alle sichtbar* – Um zuzulassen, dass Ihr Gerät jederzeit von anderen Bluetooth Geräten gefunden werden kann. Um zuzulassen, dass Ihr Gerät für einen bestimmten Zeitraum gefunden werden kann, wählen Sie *Zeitspanne defin.*. Aus Sicherheitsgründen wird empfohlen, nach Möglichkeit die Einstellung *Verborgen* zu verwenden.

*Name meines Telef.* – Um einen Namen für Ihr Gerät festzulegen.

*Externer SIM-Modus* > *Ein* – Um mithilfe von Bluetooth Funktechnik (SIM Access Profile) die Verwendung der SIM-Karte des Geräts durch ein anderes Gerät (beispielsweise eine Kfz-Freisprecheinrichtung) zu ermöglichen.

Wenn sich das mobile Gerät im externen SIM-Modus befindet, können Sie nur Anrufe tätigen oder annehmen, wenn kompatibles Zubehör wie beispielsweise ein Kfz-Einbausatz angeschlossen ist. Ihr mobiles Gerät kann in diesem Modus nicht zum Tätigen von Anrufen verwendet werden. Es können in diesem Modus nur die Notrufnummern angerufen werden, die im Gerät einprogrammiert wurden. Um das Gerät zum Tätigen von Anrufen zu verwenden, muss zunächst der externe SIM-Modus deaktiviert werden. Wenn das Gerät gesperrt wurde, müssen Sie zuerst den Sperrcode eingeben, um die Sperre aufzuheben.

### **Daten senden**

Es kann jeweils nur eine Bluetooth Verbindung aktiv sein.

- 1. Öffnen Sie das Programm, in dem das zu sendende Element gespeichert ist.
- 2. Navigieren Sie zu dem Element, das gesendet werden soll, und wählen Sie **Optionen** > *Senden* > *Via Bluetooth*.

Das Gerät beginnt mit der Suche nach Geräten im Sendebereich. Gekoppelte Geräte werden mit  $*_*$  angezeigt.

Bei der Suche nach Geräten zeigen einige Geräte nur die eindeutigen Geräteadressen an. Um die eindeutige Adresse Ihres Geräts zu ermitteln, geben Sie in der Ausgangsanzeige den Code **\*#2820#** ein.

Wenn Sie zuvor bereits nach Geräten gesucht haben, wird zuerst eine Liste der zuvor gefundenen Geräte angezeigt. Um einen neuen Suchlauf zu starten, wählen Sie *Mehr Geräte*.

- 3. Wählen Sie das Gerät, mit dem Sie eine Verbindung herstellen möchten.
- 4. Wenn das andere Gerät eine Kopplung erfordert, geben Sie einen Passcode (1-16 Ziffern) ein und einigen Sie sich mit dem Besitzer des anderen Geräts auf die Verwendung dieses Codes.

Wenn die Verbindung erfolgreich hergestellt werden konnte, wird *Daten werden gesendet* angezeigt.

Die über eine Bluetooth Verbindung empfangenen Daten finden Sie im Ordner *Eingang* unter *Mitteil.*.

### **Ansicht für gekoppelte Geräte**

Gekoppelte Geräte sind in der Ergebnisliste mit  $*_*$  gekennzeichnet. Navigieren Sie in der Bluetooth Hauptansicht nach rechts, um eine Liste gekoppelter Geräte zu öffnen.

Akzeptieren Sie keine Bluetooth Verbindungen von Quellen, denen Sie nicht vertrauen.

Um eine Kopplung mit einem Gerät herzustellen, wählen Sie **Optionen** > *Neues gekopp. Ger.*. Wählen Sie das Gerät, mit dem Sie eine Kopplung herstellen möchten. Tauschen Sie die Passcodes aus.

Zum Aufheben der Kopplung navigieren Sie zu dem Gerät, dessen Kopplung aufgehoben werden soll, und drücken Sie die Löschtaste. Wenn Sie sämtliche Kopplungen aufheben möchten, wählen Sie **Optionen** > *Alle löschen*.

Um ein Gerät als autorisiert festzulegen  $\left(\frac{1}{2}\right)$  und die automatische Verbindung zwischen Ihrem Telefon und dem Gerät zuzulassen, ohne die Verbindung akzeptieren zu müssen, navigieren Sie zu dem Gerät und wählen Sie **Optionen** > *Autorisiert*. Verwenden Sie diesen Status nur für eigene Geräte oder für die Geräte vertrauenswürdiger Personen. Um die automatische Verbindung zu unterbinden, wählen Sie *Nicht autorisiert*.

### **Daten empfangen**

Beim Empfang von Daten über eine Bluetooth Funkverbindung ertönt ein Signal und Sie werden gefragt, ob Sie die Mitteilung annehmen möchten. Wenn Sie akzeptieren, wird das Element im *Eingang* unter *Mitteil.* gespeichert.

### **Trennen einer Bluetooth Verbindung**

Eine Bluetooth Verbindung wird nach dem Senden oder Empfangen von Daten automatisch getrennt.

## <span id="page-96-0"></span>■ **USB-Datenkabel**

Wählen Sie **Menü** > *Einstell.* > *Verbind.* > *USB*. Um den Standard-USB-Verbindungsmodus festzulegen, wählen Sie *USB-Modus* und den gewünschten Modus. Wenn das Gerät jedes Mal, wenn das Kabel angeschlossen wird, nach dem Zweck der Verbindung fragen soll, wählen Sie *Bei Verbind. fragen* > *Ja*.

Um das Gerät mit der Nokia PC Suite zu verwenden, wählen Sie *PC Suite*. Um Mediendateien wie Musik mit einer kompatiblen Version von Windows Media Player zu synchronisieren, wählen Sie *Media-Player*. Für den Zugriff auf Dateien auf der eingesetzten Speicherkarte als Wechsellaufwerk wählen Sie *Datentransfer*.

Achten Sie nach der Übertragung von Daten darauf, dass es sicher ist, das USB-Datenkabel vom PC zu trennen.

## ■ **Remote-Synchronisation**

Wählen Sie **Menü** > *Einstell.* > *Verbind.* > *Synchron.*.

*Synchron.* ermöglicht die Synchronisation Ihres Kalenders, Ihrer Kontakte oder Notizen mit verschiedenen Kalender- und Adressbuchprogrammen auf einem

kompatiblen Computer oder über das Internet. Das Synchronisationsprogramm verwendet die SyncML-Technik für die Synchronisation.

### **Neues Synchronisationsprofil erstellen**

- 1. Wenn keine Profile definiert wurden, werden Sie gefragt, ob Sie ein neues Profil erstellen möchten. Wählen Sie **Ja**.
- 2. Wenn Sie zusätzlich zu bereits vorhandenen Profilen ein neues Profil erstellen, wählen Sie **Optionen** > *Neues Synchron.-profil*. Wählen Sie, ob Sie die Standardeinstellungswerte verwenden oder die Werte der bereits vorhandenen Profile als Grundlage für das neue Profil kopieren möchten.
- 3. Legen Sie die *Programme* fest, die synchronisiert werden sollen.

Wählen Sie ein Programm und bearbeiten Sie die Synchronisationseinstellungen:

*In Synchron. übern.* – Um die Synchronisation zu aktivieren bzw. deaktivieren. *Externe Datenbank* – Der Name der verwendeten Remote-Datenbank.

*Synchronisationsart* – Wählen Sie *Beide Richtungen*, um die Daten auf dem Gerät und in der externen Datenbank zu synchronisieren, *Nur an Telefon*, um lediglich die Daten auf Ihrem Gerät zu synchronisieren, oder *Nur an Server*, um lediglich die Daten in der externen Datenbank zu synchronisieren.

4. Legen Sie die *Verbindungseinstell.* fest:

*Serverversion*, *Server-ID*, *Datenträger*, *Serveradresse*, *Port*, *Benutzername* und *Passwort* – Die richtigen Einstellungen erhalten Sie von Ihrem Diensteanbieter oder Systemadministrator.

*Zugangspunkt* – Wird nur dann angezeigt, wenn *Internet* als *Datenträger* ausgewählt ist. Wählen Sie einen Zugangspunkt, den Sie für die Datenverbindung verwenden möchten.

*Sync-Anfr. erlauben* > *Ja* – Um zuzulassen, dass der Server die Synchronisation startet.

*Alle Sync-Anfr. ann.* > *Nein* – Um eine Bestätigung anzufordern, bevor der Server die Synchronisation startet.

*Netzauthentifizier.* – Wird nur dann angezeigt, wenn *Internet* als *Datenträger* ausgewählt ist. Um die HTTPS-Authentifizierung zu verwenden, wählen Sie *Ja* und geben Sie den Benutzernamen und das Passwort unter *Netz-Benutzername* und *Netz-Passwort* ein.

### **Daten synchronisieren**

Navigieren Sie in der Hauptansicht zu einem Profil und wählen Sie **Optionen** > *Synchronisieren*. Der Status der Synchronisation wird angezeigt.

Wenn die Synchronisation abgeschlossen ist, wählen Sie **Optionen** > *Protokoll ansehen*, um eine Protokolldatei mit dem Synchronisationsstatus (*Fertig* oder *Unvollständig*) zu öffnen. Sie enthält außerdem Angaben dazu, wie viele Kalender- oder Kontakteinträge im Gerät oder auf dem Server hinzugefügt, aktualisiert, gelöscht oder übergangen (nicht synchronisiert) wurden.

## ■ **Verbindungs-Manager**

Wählen Sie **Menü** > *Einstell.* > *Verbind.* > *Verb.-Mgr.*.

Im Verbindungs-Manager können Sie den Status mehrerer Datenverbindungen bestimmen, Details zum Umfang gesendeter und empfangener Daten anzeigen und nicht verwendete Verbindungen beenden.

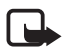

**Hinweis:** Die von Ihrem Diensteanbieter tatsächlich gestellte Rechnung für Anrufe und Dienstleistungen kann je nach Netzmerkmalen, Rechnungsrundung, Steuern usw. variieren.

### **Verbindungsdetails anzeigen**

Navigieren Sie zu einer Verbindung und wählen Sie **Optionen** > *Details*.

### **Verbindungen beenden**

Um eine Verbindung zu beenden, navigieren Sie zu der Verbindung und wählen Sie **Optionen** > *Verbindung trennen*.

Um alle Verbindungen zu beenden, wählen Sie **Optionen** > *Alle Verb. trennen*.

## ■ **Push-to-talk-Funktion (PTT)**

Die Sprechfunktion Push-to-talk (PTT) (Netzdienst) ist ein Voice-over-IP-Echtzeitdienst (Netzdienst), der mithilfe eines GSM/GPRS-Netzes umgesetzt wird. Push-to-talk ermöglicht durch einen einfachen Tastendruck eine direkte Sprechverbindung.

Bevor Sie die den PTT-Dienst verwenden können, müssen Sie den PTT-Zugangspunkt und die PTT-Einstellungen festlegen.

Bei der PTT-Kommunikation spricht eine Person während die anderen Gesprächsteilnehmer zuhören. Die Gesprächsteilnehmer wechseln sich mit ihren Antworten ab. Es kann immer nur ein Gruppenmitglied sprechen. Die jeweilige Sprechdauer ist begrenzt.

Telefongespräche haben Vorrang vor PTT-Anrufen.

Neben den Paketdatenzählern registriert das Gerät nur Eins-zu-eins-Gespräche in den Listen der letzten Anrufe im *Protokoll*. Die Teilnehmer sollten ggf. die empfangene Kommunikation bestätigen, da der Empfang des Anrufs nur auf diese Weise bestätigt werden kann.

Zum Überprüfen der Verfügbarkeit und der Kosten sowie zum Abonnieren dieses Dienstes wenden Sie sich an Ihren Diensteanbieter. Beachten Sie, dass für Roaming-Dienste mehr Einschränkungen bestehen als für Heimnetzdienste.

Viele Dienste, die für herkömmliche Sprachanrufe (beispielsweise Sprachmailbox) verfügbar sind, sind für PTT nicht verfügbar.

### **PTT-Zugangspunkte festlegen**

Bei vielen Diensteanbietern muss ein Internetzugangspunkt als Standard-Zugangspunkt festgelegt werden. Bei einigen Diensteanbietern kann jedoch auch ein WAP-Zugangspunkt gewählt werden.

### **Einstellungen für PTT**

Die richtigen PTT-Diensteinstellungen erhalten Sie von Ihrem Diensteanbieter.

Um PTT-Einstellungen anzuzeigen und zu ändern, wählen Sie **Menü** > *Einstell.* > *Verbind.* > *PTT* > **Optionen** > *Einstellungen* > *Benutzereinstellungen* oder *Verbindungseinstell.*.

#### **Benutzereinstellungen**

*Anrufe aus Annahmeliste* – Wenn bei ankommende Anrufen eine Benachrichtigung angezeigt werden soll, wählen Sie *Benachrichtigen*. Wenn PTT-Anrufe automatisch beantwortet werden sollen, wählen Sie *Automat. annehmen*. Wenn Sie keine PTT-Anrufe empfangen möchten, wählen Sie *Abweisen*.

*PTT-Anrufsignal* – Wählen Sie den Signalton für ankommende PTT-Anrufe. Wenn die Signaltoneinstellungen für eingehende PTT-Anrufe den Profileinstellungen entsprechen soll, wählen Sie *Nach Profil festlegen*. Ist Ihr Profil beispielsweise auf lautlosen Betrieb eingestellt, wird auch der Signalton für PTT unterdrückt. Außer für Rückrufanfragen sind Sie für andere Teilnehmer, die Push-to-talk verwenden, nicht erreichbar.

*Ton für Ruckrufbitte* – Wählen Sie einen Klingelton für Rückrufanfragen.

*Programmstart* – Um PTT automatisch zu starten, wählen Sie *Immer automatisch*. Um PTT nur dann automatisch zu starten, wenn Sie sich in Ihrem Heimnetz befinden, wählen Sie *Autom. in Heimnetz*.

*Standard-PTT-Name* – Geben Sie den PTT-Namen ein, der den anderen Gesprächsteilnehmern angezeigt wird. Möglicherweise wurde die Bearbeitung dieser Option durch Ihren Diensteanbieter deaktiviert.

*Eigene PTT-Adress. zeigen* – Wählen Sie *Nie*, wenn Ihre PTT-Adresse anderen Teilnehmern verborgen bleiben soll.

*Eig. Login-Status zeigen* – Legen Sie fest, ob Ihr Status anderen angezeigt werden soll.

#### **Verbindungseinstellungen**

Wenden Sie sich bezüglich der Verbindungseinstellungen an Ihren PTT-Diensteanbieter.

### **Bei PTT anmelden**

Wählen Sie **Menü** > *Einstell.* > *Verbind.* > *PTT* oder drücken Sie die Eigene Taste. PTT meldet sich beim Start automatisch beim Dienst an.

Nach erfolgreicher Anmeldung stellt die Sprechfunktion PTT automatisch eine Verbindung zu den beim letzten Beenden des Programms aktiven Kanälen her. Bei Verbindungsabbruch versucht das Gerät automatisch, die Verbindung wiederherzustellen, bis Sie PTT beenden.

zeigt eine PTT-Verbindung an.

zeigt an, dass der Signalton für PTT unterdrückt wird (DND).

### **PTT beenden**

Wählen Sie **Menü** > *Einstell.* > *Verbind.* > *PTT* > **Optionen** > *Schließen*. Es wird die Meldung *Nach Schließen des Programms von Push-to-talk abmelden?* angezeigt. Wählen Sie *Ja*, um den Dienst abzumelden und zu beenden. Wenn das Programm im Hintergrund aktiv bleiben soll, wählen Sie *Nein*.

### **Einzelgespräche führen**

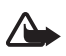

**Warnung:** Halten Sie das Gerät nicht an Ihr Ohr, wenn der Lautsprecher verwendet wird, da die Lautstärke sehr hoch werden kann.

- 1. Wählen Sie **Menü** > *Einstell.* > *Verbind.* > *PTT* > **Optionen** > *Kontakte*, navigieren Sie zu dem Kontakt, mit dem Sie sprechen möchten, und drücken Sie die Eigene Taste.
- 2. Nachdem die Verbindung aufgebaut wurde, halten Sie die Eigene Taste die ganze Zeit gedrückt, während Sie mit dem anderen Teilnehmer sprechen.

3. Um den PTT-Anruf zu beenden, wählen Sie **Trennen**. Falls mehrere PTT-Anrufe vorliegen, wählen Sie **Optionen** > *Verbindung trennen*.

### **PTT-Anrufe entgegennehmen**

Wenn *Anrufe aus Annahmeliste* unter *Benutzereinstellungen* auf *Benachrichtigen* eingestellt ist, werden Sie über einen kurzen Signalton auf ein ankommendes Gespräch hingewiesen. Um den Anruf anzunehmen, wählen Sie **OK**. Um den Ton auszuschalten, wählen Sie **Lautlos**. Um den Anruf abzuweisen, drücken Sie die Endetaste.

### **PTT-Gruppengespräche durchführen**

Um eine Gruppe anzurufen, wählen Sie zuerst **Optionen** > *Kontakte* und dann **Optionen** > *Gespräch mit mehreren*, markieren Sie die Kontakte, die Sie anrufen möchten, und drücken Sie die Eigene Taste.

### **Rückrufanfragen**

#### **Rückrufanfrage senden**

Wenn Sie ein Einzelgespräch führen möchten und keine Antwort bekommen, können Sie eine Rückrufanfrage an die Person senden, damit diese Sie zurückruft.

Um eine Rückrufanfrage über *Kontakte* zu senden, navigieren Sie zu einem Kontakt und wählen Sie **Optionen** > *Rückrufbitte senden*.

### **Auf Rückrufanfragen reagieren**

Wenn eine Rückrufanfrage an Sie gesendet wird, wird in der Ausgangsanzeige *1 neue Rückrufbitte* angezeigt. Wählen Sie **Zeigen**, um *Rückrufbitt.-Eingang* zu öffnen. Navigieren Sie zu einem Kontakt und drücken Sie die Eigene Taste.

### **Kanäle**

Wenn Sie eine Verbindung mit einem Kanal hergestellt haben, kann Sie jeder Gesprächsteilnehmer hören. Bis zu fünf Kanäle können gleichzeitig aktiv sein. Wenn mehr als ein Kanal aktiv ist, wählen Sie **Wechseln**, um einen anderen Kanal für Ihr Gespräch zu wählen.

Kanäle werden mit einer Internetadresse registriert. Ein Teilnehmer registriert die Kanal-Adresse im Netz, wenn er sich dem Kanal zum ersten Mal anschließt.

### **Eigenen Kanal erstellen**

- 1. Wählen Sie **Optionen** > *PTT-Kanäle*.
- 2. Wählen Sie **Optionen** > *Neuer Kanal* > *Neuer Kanal*.
- 3. Die Eingabe *Kanalname* ist erforderlich.
- 4. Wählen Sie die Stufe für den *Kanal-Datenschutz*.
- 5. Geben Sie Ihren PTT-Namen unter *PTT-Name* ein.
- 6. Wenn Sie der Gruppe ein Mini-Foto hinzufügen möchten, wählen Sie *Miniaturbild* und anschließend ein Bild.
- 7. Wählen Sie **OK**. Nachdem Sie einen Kanal erstellt haben, werden Sie gefragt, ob Sie Kanaleinladungen senden möchten. Kanaleinladungen sind Kurzmitteilungen.

#### **An einem vorkonfigurierten Kanal teilnehmen**

Ein vorkonfigurierter Kanal ist eine Sprechfunktionsgruppe, die von Ihrem Diensteanbieter eingerichtet wurde. Nur vorkonfigurierte Teilnehmer können dem Kanal beitreten und ihn nutzen.

- 1. Wählen Sie **Optionen** > *PTT-Kanäle*.
- 2. Wählen Sie **Optionen** > *Neuer Kanal* > *Vorhandenen hinzufüg.*.
- 3. Geben Sie Folgendes ein: *Kanalname*, *Kanaladresse* und *PTT-Name*. Sie können auch ein *Miniaturbild* hinzufügen.
- 4. Wählen Sie **OK**.

### **Auf eine Kanaleinladung reagieren**

Um eine empfangene Kanaleinladung zu speichern, wählen Sie **Optionen** > *Sender speichern*. Der Kanal wird Ihren PTT-Kontakten in der Kanalansicht hinzugefügt.

### **PTT-Unterhaltungen**

PTT-Unterhaltungen werden auf dem Display in Form von Kommunikationsfenstern angezeigt, die Informationen über den Status der PTT-Unterhaltungen enthalten:

*Bitte warten* – Wird angezeigt, wenn Sie die Eigene Taste gedrückt halten, während ein anderer Teilnehmer der PTT-Unterhaltung noch spricht.

*Sprechen* – Wird angezeigt, wenn Sie die Eigene Taste gedrückt halten und Sie die Erlaubnis bekommen zu sprechen.

Um die Verbindung mit der ausgewählten PTT-Unterhaltung zu trennen, wählen Sie **Optionen** > *Verbindung trennen*.

## ■ **Datenübertragung**

Mit *Datentransfer* können Sie Kontakte, Kalendereinträge und eventuell andere Daten, wie Videoclips und Bilder, über eine Bluetooth Verbindung von einem kompatiblen Gerät kopieren oder synchronisieren.

Je nach dem Typ des anderen Geräts ist die Synchronisierung eventuell nicht möglich und Daten können nur einmal kopiert werden.

So übertragen oder synchronisieren Sie Daten:

1. Wählen Sie **Menü** > *Einstell.* > *Verbind.* > *Transfer*. Wenn Sie *Transfer* noch nicht verwendet haben, werden Informationen zum Programm angezeigt. Wählen Sie **Fortfahren**, um mit der Datenübertragung zu beginnen.

Wenn Sie *Datentransfer* verwendet haben, wählen Sie *Daten übertrag.*.

2. Wenn Sie Bluetooth Funktechnik verwenden, müssen die Geräte zur Datenübertragung gekoppelt werden.

Je nach Typ des anderen Geräts wird ggf. ein Programm gesendet und auf dem anderen Gerät installiert, um die Datenübertragung zu ermöglichen.

- 3. Wählen Sie aus, welche Inhalte auf Ihr Gerät übertragen werden sollen.
- 4. Die Inhalte werden auf Ihr Gerät übertragen. Die Übertragungszeit hängt von der Datenmenge ab. Sie können die Übertragung beenden und später fortsetzen.

# **16. Datenmanager**

### ■ **Programm-Manager**

Auf dem Gerät können Sie zwei Arten von Programmen und Software installieren:

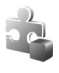

J2METM-Programme auf JavaTM-Basis mit der Erweiterung JAD oder JAR. PersonalJavaTM-Programme können nicht auf dem Gerät installiert werden.

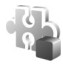

Andere Programme und Software, die für das Symbian-Betriebssystem geeignet sind. Die Erweiterung der Installationsdateien lautet SIS. Installieren Sie nur speziell für Ihr Gerät bestimmte Software.

Installationsdateien können von einem kompatiblen Computer auf Ihr Gerät übertragen, während einer Internetsitzung heruntergeladen oder in einer Multimedia-Mitteilung, z. B. als E-Mail-Anhang, bzw. über Bluetooth Funktechnik an Sie gesendet werden. Mit dem Nokia Application Installer aus der Nokia PC Suite können Sie ein Programm auf dem Gerät oder einer Speicherkarte installieren.

Nach der Installation von Anwendungen auf einer kompatiblen Speicherkarte verbleiben die Installationsdateien (.sis, .sisx) im Gerätespeicher. Diese Dateien belegen u. U. viel Speicherplatz, wodurch verhindert wird, dass Sie andere Dateien abspeichern können. Um ausreichend Speicher zu behalten, sollten Sie die Installationsdateien unter Verwendung der Nokia PC Suite zuerst auf einem kompatiblen PC sichern und sie dann unter Verwendung des Dateimanagers aus dem Gerätespeicher löschen. Weitere Informationen finden Sie unter ["PC Suite"](#page-94-1) auf den Seiten [95](#page-94-1) und "Dateimanager" 106. Ist die .sis-Datei ein Anhang einer Mitteilung, löschen Sie die Mitteilung aus dem Posteingang.

Wenn Sie *Progr.-Manag.* öffnen möchten, wählen Sie **Menü** > *Einstell.* > *Datenman.* > *Progr.-Man.*.

#### **Programme installieren**

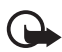

**Wichtig:** Installieren und verwenden Sie nur Programme und andere Software aus vertrauenswürdigen Quellen, wie zum Beispiel Programme, die "Symbian signed" sind oder den Java Verified™-Test bestanden haben.

Navigieren Sie vor der Installation zur Installationsdatei unter *Progr.-Manag.* und wählen Sie **Optionen** > *Details zeigen*, um Informationen wie den Programmtyp, die Versionsnummer und den Lieferanten oder Hersteller des Programms aufzurufen.

Die JAR-Datei wird zum Installieren von Java-Programmen benötigt. Wenn diese fehlt, werden Sie möglicherweise aufgefordert, sie herunterzuladen.

So installieren Sie ein Programm oder Softwarepaket:

- 1. Navigieren Sie zu einer Installationsdatei. Auf der Speicherkarte installierte Programme sind mit  $\mathbf{I}$  gekennzeichnet.
- 2. Wählen Sie **Optionen** > *Installieren*.

Alternativ können Sie im Gerätespeicher oder auf der Speicherkarte nach dem entsprechenden Programm suchen, es auswählen und die Navigationstaste drücken, um die Installation zu starten.

Während der Installation werden Informationen über den Fortschritt des Installationsvorgangs angezeigt. Wenn Sie ein Programm ohne digitale Signatur oder Zertifizierung installieren, wird eine Warnmeldung angezeigt. Setzen Sie die Installation nur fort, wenn Sie Herkunft und Inhalt des Programms mit Sicherheit kennen.

Um zusätzliche Informationen zum Programm anzuzeigen, navigieren Sie zu dem Programm und wählen Sie **Optionen** > *Web-Adresse öffnen*. Diese Option ist möglicherweise nicht bei allen Programmen verfügbar.

Um anzuzeigen, welche Softwarepakete wann installiert oder entfernt wurden, wählen Sie **Optionen** > *Protokoll ansehen*.

### **Programme entfernen**

In der Hauptansicht des *Progr.-Manag.* navigieren Sie zu dem Softwarepaket und wählen Sie **Optionen** > *Entfernen*.

### **Einstellungen des Programmmanagers**

Wählen Sie im *Progr.-Manag.* die Einträge **Optionen** > *Einstellungen* sowie aus den folgenden Einstellungen:

*Software-Installation* – Um auszuwählen, ob alle Symbian-Programme installiert werden sollen (*Alle*) oder nur signierte Programme (*Nur signierte*).

*Online-Zert.-prüfung* – Um festzulegen, ob der *Progr.-Manag.* die Online-Zertifikate für ein Programm überprüfen soll, bevor es installiert wird.

*Standard-Web-Adr.* – Standardadresse, die zum Überprüfen von Online-Zertifikaten verwendet wird.

Java-Programme versuchen möglicherweise eine Datenverbindung herzustellen oder eine Mitteilung zu senden. Um die Berechtigungen eines installierten Java-Programms zu bearbeiten und festzulegen, welchen Zugangspunkt das Programm verwenden soll, navigieren Sie in der Hauptansicht zu dem Programm und wählen Sie **Optionen** > *Öffnen*.

## <span id="page-105-0"></span>■ **Dateimanager**

Wählen Sie **Menü** > *Einstell.* > *Datenman.* > *Dateiman.*.

Im Dateimanager können Sie in Dateien und Ordnern des Gerätespeichers oder der Speicherkarte navigieren, sie öffnen und verwalten.

Öffnen Sie den Dateimanager, um eine Liste der Ordner im Gerätespeicher anzuzeigen. Navigieren Sie nach rechts, um die Ordner auf der Speicherkarte anzuzeigen.

### **Anzeigen der Speicherbelegung**

Navigieren Sie entweder nach rechts oder nach links, um den Inhalt des Gerätespeichers oder der Speicherkarte anzuzeigen. Um die Speicherbelegung des aktuellen Speichers zu überprüfen, wählen Sie **Optionen** > *Speicherdetails*. Das Gerät berechnet den ungefähren Umfang des freien Speichers für die Datenspeicherung und Installation neuer Programme.

In den Speicheransichten können Sie die Speicherbelegung der verschiedenen Programme oder Dateitypen anzeigen: Wenn der Gerätespeicher fast voll ist, entfernen Sie einige Dateien oder verschieben Sie sie auf die Speicherkarte.

## ■ **Geräte-Manager**

Ihr Diensteanbieter oder die IT-Abteilung Ihres Unternehmens stellt Ihnen möglicherweise verschiedene Serverprofile und Konfigurationseinstellungen zur Verfügung.

Wenn Sie *Gerätemanag.* öffnen möchten, wählen Sie **Menü** > *Einstell.* > *Datenman.* > *Ger.-Man.*. Wenn Sie noch keine Serverprofile definiert haben, werden Sie gefragt, ob Sie ein neues Profil erstellen möchten.

Um die Verbindung zu einem Server herzustellen und Konfigurationseinstellungen für Ihr Gerät zu erhalten, navigieren Sie zu dem Serverprofil und wählen Sie **Optionen** > *Konfigurat. starten*.

Um ein Serverprofil zu bearbeiten, wählen Sie **Optionen** > *Profil bearbeiten* sowie aus den folgenden Einstellungen:

*Konfigurat. erlauben* – Um die Konfigurationseinstellungen vom Server zu empfangen, wählen Sie *Ja*.

*Alle Auff. autom. akz.* – Wenn das Gerät zum Bestätigen des Empfangs einer Konfiguration vom Server auffordern soll, wählen Sie *Nein*.

Wenden Sie sich bezüglich der Serverprofileinstellungen an Ihren Diensteanbieter oder die IT-Abteilung Ihres Unternehmens.

### **Software aktualisieren**

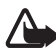

**Warnung:** Bis zum Abschluss eines Software-Updates und dem Neustart des Geräts können Sie das Gerät nicht benutzen. Dies gilt auch für Notrufe. Stellen Sie sicher, dass Sie Ihre Daten gesichert haben, bevor Sie mit der Installation eines Updates beginnen.

Das Herunterladen von Software-Updates kann bedeuten, dass große Datenmengen über das Netz Ihres Diensteanbieters übertragen werden. Wenden Sie sich bezüglich der Preise für die Datenübertragung an Ihren Diensteanbieter.

Stellen Sie vor dem Starten des Updates sicher, dass der Akku ausreichend geladen ist. Schließen Sie das Gerät andernfalls an das Ladegerät an.

Um die aktuelle Version der Software zu überprüfen, wählen Sie **Menü** > *Einstell.* > *Datenman.* > *Ger.-Man.* > *Aktualisier.*.

Es wird empfohlen, wichtige persönliche Informationen und Dateien (wie Kontakte, Bilder und Mitteilungen) mit der Nokia PC Suite oder auf eine Speicherkarte zu sichern, bevor die Software aktualisiert wird.

1. Wählen Sie **Menü** > *Einstell.* > *Datenman.* > *Ger.-Man.* > *Aktualisier.* > *Aktualisier. suchen*.

Falls Aktualisierungen verfügbar sind, startet das Gerät den Download-Vorgang.

2. Nach dem erfolgreichen Download wird eine Bestätigungsanfrage angezeigt, die Sie mit *Ja* beantworten müssen, um den Installationsvorgang fortzusetzen. Um die Installation später durchzuführen, wählen Sie *Nein*.

Um die Installation später durchzuführen, wählen Sie **Menü** > *Einstell.* > *Datenman.* > *Ger.-Man.* > *Aktualisier. installieren*.

Wenn ein Serverprofil definiert ist, wird dieses als Standardprofil verwendet. Wenn keine Serverprofile definiert wurden, werden Sie aufgefordert, ein Profil zu erstellen. Wenn mehrere Profile definiert wurden, werden Sie aufgefordert, eines aus der Serverliste auszuwählen.

Wenden Sie sich bezüglich der Serverprofileinstellungen an Ihren Diensteanbieter.

### ■ **Speicherkarte**

Bewahren Sie Speicherkarten außerhalb der Reichweite von Kleinkindern auf.

Wählen Sie **Menü** > *Einstell.* > *Datenman.* > *Speicher*.

Weitere Informationen zum Einsetzen einer Speicherkarte in das Telefon finden Sie unter ["Erste Schritte"](#page-9-0) auf Seite [10](#page-9-0).

#### **Speicherkarte formatieren**

Wenn eine Speicherkarte formatiert wird, gehen alle auf der Karte gespeicherten Daten unwiderruflich verloren.

Um eine neue Speicherkarte zu formatieren, wählen Sie **Optionen** > *Sp.-karte formatier.* > **Ja**. Wenn die Formatierung abgeschlossen ist, geben Sie einen Namen für die Speicherkarte ein.

### **Informationen sichern und wiederherstellen**

Um auf Ihrem Telefon befindliche Daten auf der Speicherkarte zu sichern, wählen Sie **Optionen** > *Tel.speicher sichern*.

Um Daten von der Speicherkarte im Telefonspeicher wiederherzustellen, wählen Sie **Optionen** > *Daten wiederherst.*.

Das Sichern und Wiederherstellen der Daten aus dem Telefonspeicher kann nur auf dem gleichen Telefon erfolgen.
## **Speicherkarte sperren und entsperren**

Um zur Vermeidung unbefugter Nutzung ein Kennwort festzulegen, wählen Sie **Optionen** > *Passwort anlegen*. Sie werden aufgefordert, Ihr Passwort einzugeben und zu bestätigen. Das Passwort kann bis zu acht Zeichen lang sein.

Wenn Sie eine andere passwortgeschützte Speicherkarte in Ihr Telefon einsetzen, werden Sie aufgefordert, das Passwort für die Karte einzugeben. Um die Karte zu entsperren, wählen Sie **Optionen** > *Sp.-karte entsperr.*.

# <span id="page-108-0"></span>■ **Aktivierungsschlüssel**

Wählen Sie **Menü** > *Einstell.* > *Datenman.* > *Akt.-schl.*, um die in Ihrem Gerät gespeicherten Aktivierungsschlüssel für digitale Nutzungsrechte anzuzeigen.

Um gültige Schlüssel anzuzeigen (au ), die mit einer oder mehreren Mediendateien verbunden sind, wählen Sie *Gült. Schlüss.*. Gruppenschlüssel, die mehrere Schlüssel enthalten, sind mit  $\approx$  gekennzeichnet. Um die im Gruppenschlüssel enthaltenen Schlüssel anzuzeigen, wählen Sie den Gruppenschlüssel.

Um ungültige Schlüssel anzuzeigen (  $\sqrt{ }$ ), deren Nutzungszeitraum für die Mediendatei abgelaufen ist, wählen Sie *Ungült. Schl.*. Um mehr Nutzungszeit zu erwerben oder den Nutzungszeitraum einer Mediendatei zu verlängern, navigieren Sie zu einem Schlüssel und wählen Sie **Optionen** > *Aktiv.-schlüssel laden*. Die Aktivierungsschlüssel können möglicherweise nicht aktualisiert werden, wenn der Empfang von Internet-Dienstmitteilungen deaktiviert ist. Weitere Informationen finden Sie unter ["Einstellungen für Dienstmitteilungen"](#page-47-0) auf Seite [48](#page-47-0).

Um nicht verwendete Aktivierungsschlüssel anzuzeigen, wählen Sie *Nicht verwd.*. Für nicht benutzte Aktivierungsschlüssel sind keine Mediendateien vorhanden.

Um detaillierte Informationen wie Gültigkeitsstatus und Senderechte anzuzeigen, navigieren Sie zu einem Aktivierungsschlüssel und drücken Sie die Navigationstaste.

#### **Digitale Rechteverwaltung (Digital Rights Management)**

Zum Schutz von geistigem Eigentum einschließlich Urheberrechten setzen die Rechteinhaber von Inhalten unterschiedliche Techniken zur digitalen Rechteverwaltung (Digital Rights Management, DRM) ein. Dieses Gerät verwendet für den Zugriff auf DRMgeschützte Daten verschiedene DRM-Programme. Sie können mit diesem Gerät auf Inhalte zugreife, die mit folgenden DRM-Techniken geschützt sind: OMA DRM 2.0 und OMA DRM 1.0. Bei DRM-Software, die den Schutz dieser Inhalte nicht sicherstellt, können die Rechteinhaber verlangen, dass die Funktion der DRM-Software, auf neue DRM-geschützte

Inhalte zugreifen zu können, widerrufen wird. Dieser Widerruf kann dazu führen, dass auch die Aktualisierung von DRM-geschützten Inhalten, die bereits auf dem Gerät gespeichert sind, nicht möglich ist. Der Widerruf von derartiger DRM-Software hat keine Auswirkung auf die Nutzung von nicht DRM-geschützten Inhalten oder Inhalten, die mit anderen Arten von DRM-Software geschützt sind.

DRM-geschützte (Digital Rights Management) Inhalte werden mit einem zugehörigen Aktivierungsschlüssel geliefert, in dem Ihre Rechte zur Nutzung des Inhalts definiert sind.

Enthält Ihr Gerät OMA DRM-geschützte Inhalte, verwenden Sie zum Sichern dieser Inhalte und deren Aktivierungsschlüssel die Sicherungsfunktion der Nokia PC Suite. Andere Methoden der Übertragung könnten die Aktivierungsschlüssel, die zur Weiterverwendung der OMA DRM-geschützten Inhalte wieder hergestellt werden müssen, nach einer Formatierung des Gerätespeichers nicht übertragen. Die Aktivierungsschlüssel müssen möglicherweise auch nach einer Beschädigung der Daten auf Ihrem Gerät wieder hergestellt werden.

Einzelne Aktivierungsschlüssel können einer bestimmten SIM-Karte zugeordnet sein, wodurch der Zugriff auf den geschützten Inhalt nur möglich wird, wenn die SIM-Karte in das Gerät eingelegt ist.

# **17. Akku- und Ladegerätinformationen**

# ■ **Laden und Entladen**

Ihr Gerät wird von einem Akku gespeist. Dieses Gerät ist auf die Verwendung des Akkus BP-5M ausgelegt. Dieses Gerät ist für die Stromversorgung durch eines der folgenden Ladegeräte ausgelegt: AC-3, AC-4, AC-5 und DC-4 sowie für den CA-44-Ladeadapter. Der Akku kann zwar mehrere hundert Mal ge- und entladen werden, nutzt sich aber im Laufe der Zeit eventuell ab. Wenn die Sprech- und Standby-Zeiten deutlich kürzer als normal sind, ersetzen Sie den Akku. Verwenden Sie ausschließlich von Nokia zugelassene Akkus, und laden Sie Akkus nur mit von Nokia zugelassenen Ladegeräten, die speziell für dieses Gerät vorgesehen sind. Die Verwendung eines nicht zugelassenen Akkus oder Ladegeräts kann zu Bränden, Explosionen, Auslaufen des Akkus oder anderen Gefahren führen.

Wird der Akku zum ersten Mal eingesetzt oder wurde der Akku über einen längeren Zeitraum nicht verwendet, müssen Sie das Ladegerät möglicherweise nach dem ersten Anschließen trennen und erneut anschließen, um den Ladevorgang zu starten. Ist der Akku vollständig entladen, dauert es möglicherweise einige Minuten, bis die Ladeanzeige im Display eingeblendet wird oder Sie Anrufe tätigen können.

Bevor Sie den Akku herausnehmen, müssen Sie das Gerät immer ausschalten und es vom Ladegerät trennen.

Trennen Sie das Ladegerät vom Netz und vom Gerät, wenn es nicht benutzt wird. Trennen Sie den vollständig geladenen Akku vom Ladegerät, da das Überladen die Lebensdauer des Akkus verkürzt. Bei Nichtgebrauch entlädt sich ein voll aufgeladener Akku mit der Zeit.

Versuchen Sie immer, den Akku bei Temperaturen zwischen 15°C und 25°C (59°F und 77°F) zu halten. Extreme Temperaturen verkürzen die Kapazität und Lebensdauer des Akkus. Ein Gerät mit einem kalten oder warmen Akku funktioniert unter Umständen vorübergehend nicht. Die Leistung von Akkus ist insbesondere bei Temperaturen deutlich unter dem Gefrierpunkt eingeschränkt.

Schließen Sie den Akku nicht kurz. Ein unbeabsichtigter Kurzschluss kann auftreten, wenn durch einen metallischen Gegenstand wie z. B. ein Geldstück, eine Büroklammer oder ein Stift der Plus- und Minuspol des Akkus direkt miteinander verbunden werden. (Die Pole sehen aus wie Metallstreifen auf dem Akku.) Dies kann auftreten, wenn Sie beispielsweise einen Ersatzakku in Ihrer Tasche oder Ihrem Portemonnaie aufbewahren. Durch Kurzschließen der Pole können der Akku oder der verbindende Gegenstand beschädigt werden.

Werfen Sie Akkus nicht ins Feuer, da sonst Explosionsgefahr besteht! Akkus können ebenfalls explodieren, wenn sie beschädigt sind. Akkus müssen nach den ortsüblichen Vorschriften entsorgt werden. Führen Sie diese der Wiederverwertung zu, soweit dies möglich ist. Entsorgen Sie diese nicht über den Hausmüll.

Versuchen Sie nicht, die Ummantelungen von Akkus oder Batterien zu entfernen oder Akkus oder Batterien aufzuschneiden, zu öffnen, zu zerbrechen, zu biegen, zu deformieren, zu durchstechen oder zu zerstören. Tritt aus einem Akku Flüssigkeit aus, achten Sie darauf, dass diese Flüssigkeit nicht mit der Haut oder den Augen in Berührung kommt. Sollte es dennoch zu einer Berührung kommen, reinigen Sie die Haut oder die Augen sofort mit Wasser oder wenden Sie sich an einen Arzt.

Versuchen Sie nicht, Akkus zu verändern oder wiederaufzubereiten und führen Sie keine Objekte in Akkus ein. Tauchen Sie Akkus nicht in Wasser oder andere Flüssigkeiten und setzen Sie diese nicht Wasser oder anderen Flüssigkeiten aus.

Die unsachgemäße Verwendung von Akkus kann zu Bränden, Explosionen oder anderen Gefahren führen. Fällt das Gerät oder der Akku herunter, insbesondere auf einen harten Untergrund, und haben Sie den Eindruck, dass der Akku beschädigt wurde, bringen Sie ihn vor der Weiternutzung zur Überprüfung zu einem Servicecenter.

Benutzen Sie den Akku nur für den vorgesehenen Zweck. Benutzen Sie keine beschädigten Ladegeräte oder Akkus. Halten Sie den Akku außerhalb der Reichweite von kleinen Kindern.

# ■ **Richtlinien zur Ermittlung der Echtheit von Nokia Akkus**

Verwenden Sie zu Ihrer Sicherheit ausschließlich Nokia Original-Akkus. Um sicherzustellen, dass Sie einen Nokia Original-Akku verwenden, kaufen Sie diesen bei einem Nokia Fachhändler und überprüfen den Hologramm-Aufkleber wie nachfolgend beschrieben:

Die erfolgreiche Überprüfung des Hologramms anhand dieser Schritte bedeutet jedoch keine absolute Sicherheit, dass es sich um einen Nokia Original-Akku handelt. Sollten Sie irgendeinen Grund zu der Annahme haben, dass Ihr Akku kein Original-Zubehör von Nokia ist, sehen Sie von dessen Verwendung ab und wenden Sie sich an den Nokia Kundendienst oder einen Fachhändler in Ihrer Nähe. Der Nokia Kundendienst oder Fachhändler prüft dann, ob es sich bei dem Akku um Original-Zubehör von Nokia handelt. Falls die Authentizität nicht nachweisbar ist, geben Sie den Akku dort wieder ab, wo Sie ihn erworben haben.

#### **Überprüfen des Hologramms**

- 1. Wenn Sie sich den Hologramm-Aufkleber ansehen, ist in einem bestimmten Betrachtungswinkel das Nokia Symbol der sich reichenden Hände und in einem anderen Betrachtungswinkel das Logo "Nokia Original Enhancements" erkennbar.
- 2. Wenn Sie das Hologramm zur linken, rechten, unteren und oberen Seite des Logos neigen, sind jeweils 1, 2, 3 bzw. 4 Punkte auf einer Seite zu sehen.

#### **Was ist zu tun, wenn sich der Akku nicht als Nokia Original-Akku erweist?**

Wenn Sie nicht sicher sind, ob es sich bei Ihrem Nokia Akku mit dem Hologramm um einen Nokia Original-Akku handelt, verzichten Sie auf die Verwendung dieses Akkus. Wenden Sie sich in diesem Fall an

den nächsten autorisierten Kundenservice. Die Verwendung eines Akkus, der nicht vom Hersteller zugelassen ist, kann gefährlich sein und dazu führen, dass Ihr Gerät und das verwendete Zubehör in ihrer Leistung beeinträchtigt bzw. beschädigt werden. Daneben kann die Zulassung oder Garantie bzw. Gewährleistung für das Gerät erlöschen.

Weitere Informationen zu Original-Akkus von Nokia finden Sie unter www.nokia.com/battery.

# **18. Zubehör**

**Warnung:** Verwenden Sie nur Akkus, Ladegeräte und Zubehör, die von Nokia für den Einsatz mit diesem Modell zugelassen wurden. Der Einsatz anderer Typen lässt möglicherweise die Zulassung oder Garantie bzw. Gewährleistung erlöschen und kann gefährliche Folgen haben.

Erkundigen Sie sich bei Ihrem Händler nach zugelassenem Zubehör. Ziehen Sie beim Trennen des Kabels von Zubehörteilen am Stecker und nicht am Kabel.

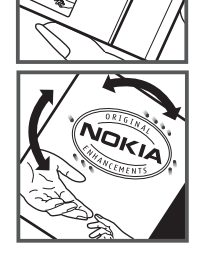

# **Pflege und Wartung**

Ihr Gerät wurde mit großer Sorgfalt entworfen und hergestellt und sollte auch mit Sorgfalt behandelt werden. Die folgenden Empfehlungen sollen Ihnen helfen, Ihre Garantie- und Gewährleistungsansprüche zu wahren.

- Bewahren Sie das Gerät trocken auf. In Niederschlägen, Feuchtigkeit und allen Arten von Flüssigkeiten und Nässe können Mineralien enthalten sein, die elektronische Schaltkreise korrodieren lassen. Wenn das Gerät nass wird, nehmen Sie den Akku heraus und lassen Sie das Gerät vollständig trocknen, bevor Sie den Akku wieder einlegen.
- Verwenden Sie das Gerät nicht in staubigen oder schmutzigen Umgebungen oder bewahren Sie es dort auf. Die beweglichen Teile und elektronischen Komponenten können beschädigt werden.
- Bewahren Sie das Gerät nicht in heißen Umgebungen auf. Hohe Temperaturen können die Lebensdauer elektronischer Geräte verkürzen, Akkus beschädigen und bestimmte Kunststoffe verformen oder zum Schmelzen bringen.
- Bewahren Sie das Gerät nicht in kalten Umgebungen auf. Wenn das Gerät anschließend wieder zu seiner normalen Temperatur zurückkehrt, kann sich in seinem Innern Feuchtigkeit bilden und die elektronischen Schaltungen beschädigen.
- Versuchen Sie nicht, das Gerät anders als in dieser Anleitung beschrieben zu öffnen.
- Lassen Sie das Gerät nicht fallen, setzen Sie es keinen Schlägen oder Stößen aus und schütteln Sie es nicht. Durch eine grobe Behandlung können im Gerät befindliche elektronische Schaltungen und mechanische Feinteile Schaden nehmen.
- Verwenden Sie keine scharfen Chemikalien, Reinigungslösungen oder starke Reinigungsmittel zur Reinigung des Geräts.
- Malen Sie das Gerät nicht an. Durch die Farbe können die beweglichen Teile verkleben und so den ordnungsgemäßen Betrieb verhindern.
- Reinigen Sie Linsen z. B. von Kameras, Abstandssensoren und Lichtsensoren mit einem weichen, sauberen und trockenen Tuch.
- Verwenden Sie nur die mitgelieferte Antenne oder eine andere zugelassene Zusatzantenne. Nicht zugelassene Antennen, unbefugte Änderungen oder unbefugte Zusätze könnten das Gerät beschädigen und gegen die für Funkgeräte geltenden Vorschriften verstoßen.
- Verwenden Sie die Ladegeräte nicht im Freien.
- Erstellen Sie Sicherheitskopien aller wichtigen Daten, die Sie aufbewahren möchten (z. B. Adressbuch- und Kalendereinträge).
- Um das Gerät zum Optimieren der Leistung gelegentlich zurückzusetzen, schalten Sie es aus und entnehmen dann den Akku.

Diese Empfehlungen gelten in gleicher Weise für Ihr Gerät, Akku, Ladegerät sowie sämtliches Zubehör. Wenn ein Gerät nicht ordnungsgemäß funktioniert, bringen Sie es zum nächsten autorisierten Kundenservice.

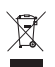

#### **Entsorgung**

Das Symbol der durchgestrichenen Abfalltonne auf Rädern, das auf dem Produkt, in der Dokumentation oder auf dem Verpackungsmaterial zu finden ist, bedeutet, dass elektrische und elektronische Produkte, Batterien und Akkus am Ende ihrer Lebensdauer einer getrennten Müllsammlung zugeführt werden müssen. Dies gilt in der Europäischen Union und in anderen Ländern und Regionen, in denen Systeme der getrennten Müllsammlung existieren. Entsorgen Sie diese Produkte nicht über den unsortierten Hausmüll.

Durch die Rückgabe dieser Produkte an den Sammelstellen vermeiden Sie die unkontrollierte Müllbeseitigung und fördern die Wiederverwertung von stofflichen Ressourcen. Weitere Informationen erhalten Sie über den Händler, bei dem Sie das Produkt erworben haben, von regionalen Abfallunternehmen, staatlichen Behörden für die Einhaltung der erweiterten Herstellerhaftung oder dem für Ihr Land oder Ihre Region zuständigen Nokia Vertreter. Hinweise zur Eco Declaration oder Richtlinien für die Rückgabe alter Produkte finden Sie in den landesspezifischen Informationen unter www.nokia.com.

# **Zusätzliche Sicherheitshinweise**

#### ■ **Kleinkinder**

Ihr Gerät und sein Zubehör können Kleinteile enthalten. Halten Sie diese außerhalb der Reichweite von kleinen Kindern.

#### ■ **Betriebsumgebung**

Dieses Gerät erfüllt bei Einsatz in der vorgesehenen Haltung am Ohr oder in einer Position von mindestens 2,2 Zentimeter (7/8 Zoll) vom Körper entfernt die Richtlinien zur Freisetzung hochfrequenter Schwingungen. Wenn eine Gürteltasche, ein Gürtelclip oder eine Halterung verwendet wird, um das Gerät am Körper einzusetzen, sollte diese Vorrichtung kein Metall enthalten und das Gerät sollte sich mindestens in der oben genannten Entfernung vom Körper befinden. Um Dateien oder Mitteilungen zu übertragen, benötigt dieses Gerät eine gute Verbindung zum Mobilfunknetz. In einigen Fällen kann die Übertragung von Dateien oder Mitteilungen verzögert werden, bis eine derartige Verbindung verfügbar ist. Stellen Sie sicher, dass die oben angegebenen Anweisungen bezüglich Abständen eingehalten werden, bis die Übertragung beendet ist.

Teile des Geräts sind magnetisch. Deshalb werden Metallgegenstände unter Umständen von dem Gerät magnetisch angezogen. Bringen Sie keine Kreditkarten oder andere magnetische Datenträger in die Nähe des Geräts, da auf diesen enthaltene Daten hierdurch gelöscht werden können.

#### ■ **Medizinische Geräte**

Der Betrieb von Funkgeräten, einschließlich Mobiltelefonen, kann unter Umständen die Funktionalität von nicht ausreichend abgeschirmten medizinischen Geräten stören. Wenden Sie sich an einen Arzt oder den Hersteller des medizinischen Geräts, um festzustellen, ob diese ausreichend gegen externe Hochfrequenzemissionen abgeschirmt sind oder wenn Sie sonstige Fragen haben. Schalten Sie Ihr Gerät in Gesundheitseinrichtungen aus, wenn Sie durch in diesen Bereichen aufgestellte Vorschriften dazu aufgefordert werden. Krankenhäuser oder Gesundheitseinrichtungen können unter Umständen Geräte verwenden, die auf externe Hochfrequenzemissionen sensibel reagieren können.

#### **Implantierte medizinische Geräte**

Hersteller medizinsicher Geräte empfehlen einen Mindestabstand von 15,3 Zentimeter (6 Zoll) zwischen Funkgeräten und implantierten medizinischen Geräten wie z. B. Herzschrittmachern oder implantierten Cardiovertern/Defibrillatoren, um eine mögliche Störung des medizinischen Geräts zu vermeiden. Personen, die Geräte dieser Art verwenden,

- müssen immer einen Abstand von 15,3 Zentimeter (6 Zoll) zwischen medizinischem Gerät und Funkgerät einhalten, wenn das Funkgerät eingeschaltet ist,
- dürfen das Funkgerät nicht in der Brusttasche aufbewahren,
- müssen das Gerät an das dem medizinischen Gerät entferntere Ohr halten, um die Gefahr möglicher Störungen zu verringern,
- müssen ihr Funkgerät umgehend ausschalten, wenn sie Grund zu der Vermutung haben, dass es zu einer Störung gekommen ist,
- müssen die Anweisungen des medizinischen Geräteherstellers lesen und befolgen.

Wenn Sie Fragen hinsichtlich der Verwendung des Funkgeräts zusammen mit einem implantierten medizinischen Gerät haben, wenden Sie sich an Ihren Arzt.

#### **Hörgeräte**

Einige digitale mobile Geräte können unter Umständen Störungen bei einigen Hörgeräten verursachen. Wenn Störungen auftreten, wenden Sie sich an Ihren Diensteanbieter.

#### ■ **Fahrzeuge**

HF-Signale können unter Umständen die Funktion nicht ordnungsgemäß installierter oder nicht ausreichend abgeschirmter elektronischer Systeme in Kraftfahrzeugen, z. B. elektronisch gesteuerte Benzineinspritzungen, elektronische ABS-Systeme (Anti-Blockier-Systeme), elektronische Fahrtgeschwindigkeitsregler und Airbagsysteme beeinträchtigen. Für weitere Informationen wenden Sie sich bitte an den Hersteller Ihres Fahrzeugs oder jeglichen Zubehörs oder an den jeweiligen Vertreter.

Das Gerät sollte nur von Fachpersonal gewartet oder in das Fahrzeug eingebaut werden. Fehlerhafte Montage oder Wartung kann gefährliche Folgen haben und zum Erlöschen der für das Gerät gültigen Garantie bzw. Gewährleistung führen. Prüfen Sie regelmäßig, ob das Kfz-Zubehör für Ihr Mobilfunkgerät in Ihrem Fahrzeug ordnungsgemäß installiert ist und einwandfrei funktioniert. Bewahren Sie keine brennbaren Flüssigkeiten, Gase oder Explosivstoffe im selben Raum wie das Gerät, seine Teile oder das Zubehör auf oder führen diese so mit sich. Bedenken Sie bei Fahrzeugen, die mit einem Airbag ausgestattet sind, dass der Airbag mit großer Wucht gefüllt wird. Platzieren Sie Objekte einschließlich fest installiertem oder beweglichem Kfz-Zubehör für Ihr Mobilfunkgerät weder oberhalb des Airbags noch in dem vom gefüllten Airbag belegten Bereich. Wenn die Mobiltelefonausrüstung innerhalb des Fahrzeugs nicht ordnungsgemäß installiert ist und der Airbag gefüllt wird, kann es zu ernsthaften Verletzungen kommen.

Das Gerät darf in einem Flugzeug während des Fluges nicht verwendet werden. Schalten Sie das Gerät aus, bevor Sie in ein Flugzeug steigen. Der Einsatz eines mobilen Telekommunikationsgeräts an Bord eines Flugzeugs kann für den Betrieb des Flugzeugs gefährliche Folgen haben, das Mobiltelefonnetz stören und illegal sein.

#### ■ **Explosionsgefährdete Orte**

Schalten Sie Ihr Gerät an Orten mit einer explosionsgefährdeten Atmosphäre aus und handeln Sie entsprechend den Schildern und Anweisungen. Zu den Orten mit einer explosionsgefährdeten Atmosphäre zählen Orte, an denen Ihnen normalerweise empfohlen wird, den Fahrzeugmotor abzustellen. An solchen Orten kann ein Funke eine Explosion oder einen Brand mit körperlichen Schäden oder Todesfolge auslösen. Schalten Sie das Gerät an Tankstellen und in der Nähe von Benzinpumpen aus. Beachten Sie die Einschränkungen in Bezug auf den Einsatz von Funkgeräten in Kraftstoffdepots, -lagern und -verkaufsbereichen, chemischen Anlagen oder Sprenggebieten. Orte mit einer explosionsgefährdeten Atmosphäre sind zwar häufig, aber nicht immer deutlich gekennzeichnet. Hierzu gehören beispielsweise das Unterdeck auf Schiffen, Umgebungen von Leitungen und Tanks, in denen sich Chemikalien befinden sowie Orte, an denen sich Chemikalien oder Partikel wie Getreidestaub, Staub oder Metallpulver in der Luft befinden. Wenden Sie sich an den Hersteller von Fahrzeugen, die mit Flüssiggas (z. B. Propan oder Butan) betrieben werden, um in Erfahrung zu bringen, ob dieses Gerät ohne Sicherheitsrisiko in der Nähe solcher Fahrzeuge verwendet werden kann.

#### ■ **Notrufe**

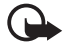

**Wichtig:** Dieses Gerät arbeitet mit Funksignalen, Mobilfunk- und Festnetzen sowie vom Benutzer programmierten Funktionen. Unterstützt Ihr Gerät Sprachanrufe über das Internet (Internetanrufe), aktivieren Sie die Funktion für Internetanrufe sowie für normale Anrufe über Mobilfunk. Sind beide Funktionen aktiviert, versucht das Gerät, Notrufe über das Mobilfunknetz und über den Diensteanbieter für Internetanrufe herzustellen. Der Verbindungsaufbau kann nicht in allen Situationen gewährleistet werden. Sie sollten sich nicht ausschließlich auf ein mobiles Gerät verlassen, wenn es um lebenswichtige Kommunikation (z. B. bei medizinischen Notfällen) geht.

#### **Tätigen Sie einen Notruf wie folgt:**

- 1. Schalten Sie das Gerät ein, falls es nicht schon eingeschaltet ist. Stellen Sie sicher, dass die Signalstärke ausreichend ist. Abhängig von Ihrem Gerät müssen Sie möglicherweise noch die folgenden Schritte durchführen:
	- Setzen Sie eine SIM-Karte ein, sofern Ihr Gerät eine SIM-Karte verwendet.
	- Deaktivieren Sie Anrufsperren (sofern aktiviert).
	- Wechseln Sie vom Offline- oder Flugprofil zu einem anderen aktiven Profil.
- 2. Drücken Sie auf die Beendigungstaste so oft wie notwendig, um zur Ausgangsanzeige zurückzukehren und das Mobiltelefon für Anrufe vorzubereiten.
- 3. Geben Sie die jeweils gültige Notrufnummer ein. Notrufnummern sind je nach Standort unterschiedlich.
- 4. Drücken Sie auf die Anruftaste.

Wenn Sie einen Notruf tätigen, geben Sie alle nötigen Informationen so genau wie möglich an. Ihr mobiles Gerät könnte das einzige Kommunikationsmittel sein, das sich am Unfallort befindet. Beenden Sie das Gespräch nicht, bevor Ihnen die Erlaubnis hierzu erteilt worden ist.

#### **Informationen zur Zertifizierung (SAR)**

Dieses mobile Gerät entspricht den Richtlinien zur Begrenzung der Exposition durch elektromagnetische Felder.

Ihr mobiles Gerät ist ein Funkempfangs- und -sendegerät. Es wurde so konstruiert, dass es die von internationalen Regelwerken empfohlenen Grenzwerte für die Exposition durch elektromagnetische Felder nicht überschreitet. Diese von der unabhängigen Kommission ICNIRP herausgegebenen Empfehlungen beinhalten Sicherheitsspannen, um den Schutz aller Personen unabhängig vom Alter und allgemeinen Gesundheitszustand sicherzustellen.

Die Expositions-Empfehlungen für mobile Geräte verwenden eine Maßeinheit, die als Spezifische Absorptionsrate oder SAR bezeichnet wird. Der in den ICNIRP-Empfehlungen dokumentierte SAR-Grenzwert beträgt 2,0 Watt/Kilogramm (W/kg) als Durchschnittswert pro 10 Gramm Körpergewebe. SAR-Tests werden auf der Basis von Standardbedienungspositionen durchgeführt, wobei das Gerät in allen getesteten Frequenzbändern mit der höchstmöglichen Sendeleistung betrieben wird. Der tatsächliche SAR-Wert eines Geräts im Betrieb kann dabei unter dem Maximalwert liegen, da das Gerät so konstruiert ist, dass jeweils nur die Sendeleistung nutzt, die zum Zugriff auf das Mobilfunknetz erforderlich ist. Der Wert kann sich abhängig von verschiedenen Faktoren ändern, wie zum Beispiel Ihre Entfernung zur nächsten Basisstation des Funknetzes. Der maximale SAR-Wert gemäß den ICNIRP-Empfehlungen für die Verwendung des Geräts am Ohr ist 1,16 W/kg.

Die Verwendung von Gerätezubehör kann Auswirkungen auf die SAR-Werte haben. Die SAR-Grenzwerte können abhängig von den nationalen Richtlinien und Testanforderungen sowie dem Frequenzband variieren. Weitere Informationen zu SAR-Werten finden Sie in den Produktinformationen unter www.nokia.com.

# **Index**

# **A**

Adobe Reader [74](#page-73-0) Akku aufladen [12](#page-11-0) Aktive Ausgangsanzeige [15](#page-14-0) Aktivierungsschlüssel [109](#page-108-0) Anrufe Abweisen [24](#page-23-0) Abweisen [mit Kurzmitteilung](#page-21-0) [25](#page-24-0) Ausführen 22 Beenden [22](#page-21-1) Entgegennehmen [24](#page-23-0) International [22](#page-21-2) Konferenzschaltung [24](#page-23-1) Kurzwahl [23](#page-22-0), [51](#page-50-0) Sperren [87](#page-86-0) Sprachmailbox [22](#page-21-3) Umleiten [87](#page-86-1) Warten [25](#page-24-1) Wechseln [25](#page-24-2) [Anruflisten. Siehe Protokoll.](#page-28-0) Anzeigen 16 Aufgabe [70](#page-69-0) Ausgangsanzeige [15](#page-14-0)

#### **B**

Bluetooth Daten empfangen [97](#page-96-0) Daten senden [96](#page-95-0) Gekoppelte Geräte [96](#page-95-1) Verbindung trennen [97](#page-96-1) Verbindungseinstellungen [95](#page-94-0) [Browser. Siehe Internet.](#page-62-0)

## **C**

Cache [67](#page-66-0) Chat Einstellungen [92](#page-91-0) Gespräch [93](#page-92-0) Gruppen [92](#page-91-1)[,](#page-93-1) [93](#page-92-1)[,](#page-93-1) [94](#page-93-0) Kontakte 94 Verbinden [92](#page-91-2)

#### **D**

Dateimanager [106](#page-105-0) Datenkabel [97](#page-96-2) Datenübertragung [104](#page-103-0) Datenverbindungsanzeigen [16](#page-15-0) [Dienste. Siehe Internet.](#page-62-0)

#### **E**

Eigene Taste [20](#page-19-0) Einstellungen Automatisc[he Worterkennung](#page-89-0) [80](#page-79-0) Datenanruf 90 Datum [81](#page-80-0) Display-Sprache [80](#page-79-1) Eingabesprache [80](#page-79-2) Paketdaten [89](#page-88-0) SettingWizard [91](#page-90-0) Sicherheit [82](#page-81-0) Sprache [91](#page-90-1) Telefon [79](#page-78-0) Uhrzeit [81](#page-80-0) Verbindung [88](#page-87-0) Zubehör [82](#page-81-1) E-Mail Einstellungen [41](#page-40-0) Mailbox [43](#page-42-0) E-Mails [43](#page-42-1)

#### **G**

Galerie [51](#page-50-1) Geräte-Manager [107](#page-106-0) GPS-Daten [72](#page-71-0)

#### **H**

Hilfe [8](#page-7-0)

#### **I**

[IM. Siehe Chat.](#page-90-2) Internet Auf In[ternetinhalte zugreifen](#page-65-0) [64](#page-63-0) Blogs 66 Browser-Einstellungen [67](#page-66-1) Eine gespeich[erte Seite anzeigen](#page-62-1) [66](#page-65-1) Einstellungen 63 Feeds [66](#page-65-0) Lesezeichen anzeigen [63](#page-62-2) Speichern [einer Seite](#page-62-3) [66](#page-65-2) Verbinden 63 Verbindung trennen [67](#page-66-2) Verbindungssicherheit [64](#page-63-1) [Internet-Browser. Siehe Internet.](#page-62-0)

# **K**

Kalender [70](#page-69-1) Kamera [54](#page-53-0) Kontakte [49](#page-48-0) Kurzwahl Anrufen [22](#page-21-4) Zuweisen einer Telefonnummer [50,](#page-49-0) [91](#page-90-3)

#### **L**

Lautstärke [18](#page-17-0) Lesezeichen [63–](#page-62-2)[64](#page-63-2)

#### **M**

[Media-Player. Siehe RealPlayer.](#page-57-0) Menü 17 Mitteilungen Anhören [49](#page-48-1) Audio [41](#page-40-1) Ausgang [44](#page-43-0) Cell Broadcast [44](#page-43-1) Dienstbefehle [44](#page-43-2) Dienstmitteilungen [42](#page-41-0) Empfangen [42](#page-41-1) Erstellen [40](#page-39-0) Multimedia-Objekte [42](#page-41-2) Organisieren [42](#page-41-3) Senden [40](#page-39-0) Sondermitteilungen [42](#page-41-4) Mitteilungseinstellungen Cell Broadcast [48](#page-47-1) Dienstmitteilungen [48](#page-47-0) E-Mail [46](#page-45-0) Kurzmitteilungen [45](#page-44-0) Multimedia-Einstellungen [45](#page-44-1) Sonstige Einstellungen [49](#page-48-2)

## **N**

Navigator [30](#page-29-0) Landkartenfunktionen [34](#page-33-0) Navigator-Programm [32](#page-31-0) Navigieren zu Orten [33](#page-32-0) Reiseplanung [35](#page-34-0) Netz [87](#page-86-2) Notizen [71](#page-70-0)

#### **O**

Office-Programme [75](#page-74-0) Orientierungspunkte [73](#page-72-0)

#### **P**

Player Bibliothek [57](#page-56-0) Musik anhören [57](#page-56-1) Profile [77](#page-76-0) Programme [104](#page-103-1) Programm-Manager [104](#page-103-1) Protokoll [29](#page-28-0) [PTT. Siehe Push-to-talk.](#page-98-0) Push-to-talk [99](#page-98-0)–[103](#page-102-0)

# **Q**

Quickoffice [75](#page-74-0)

## **R**

[RealPlayer](#page-57-0) [59](#page-58-0) Rückrufanfragen [100,](#page-99-0) [102](#page-101-0)

# **S**

[Schnellwahl. Siehe Kurzwahl.](#page-21-4) Speicherkarte [108](#page-107-0) Sprachanwahl [23](#page-22-1) Sprachbefehle [79](#page-78-1) Sprachmailbox [91](#page-90-4) Synchronisation [97](#page-96-3)

#### **T**

[Tastatursperre. Siehe Tastensperre.](#page-18-0) Tastensperre 19 [Telefonbuch. Siehe Kontakte.](#page-48-0) Telefonspeicher [106](#page-105-1) [Text eingeben. Siehe Texteingabe.](#page-36-0) Texteingabe [37](#page-36-0)[–](#page-77-0)[39,](#page-38-0)[80](#page-79-0) Themen 78

## **U**

Uhr [69](#page-68-0) Umrechner [71](#page-70-1) [Urheberrechtsschutz. Siehe](#page-108-0)  Aktivierungsschlüssel. [USB. Siehe Datenkabel.](#page-96-2)

#### **V**

Verbindungen [95](#page-94-1) Verbindungs-Manager [99](#page-98-1) Videoanruf [25,](#page-24-3) [26](#page-25-0) Visual Radio [59](#page-58-1)

## **W**

[Wecker. Siehe Uhr.](#page-68-0)

## **Z**

Zertifikate [83](#page-82-0) Zubehör [82](#page-81-1) Zugangspunkte [88](#page-87-1) Zugriffscodes Ändern [82](#page-81-0) PIN [13,](#page-12-0) [19](#page-18-1) PUK [20](#page-19-1) Sperrcode [13,](#page-12-1) [19](#page-18-2) Sperrkennwort [20](#page-19-2)